# **Valsts kases e-pakalpojums "ePārskati"**

# **Lietotāja ceļvedis**

Versija V24.01

**eParskati.LLC.WEB.V24.01.**

**Rīga 2024**

#### © SIA "Datorikas institūts DIVI", Valsts kase

Dokumentu vai tā daļas drīkst reproducēt, pārrakstīt, tulkot kādā citā valodā, uzglabāt elektroniskā meklēšanas sistēmā vai pārraidīt, ja tas tiek darīts nekomerciālos nolūkos un ja tiek nepārprotami norādīti dokumenta autori.

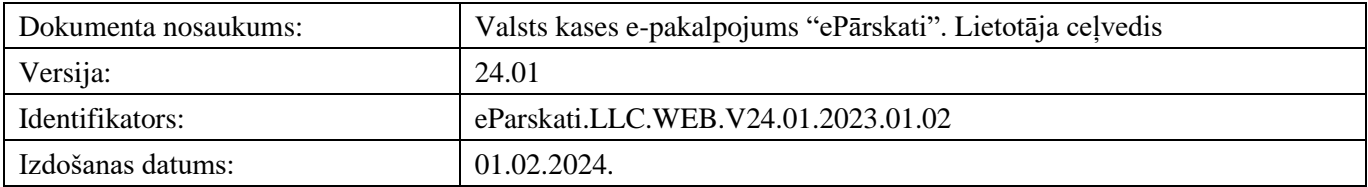

### Satura rādītājs

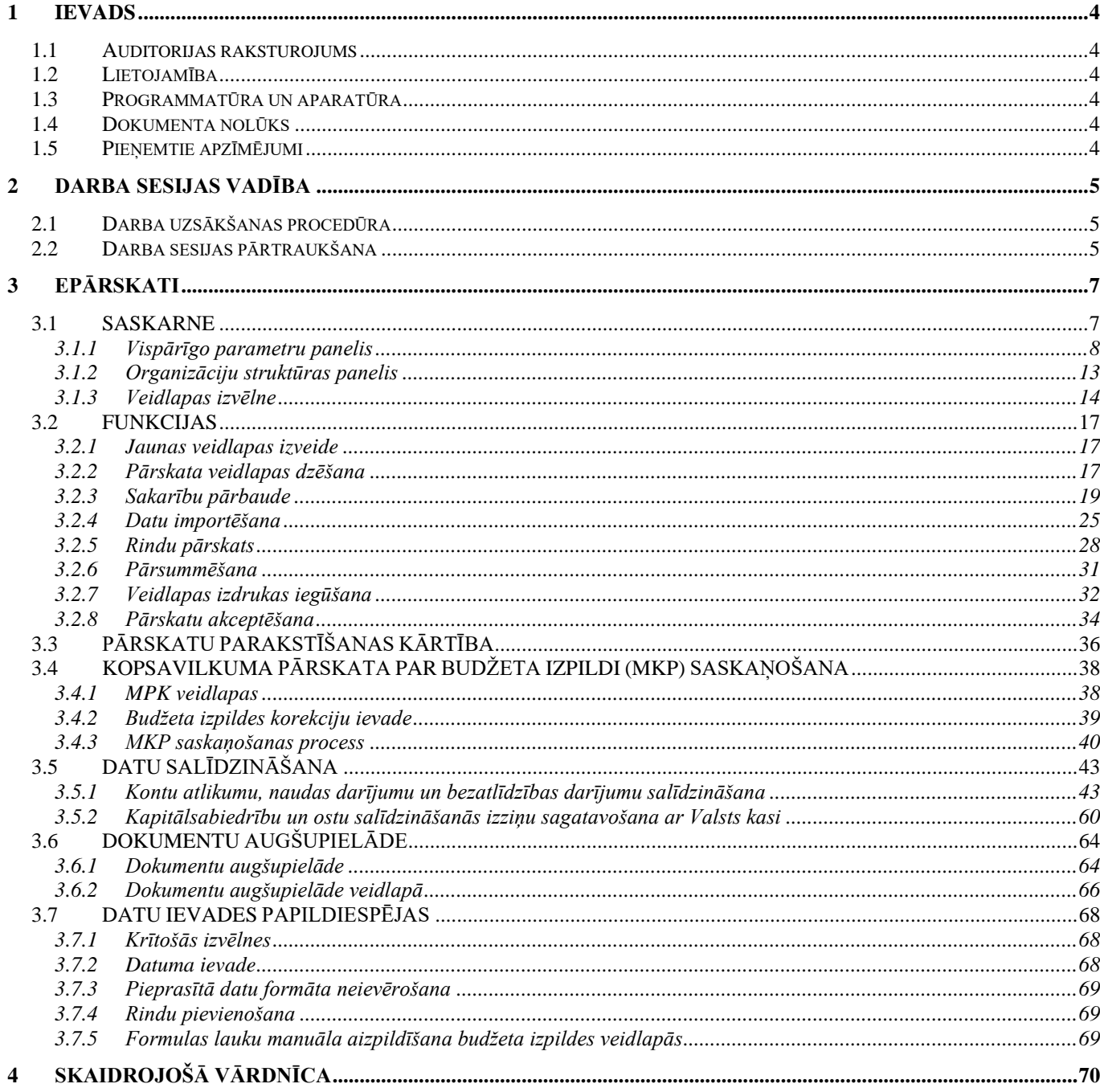

### <span id="page-3-0"></span>**1 Ievads**

### <span id="page-3-1"></span>*1.1 Auditorijas raksturojums*

Ministriju, centrālo valsts iestāžu un pašvaldību budžeta pārskatu informācijas sistēmas (turpmāk – ePārskati) lietotāju ceļvedis (turpmāk – CEĻVEDIS) ir domāts standarta lietotājiem.

Dokumenta lietotājam jābūt priekšzināšanām darbam *ar datoru un Internetu*.

### <span id="page-3-2"></span>*1.2 Lietojamība*

CEĻVEŽA versija:

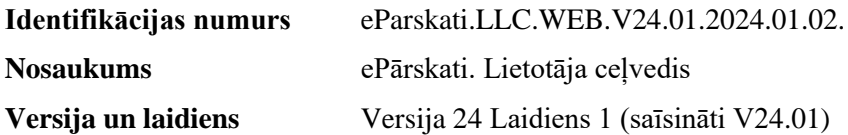

Dokuments atbilst ePārskatu programmatūras versijai 7.94.1 Dokumentā ietvertais materiāls var tikt modificēts katrai jaunai ePārskatu versijai un laidienam. Izmaiņas tiek atspoguļotas dokumenta revīzijās vai izdevumos. Programmatūras funkcionalitāte, kas aprakstīta CEĻVEDĪ, ir atkarīga no konkrētā lietotāja sistēmas lietošanas

tiesībām.

### <span id="page-3-3"></span>*1.3 Programmatūra un aparatūra*

Lai strādātu ar ePārskatiem, ir vajadzīgs jebkurš *PC* vai savietojams dators ar tīkla nodrošinājumu un *Internet* pieslēgumu, kā arī viena no šādām tīmekļa pārlūkprogrammām:

- Microsoft Edge jaunākā versija
- Firefox jaunākā versija
- Google Chrome jaunākā versija

### <span id="page-3-4"></span>*1.4 Dokumenta nolūks*

Dokumenta nolūks ir sniegt informāciju, kura palīdz lietotājam veikt organizācijas uzdevumus ePārskati vidē.

### <span id="page-3-5"></span>*1.5 Pieņemtie apzīmējumi*

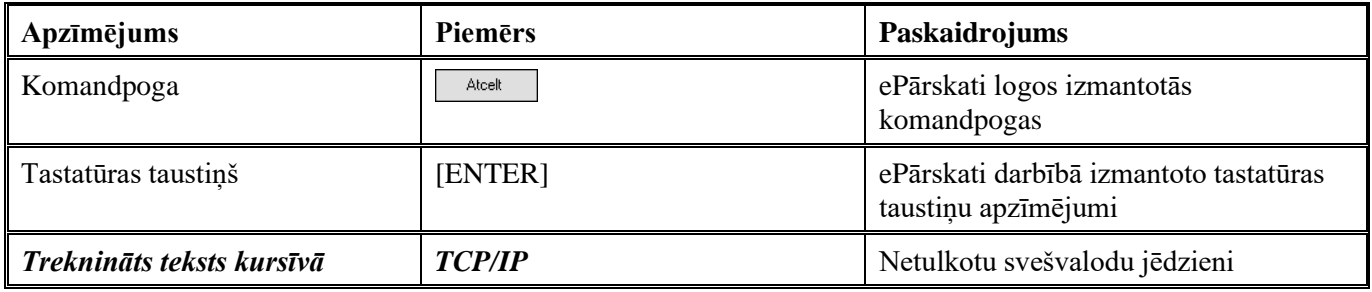

### <span id="page-4-0"></span>**2 Darba sesijas vadība**

ePārskati darba sesijas vadība paredzēta sistēmas darbībai tiešsaistes (*online*) režīmā.

### <span id="page-4-1"></span>*2.1 Darba uzsākšanas procedūra*

### **Darbības scenārijs:**

Lai uzsāktu darbu Valsts kases elektronisko pakalpojumu portālā, interneta pārlūkprogrammā adreses laukā jānorāda [https://epakalpojumi.kase.gov.lv/login/.](https://epakalpojumi.kase.gov.lv/login/)

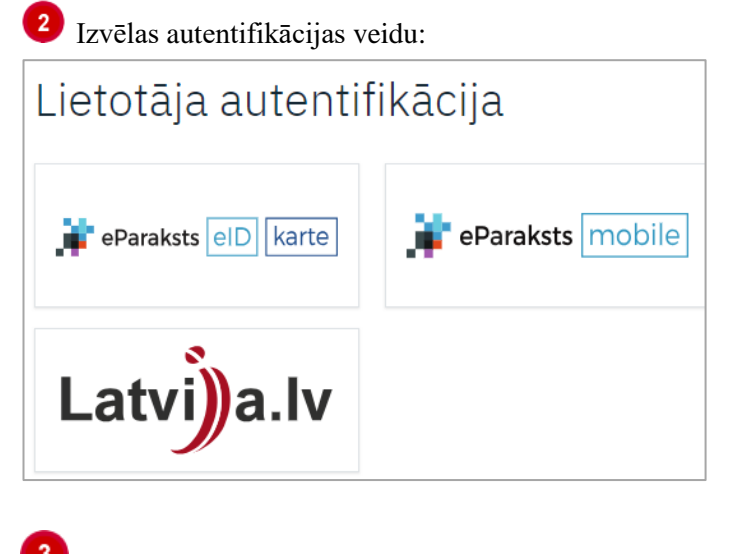

Lai atvērtu ePārskatus, izvēlas sadaļu "Iestāžu pārskati"

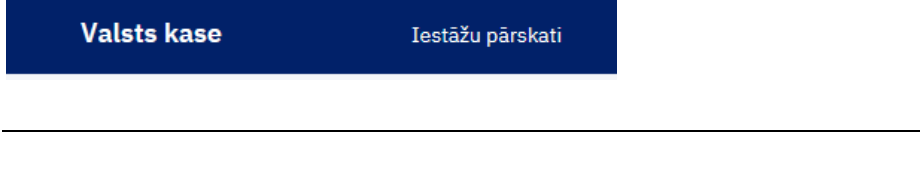

**Piezīme**: Ja neizdodas autentificēties, jāsazinās ar Klientu pārvaldības departamentu pa tālruni: 67094368 vai e-pastu: [ekase@kase.gov.lv.](mailto:ekase@kase.gov.lv)

### <span id="page-4-2"></span>*2.2 Darba sesijas pārtraukšana*

ePārskati darba sesiju beidz, nospiežot komandpogu "Iziet" programmas loga labajā augšējā stūrī.

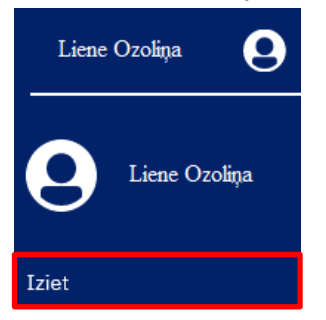

Informācijas drošības nolūkos iesakām aizvērt arī pārlūkprogrammu!

**Piezīme:** Darba sesija automātiski tiek pārtraukta, ja lietotājs 5 minūšu laikā neveic nekādas darbības. Vienu minūti pirms sesijas pārtraukšanas parādās paziņojums par sesijas darbības laika beigām.

### <span id="page-6-0"></span>**3 ePārskati**

### <span id="page-6-1"></span>*3.1 SASKARNE*

ePārskatu saskarni iedala 3 saskarnes blokos:

- 1. **Vispārīgo parametru panelis**;
- 2. **Organizāciju struktūras panelis**;
- 3. **Veidlapas panelis**.

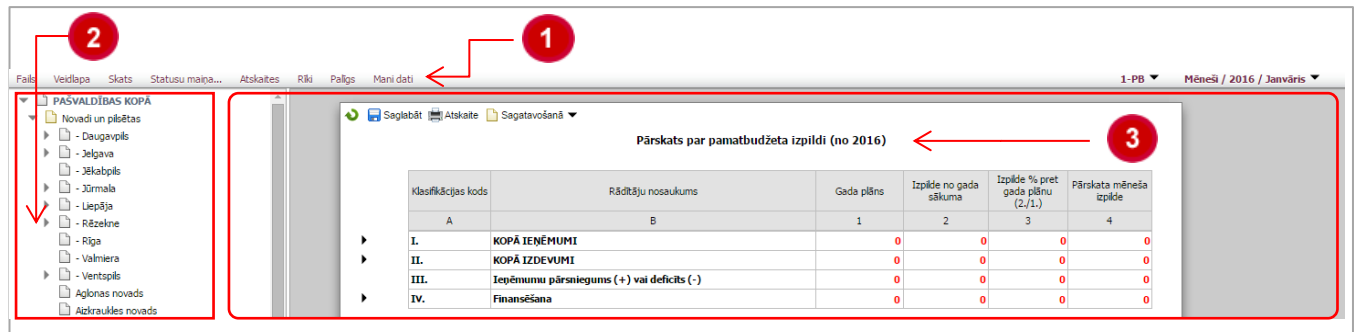

### <span id="page-7-0"></span>**3.1.1 Vispārīgo parametru panelis**

Vispārīgo parametru panelis ietver **Pārskata veidu un perioda izvēlni** un **Veidlapu izvēlni**, kā arī 8 komandu izvēlnes – **Fails**, **Veidlapa**, **Skats**, **Statusu maiņa**, **Atskaites, Rīki, Palīgs** un **Mani dati**. Katra komandu izvēlne ietver noteiktu skaitu komandu, ar kuru palīdzību lietotājs veic līdzīga rakstura operācijas.

### **3.1.1.1. Pārskata veidu un perioda izvēlne**

Nospiežot ikonu vatveras logs ar lietotājam pieejamajiem pārskatu veidiem un periodiem. Ar vienu peles klikšķi izvēlas vajadzīgo pārskata veidu un periodu.

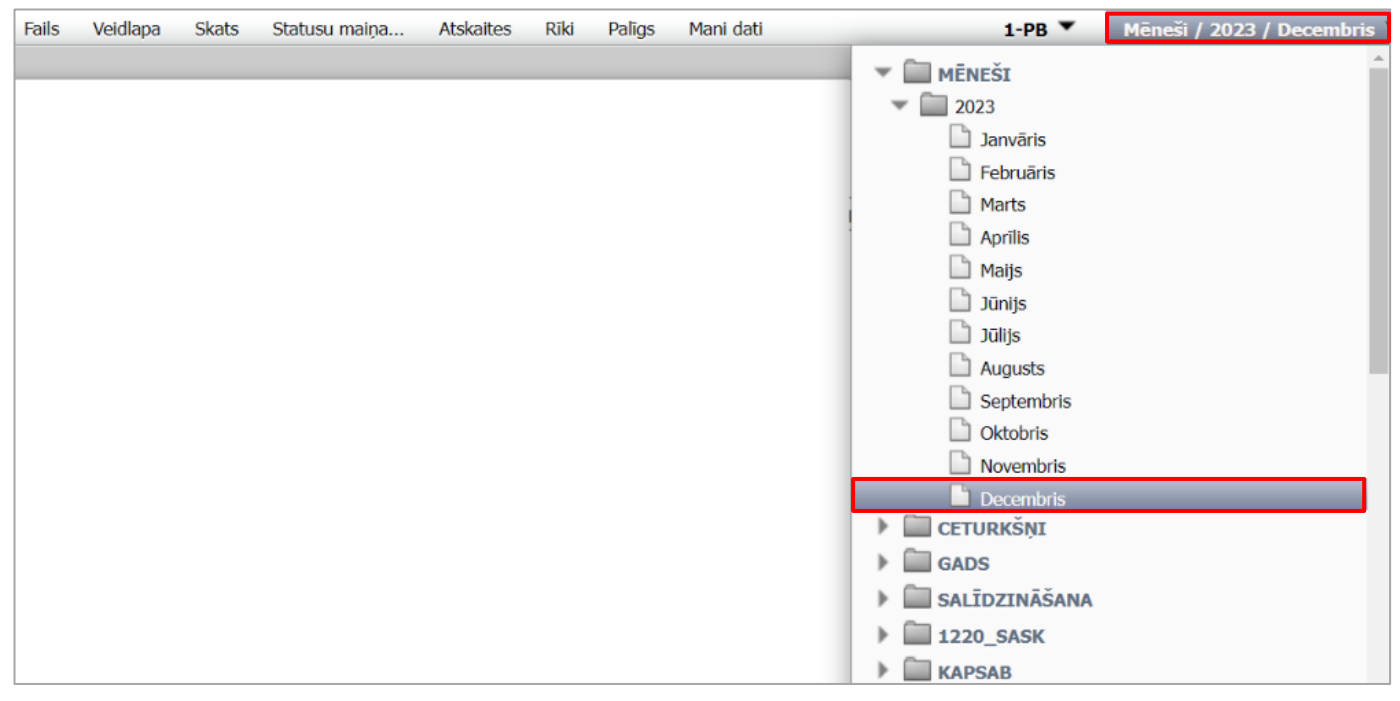

### **3.1.1.2. Veidlapu izvēlne**

Nospiežot ikonu v atveras logs ar lietotājam pieejamajām veidlapām. Ar vienu peles klikšķi izvēlas vajadzīgo veidlapu.

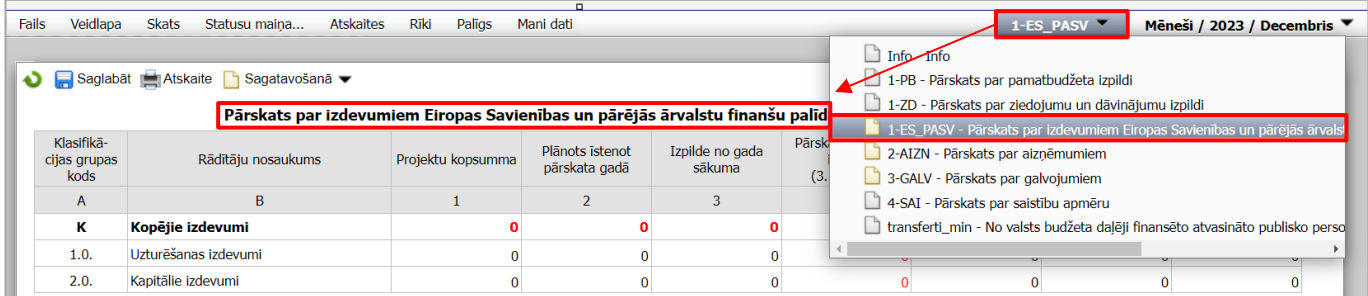

Veidlapu izvēlnē katram pārskata veidam visos periodos ir pieejama veidlapa **"Info"**. Atverot šo veidlapu, iespējams iepazīties ar aktualitātēm veidlapu aizpildīšanā ePārskatu attiecīgajā periodā.

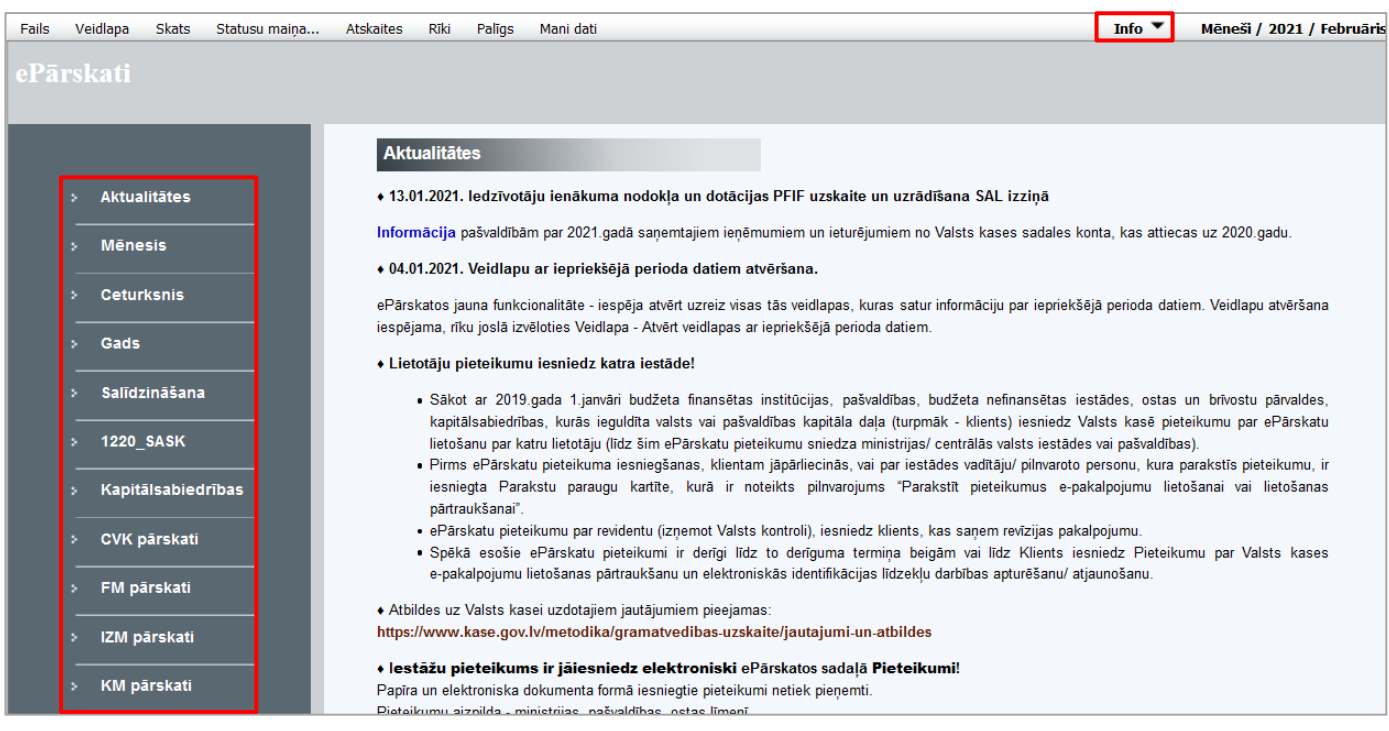

### **3.1.1.3. Fails**

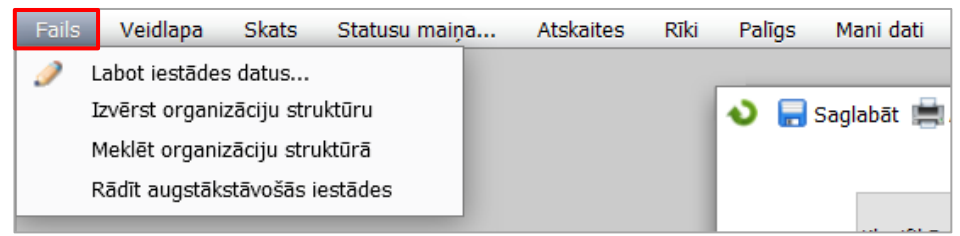

Ietver šādas komandas:

- **Labot iestādes datus**  komanda ļauj aplūkot un rediģēt iestādes datus;
- **Izvērst organizācijas struktūru** komanda atver lietotājam piesaistīto organizācijas struktūras hierarhiju;
- **Meklēt organizāciju struktūrā**  komanda piedāvā izvēlnes logu, kur ierakstot organizācijas nosaukuma sākuma burtus, tiek atlasīta un iezīmēta meklētā organizācija;
- **Rādīt augstākstāvošās iestādes** organizāciju struktūrā pirms iestādes nosaukuma rāda augstākstāvošās iestādes nosaukumu.

### **3.1.1.4. Veidlapa**

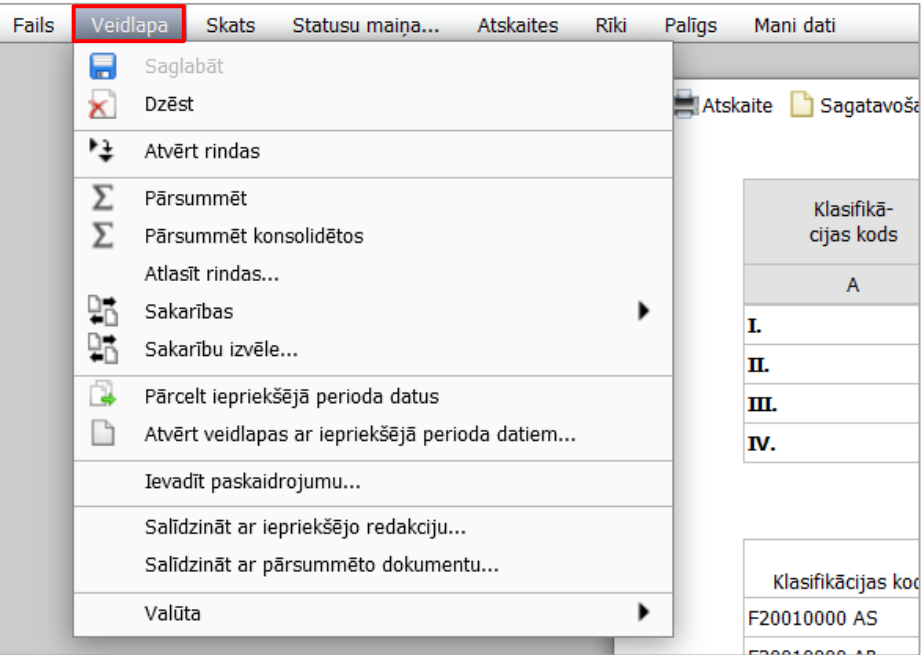

Ietver šādas komandas:

- **Saglabāt –** komanda saglabā dokumentu;
- **Dzēst** komanda dzēš dokumentu;
- **Atvērt rindas**  komanda izvērš visas apakšrindas veidlapā (apakšrindas veidlapā apzīmētas ar bultiņām);
- **Pārsummēt** komanda pārsummē pārskatu skaitliskās vērtības pa struktūras līmeņiem. Pārsummējot tiek ņemti dati no pašiem zemākajiem struktūras līmeņiem;
- **Pārsummēt konsolidētos**  komanda pārsummē skaitliskās vērtības no struktūras līmeņa, kas atrodas vienu līmeni zemāk par izvēlēto struktūras līmeni;
- **Atlasīt rindas**... komanda paredzēta rindu pārskata operācijas izsaukšanai;
- **Sakarības** komanda izsauc sakarību starp dažādu organizāciju veidlapu datiem pārbaudi;
- **Sakarību izvēle...** komanda, ar kuras palīdzību veic noteiktu, lietotāja izvēlētu sakarību pārbaudi pašreiz izvēlētajai iestādei;
- **Pārcelt iepriekšējā perioda datus**  komanda pārceļ iepriekšējā pārskatu perioda datus uz pārskata periodu;
- **Atvērt veidlapas ar iepriekšējā perioda datiem** komanda dod iespēju atvērt visas tās viena perioda veidlapas, kuras iekļauj informāciju par iepriekšējo pārskata periodu;
- **Ievadīt paskaidrojumu** komanda ļauj ievadīt paskaidrojumu par konkrēto dokumentu (pieejams lietotājiem ar atbilstošām pieejas tiesībām)
- **Salīdzināt ar iepriekšējo redakciju**... komanda atver logu, kurā tiek attēlotas dokumenta izmaiņas salīdzinot ar iepriekšējo redakciju;
- **Salīdzināt ar pārsummēto dokumentu**... komanda atver logu, kurā tiek attēlotas dokumenta izmaiņas salīdzinot ar datiem, kas iegūti pārsummējot dokumentu no organizācijas struktūras hierarhijas zemākajiem līmeniem:
- **Valūta**  izvēlne ļauj pārslēgt dokumenta valūtu (pieejama pārskatiem, kas iesniegti par periodu līdz 2013.gada 31.decembrim).

**Piezīme:** Pārskatiem, kuri iesniegti par periodu līdz 2013.gada 31.decembrim, valūtu izvēlnē pieejamas divas valūtas: lati un *euro*. Izvēloties valūtu *euro* par periodu līdz 31.12.2013. iesniegtajiem pārskatiem, dati tiks uzrādīti pārrēķināti no latiem uz *euro* pēc kursa 0.702804.

### **3.1.1.5. Skats**

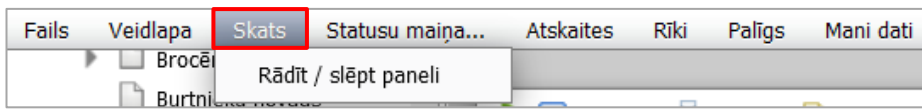

Ietver komandu: **Rādīt/ slēpt paneli** – komanda uz ekrāna parāda vai paslēpj organizāciju struktūras paneli.

#### **3.1.1.6. Statusu maiņa**

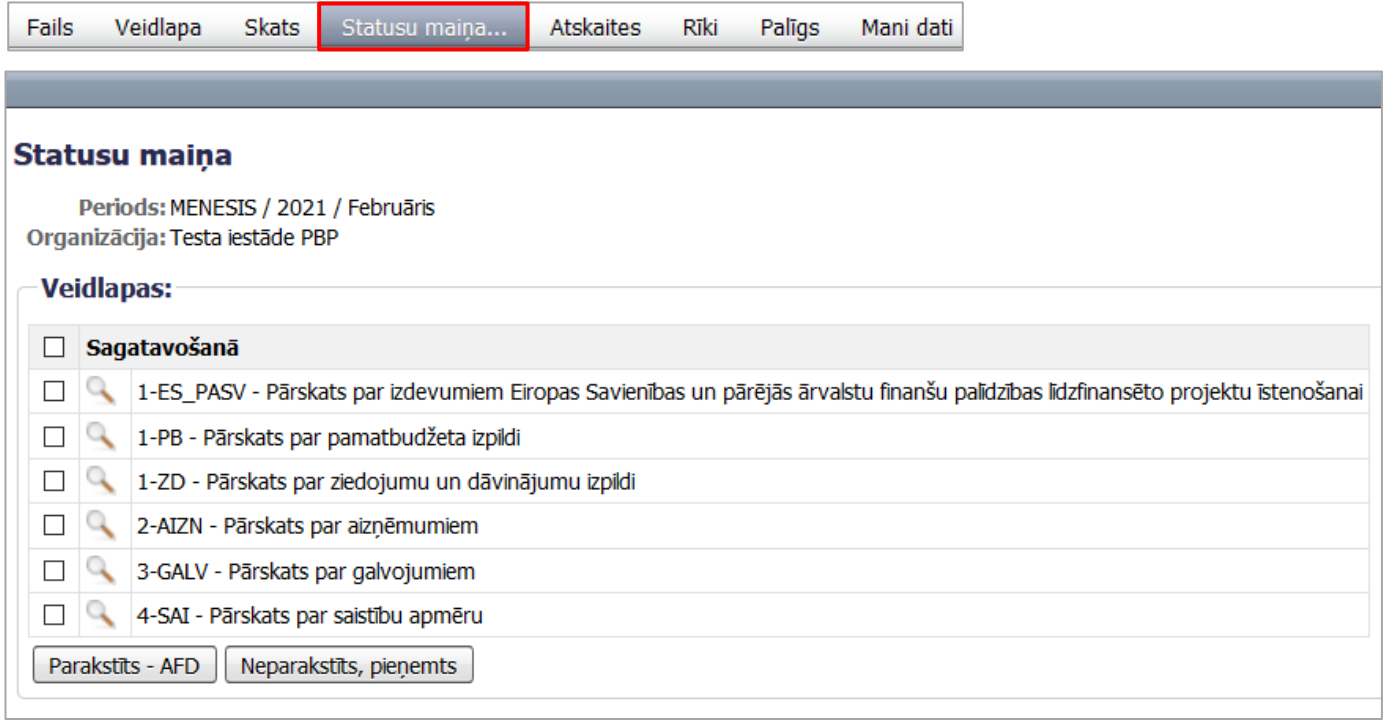

Ietver komandu: **Statusu maiņa** – komanda piedāvā iespēju nomainīt statusu visām vienas organizācijas veidlapām vienlaicīgi. Statusu maiņu veic, atzīmējot parakstāmās veidlapas un izvēloties statusu (piem., "Parakstīts–AFD").

### **3.1.1.7. Atskaites**

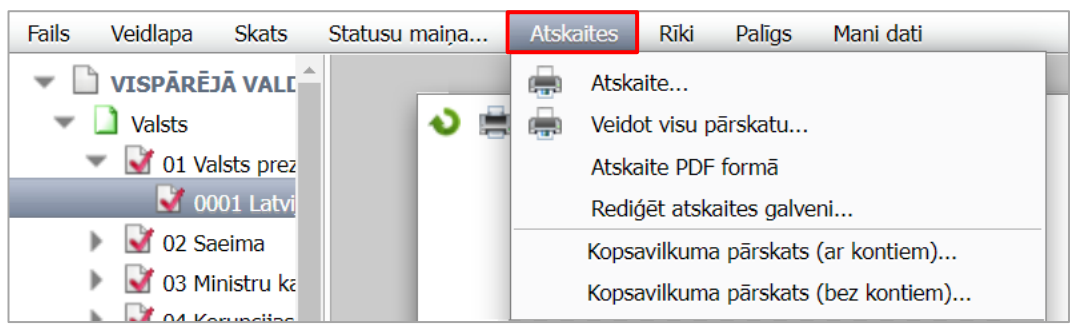

Ietver šādas komandas:

- **Atskaite...** komanda atver veidlapas izdruku vai atskaites logu (ja lietotājam ir atbilstošās tiesības). Atskaites tiek veidotas .xls formātā;
- **Veidot visu pārskatu…**  atzīmējot šo izvēlni, tiks izveidots viss pārskats Excel vai PDF formātā.
- **Atskaite PDF formā** atzīmējot šo izvēlni, atskaite tiks izveidota PDF formātā;

**Piezīme:** Komanda: **Veidot visu pārskatu**… – tiek izmantota tikai gada pārskata periodā.

- **Rediģēt atskaites galveni**  komanda atver atskaites galvenes informācijas rediģēšanas logu. Šajā logā ailē "Noklusētā vērtība" tiek parādītas sistēmas noklusētās atskaišu galveņu vērtības, kas norādītas pieteikumā par ministriju, centrālo valsts iestāžu un pašvaldību budžeta pārskatu informācijas sistēmas lietošanu – iestādes. Ailē "Vērtība" lietotājam ir iespēja ievadīt citu informāciju. Ja ailē "Vērtība" informācijas lauks būs aizpildīts, tas tiks parādīts atskaitē. Ja nē – tiks attēlota sistēmas noklusētā vērtība; (pieejama lietotājiem ar atbilstošām tiesībām).
- **Kopsavilkuma pārskats (ar kontiem)** atskaite ir aktīva periodā 1220\_SASK, atskaite tiks veidota ar kontiem pa iestādes programmām/ apakšprogrammām;
- **Kopsavilkuma pārskats (bez kontiem)**  atskaite ir aktīva periodā 1220\_SASK, atskaite tiks veidota pa iestādies programmām/ apakšprogrammām.

### **3.1.1.8. Rīki**

Ietver komandu: **Importēt** – komanda ieimportē ārējas izcelsmes sistēmas datu arhīvu (sk[.3.2.4.](#page-24-0) nodaļu).

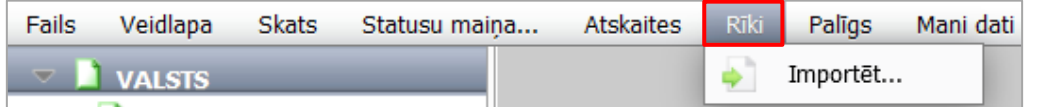

### **3.1.1.9. Palīgs**

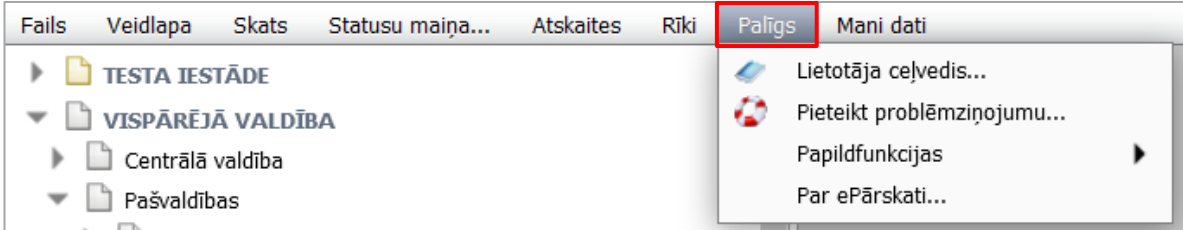

Ietver šādas komandas:

- **Lietotāja ceļvedis** komanda atver ePārskatu lietotāja ceļvedi;
- **Pieteikt problēmziņojumu...**  iespēja pieteikt problēmziņojumu par tehniskām (IT) problēmām sistēmas darbībā *(jautājumos par veidlapu aizpildīšanu ir jāsazinās ar atbildīgo kuratoru)*;
- **Papildfunkcijas** satur sekojošas ar dokumenta funkcionalitāti saistītas papildus funkcijas:

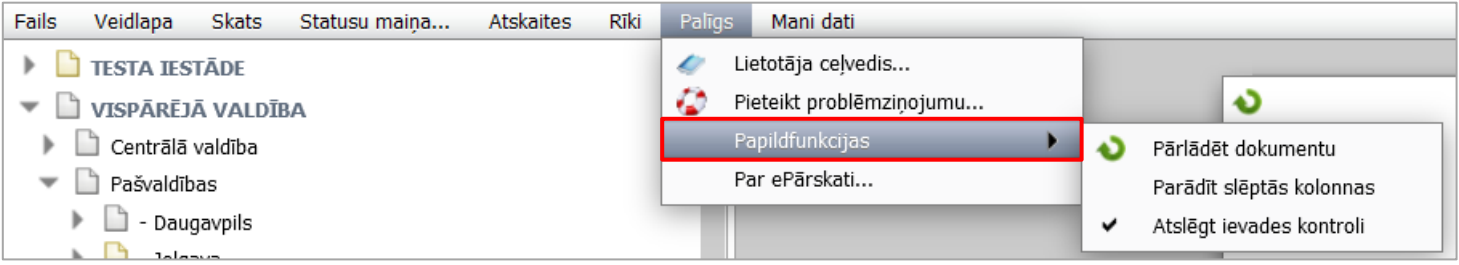

- − **Pārlādēt dokumentu**  komanda atjaunina izvēlēto dokumentu;
- − **Parādīt slēptās kolonnas**  komanda parāda izvēlētā dokumenta slēptās kolonas (pieejams lietotājiem ar atbilstošām pieejas tiesībām);
- − **Atslēgt ievades kontroli**  komanda atslēdz ievades validācijas kontroli un ļauj ievadīt negatīvas vērtības tajos laukos, kur paredzēts ievadīt tikai pozitīvas vērtības un otrādi (izmanto konsolidācijā); Funkcija automātiski tiek ieslēgta konsolidācijas līmenī.
- **Par ePārskati... –** Informācija par ePārskati aktuālo versiju.

### **3.1.1.10. Mani dati**

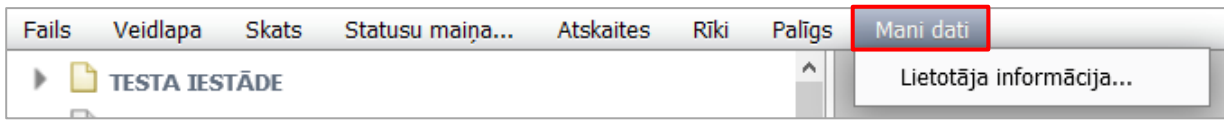

Ietver šādas komandas:

• **Lietotāja informācija** – iespēja apskatīt informāciju par lietotājam piešķirtajām iestādēm un tiesībām.

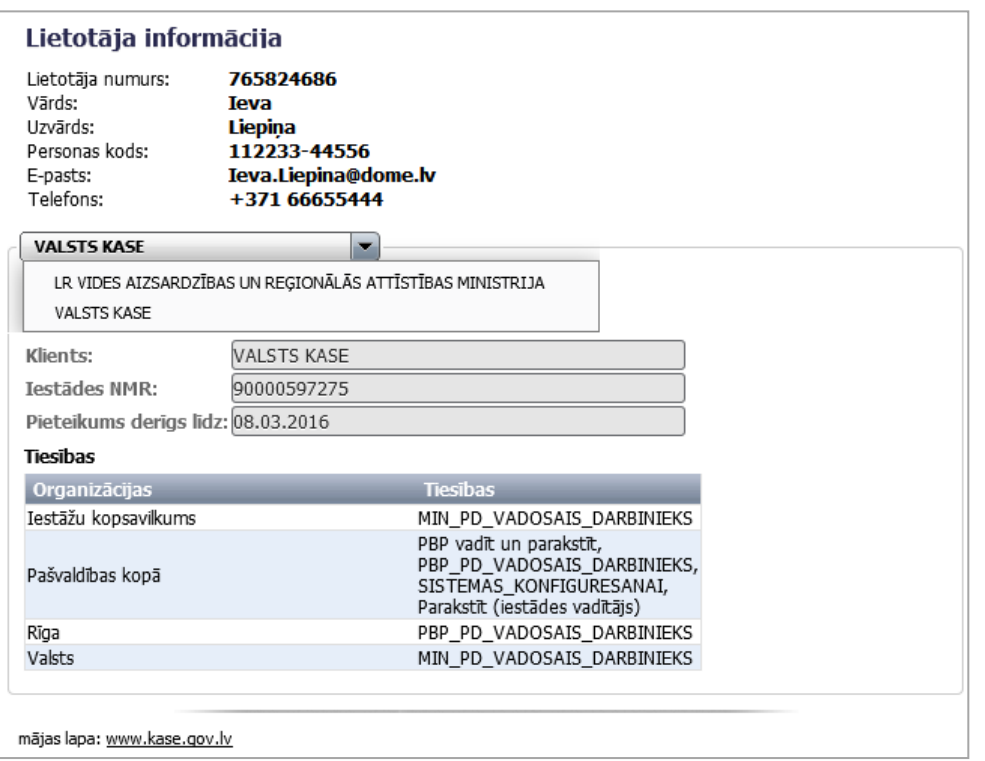

### <span id="page-12-0"></span>**3.1.2 Organizāciju struktūras panelis**

Panelis apkopo lietotājam pieejamās organizācijas. Paneli var paslēpt/ parādīt – rīkjoslā izvēloties **Skats** – **Rādīt/ slēpt paneli**.

Organizāciju struktūra ir kokveida – tajā zemākās struktūrvienības ir hierarhiski pakārtotas augstākajām. Izvēloties struktūras elementus, var piekļūt iezīmētajam elementam piesaistītajai informācijai. Lietotājs redz organizāciju struktūru atbilstoši viņam piešķirtajām tiesībām.

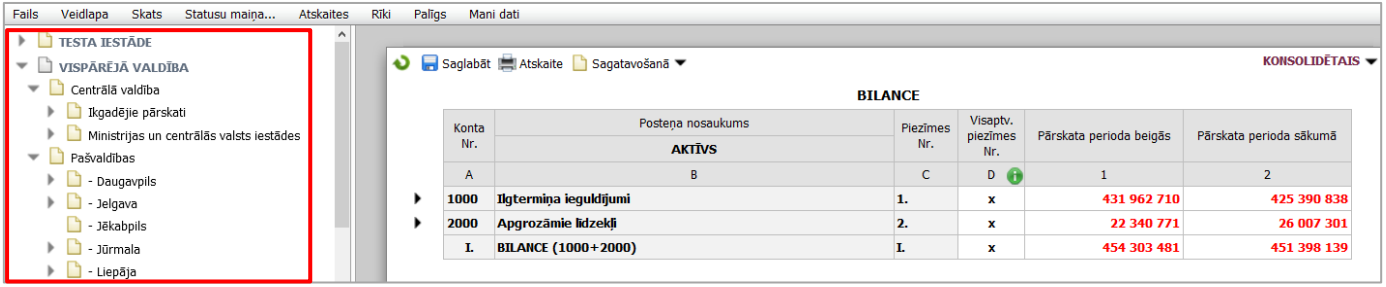

### <span id="page-13-0"></span>**3.1.3 Veidlapas izvēlne**

**3.1.3.1**. Veidlapas izvēlnē pieejama veidlapa, atkarība no veidlapas tipa un lietotāja tiesībām tai ir attēlotas vairākas komandpogas **Pārlādēt dokumentu** , **Saglabāt** , **Atskaite** , **Pārcelt izpildes datus** , **Konsolidēt** un veidlapas **Statuss** .

- − **Pārlādēt dokumentu**  komanda atjaunina izvēlēto dokumentu;
- − **Saglabāt**  komanda saglabā dokumentu;
- − **Atskaite** komanda atver veidlapas izdruku vai atskaites logu (ja lietotājam ir atbilstošās tiesības);
- − **Pārcelt izpildes datus** Komandpoga **Pārcelt izpildes datus** pieejama tikai valsts budžeta iestāžu gada pārskata budžeta izpildes veidlapās. Funkcionalitāte nodrošina datu pārcelšanu programmās / apašprogrammās no 1220\_SASK perioda.
- − **Konsolidēt**  Ministrijām, citām centrālām valsts iestādēm un pašvaldībām, kuras veic pārskatu konsolidāciju ePārskatos, veidlapas dimensijā "Konsolidācija" atsevišķiem pārskatiem ir pieejama komandpoga **"Konsolidēt"**. Tā sniedz iespēju veikt automātisku datu konsolidāciju (datu pārcelšanu no veidlapas dimensijas "Kopsavilkums" uz "Konsolidācija").

**3.1.3.2.** Veidlapas sastāv no 2 daļām: 1) tekstuālās informācijas jeb koda – rindas nosaukuma un rindas koda un 2) datiem – ievadītās finanšu informācijas. Atkarībā no veidlapas, tekstuālā un datu informācija var būt izvietota arī savādākā veidā.

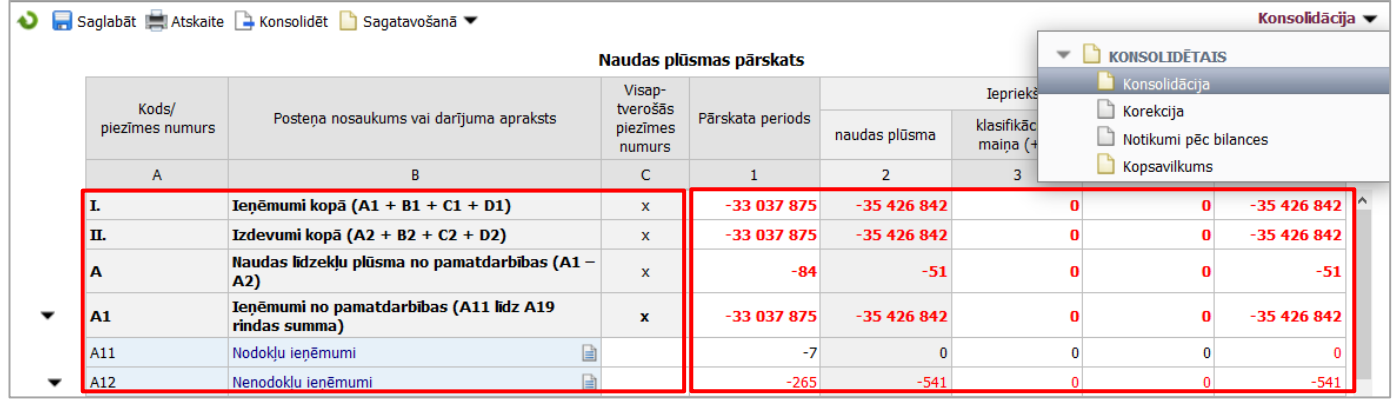

### **3.1.3.3. Radiopogas**

Atsevišķām veidlapām virs veidlapas nosaukuma ir pieejamas radiopogas, ar kuru palīdzību var izvēlēties noteiktu veidlapas izskatu.

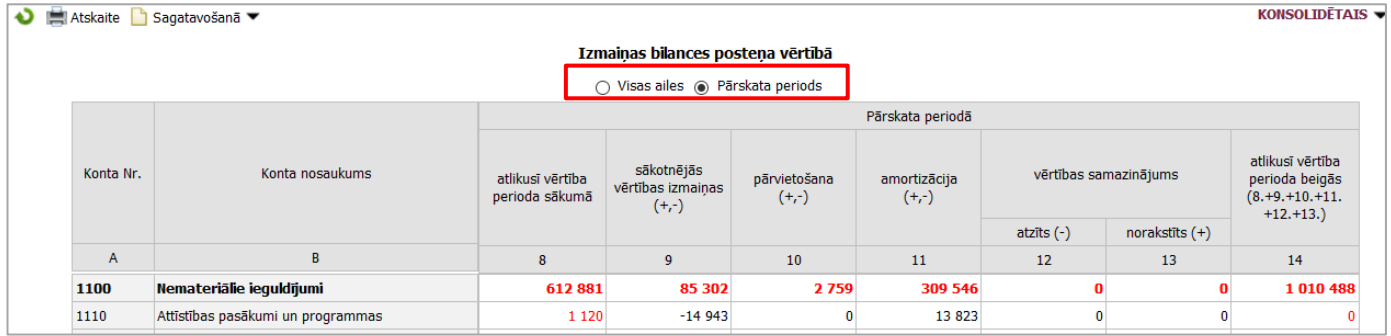

#### **3.1.3.4. Info**

Zem veidlapas atrodas komandpoga **Info** , kuru nospiežot parādās papildinformācijas panelis, kurā tiek parādīts, kas un kad dokumentu ir izveidojis, kad veiktas pēdējās izmaiņas, kā arī dokumenta redakcija. Ja pārskats pieņemts automātiski (bez cilvēka iesaistes), dati par lietotāvārdu, vārdu, uzvādu un tālruni netiek uzrādīti.

Datu labošanu veic dokumenta Aktuālajā redakcijā. Pārējās redakcijas vēsturiskajā secībā ir pieejamas skatīšanās režīmā.

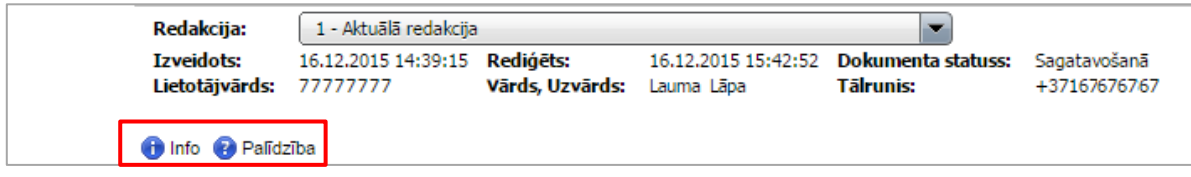

#### **3.1.3.4. Palīdzība**

Veidlapām, kurām ir izveidota palīdzības informācija, blakus komandpogai **Info** atrodas komandpoga **Palīdzība**, kuru nospiežot tiek parādīta informācija par veidlapas aizpildīšanu.

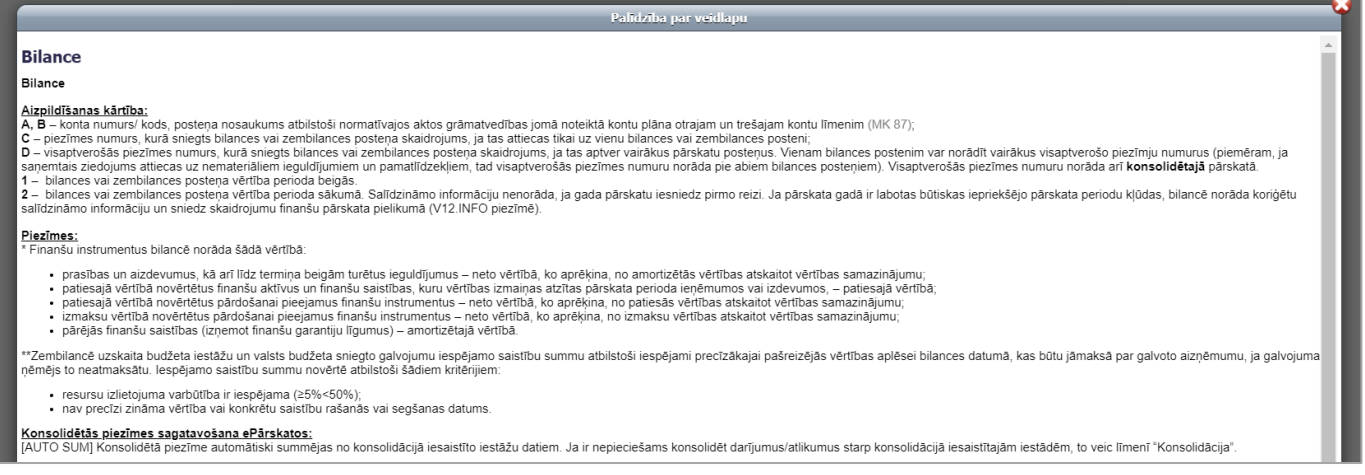

#### **3.1.3.5. Informācijas poga**

Veidlapā var būt pieejama arī **informācijas poga**, uz kuras novietojot kursoru, tiek parādīta papildus informācija par veidlapas/aiļu aizpildīšanu.

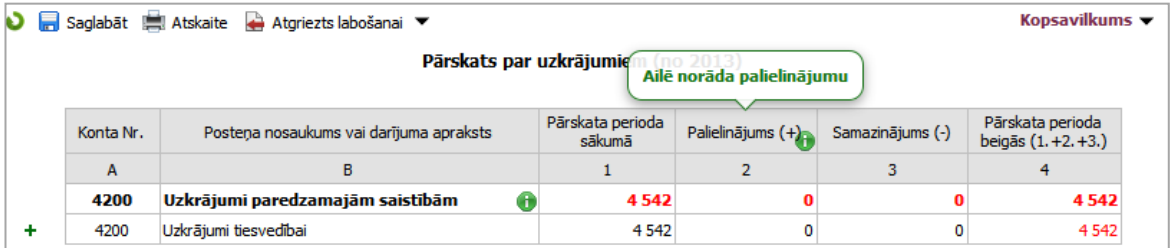

#### **3.1.3.6. Konsolidācijas dimensija**

Konsolidācijas dimensija pieejama tām organizācijām, kurām ir padotības iestādes un tām veidlapām, kurām iespējama konsolidācija. Konsolidācijas dimensija ļauj iegūt padotības iestāžu datu summu līmenī "Kopsavilkums", iespēju veikt datu konsolidāciju līmenī "Konsolidācija", veikt datu korekciju līmenī "Korekcija", ievadīt informāciju gada pārskatā par notikumiem pēc bilances datuma līmenī "Notikumi pēc bilances" un iegūt konsolidētos datus līmenī "Konsolidētais". Konsolidācijas dimensijas izvēlne atrodama veidlapas labajā augšējā stūrī.

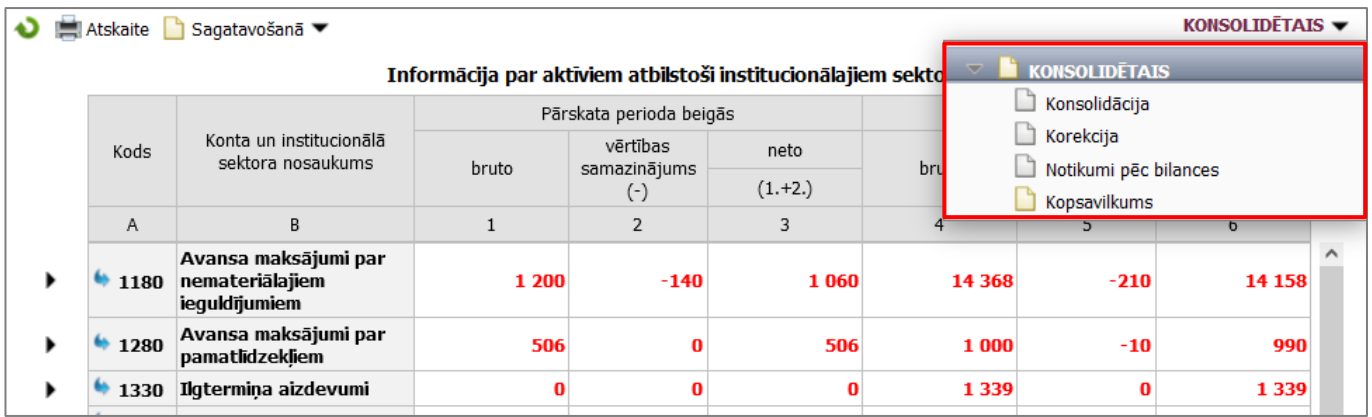

### **3.1.3.7. Programmu/apakšprogrammu dimensija**

Programmu/apakšprogrammu dimensija atrodama tikai valsts budžeta iestāžu gada pārskata budžeta izpildes veidlapās un ļauj ievadīt datus attiecīgajā programmas vai apakšprogrammas līmenī. Izvēlne atrodama veidlapas labajā augšējā stūrī.

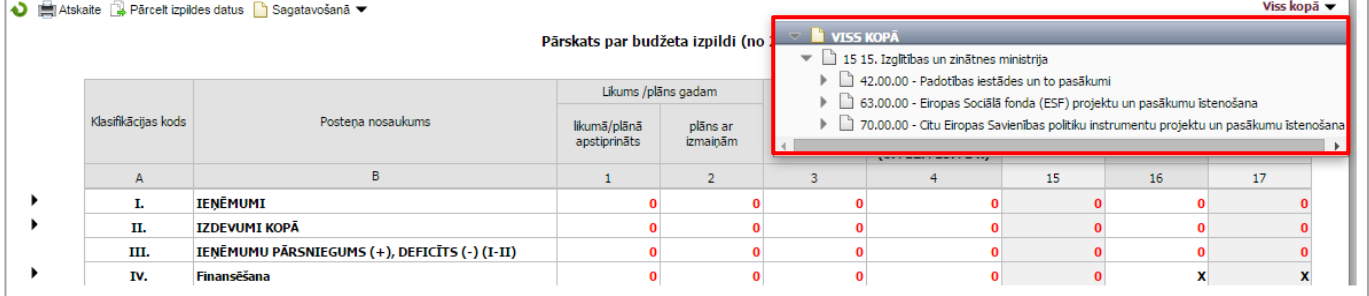

### <span id="page-16-0"></span>*3.2 FUNKCIJAS*

### <span id="page-16-1"></span>**3.2.1 Jaunas veidlapas izveide**

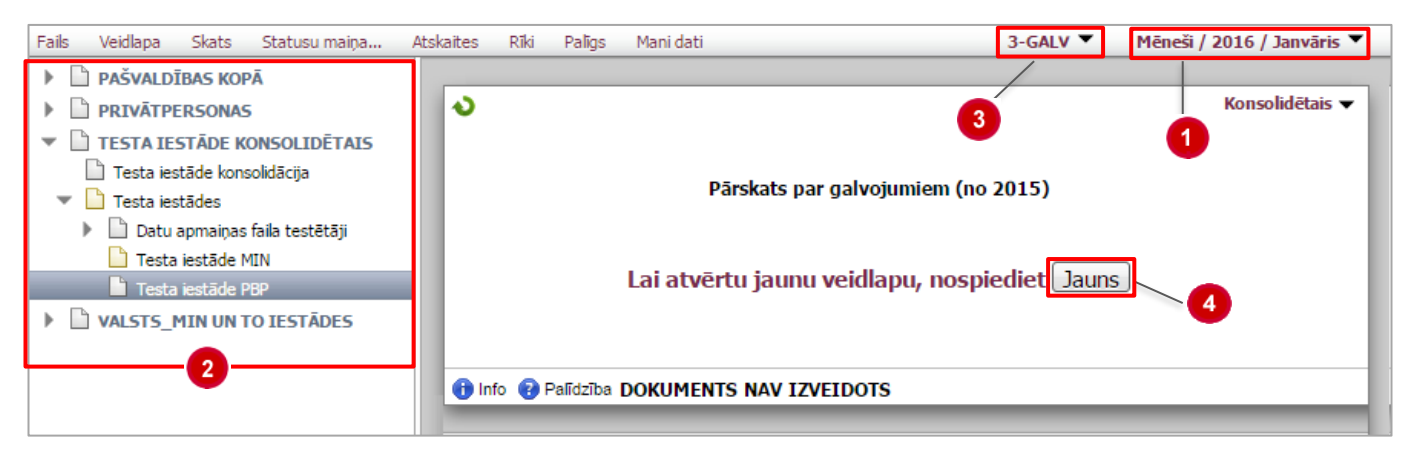

### **Darbības scenārijs:**

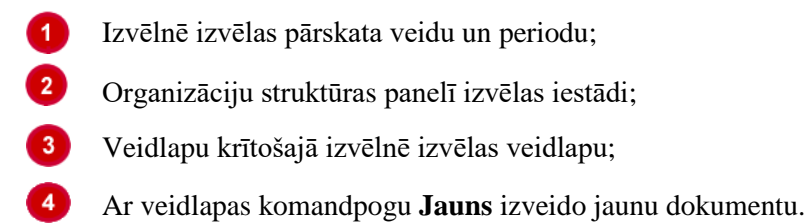

Aizpildītu dokumentu saglabā ar izvēlnes **Veidlapa** komandu **Saglabāt** vai veidlapas rīkjoslā spiežot **Saglabāt.**

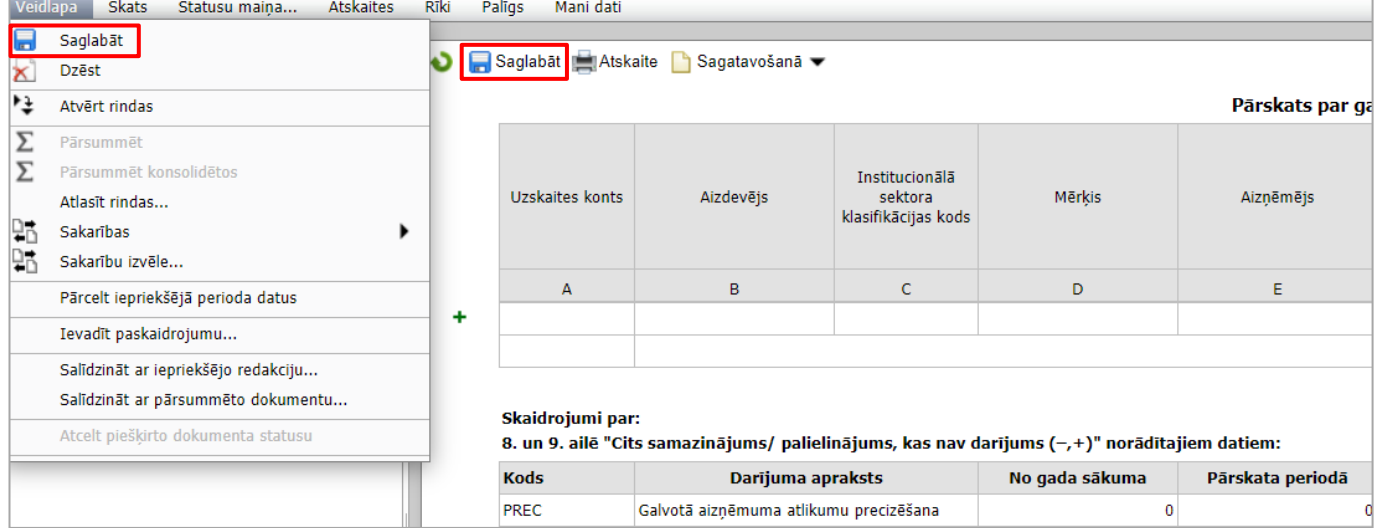

### <span id="page-16-2"></span>**3.2.2 Pārskata veidlapas dzēšana**

### **Darbības scenārijs:**

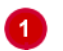

Izvēlnē **Veidlapa** izvēlas komandu **Dzēst**

Atveras dialogs ar jautājumu par dokumenta dzēšanu, kur:

- lai dzēstu veidlapu, nospiež komandpogu **Jā**;
- lai atsauktu dzēšanas darbību, nospiež komandpogu **Nē**.

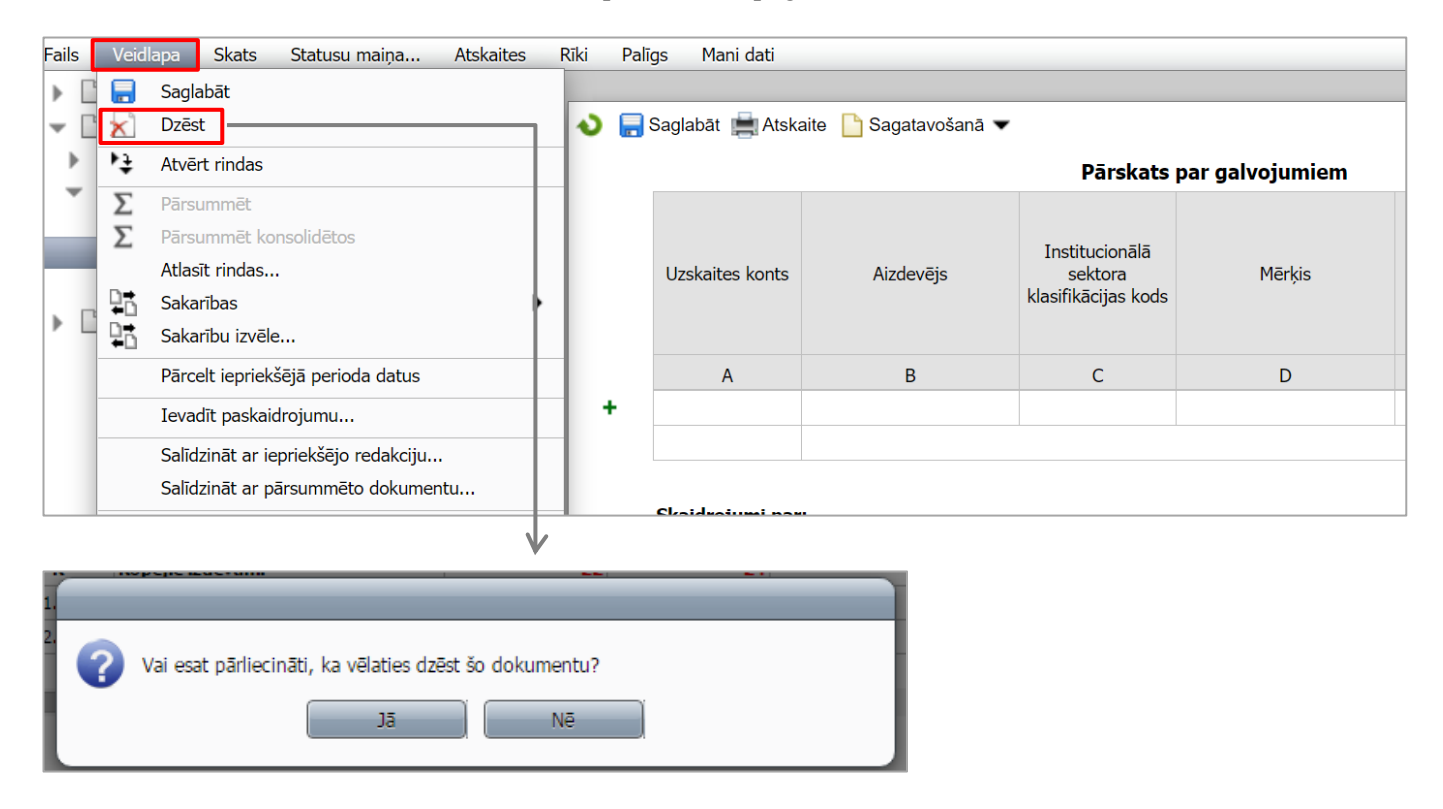

#### **Piezīme:**

- − veidlapas dzēšana iespējama tikai rediģējamā statusā;
- − dzēšot veidlapu, kurai **nav** nevienas redakcijas, tiks izdzēsta veidlapa un ekrānā parādīsies poga "**Jauns**";
- − dzēšot veidlapu, kurai **ir** vairākas redakcijas, tiks izdzēsta veidlapa un ekrānā parādīsies poga **"Jauns"**. Veidlapas redakciju vēsture tiks saglabāta.

### <span id="page-18-0"></span>**3.2.3 Sakarību pārbaude**

Sakarību pārbaudi veic, lai parādītu atšķirību starp dažādu veidlapu rādītājiem, matemātiskas un loģiskas kļūdas, datu atbilstību normatīvo aktu prasībām.

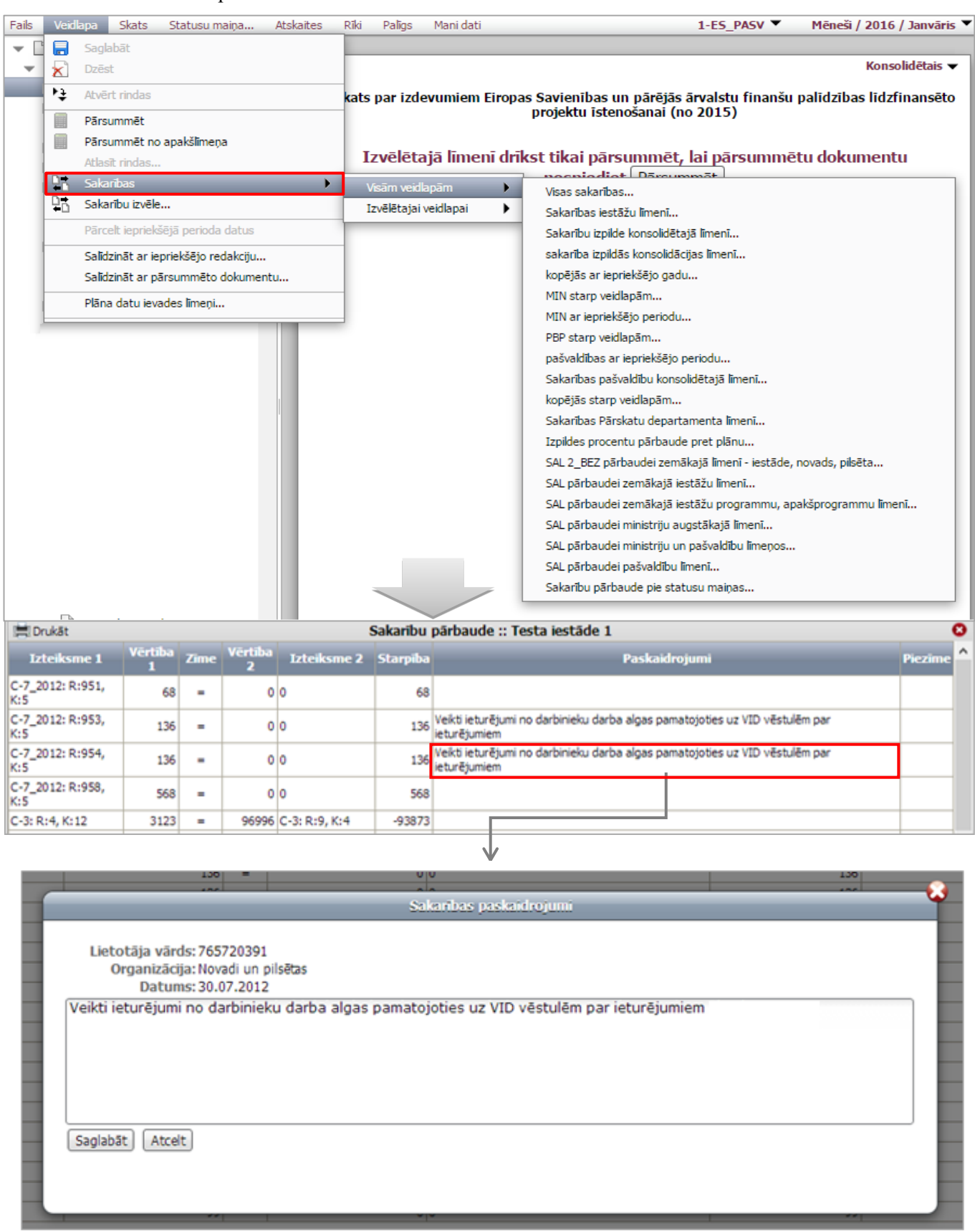

### **Darbības scenārijs:**

Izvēlnē **Veidlapa** izvēlas komandu **Sakarības,** izvēlas, vai sakarību pārbaudi veiks **visām** vai **izvēlētajai veidlapai** un precizē sakarību grupu;

Notiek sakarību pārbaudes procedūra, kuras rezultātā atveras sakarību pārbaudes protokols starp dažādām veidlapām.

 $\overline{\mathbf{3}}$ Atrastās neatbilstības izvērtē, veic labojumu pārskatos vai paskaidro.

Ieklikšķinot neatbilstības izteiksmes ailē **Paskaidrojumi**, atveras **paskaidrojumu logs**, kur lietotājs ievada neatbilstības pamatojumu un pievieno protokolam ar komandpogu **Saglabāt**.

#### II. - IZDEVUMI KOPĀ :: Saistita\_2ZD\_p :: Testa iestāde 1 :: GADS / 2015 / gads\_2015

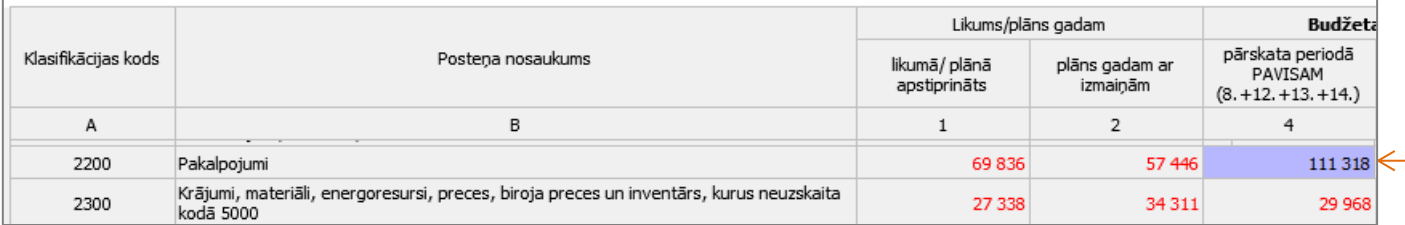

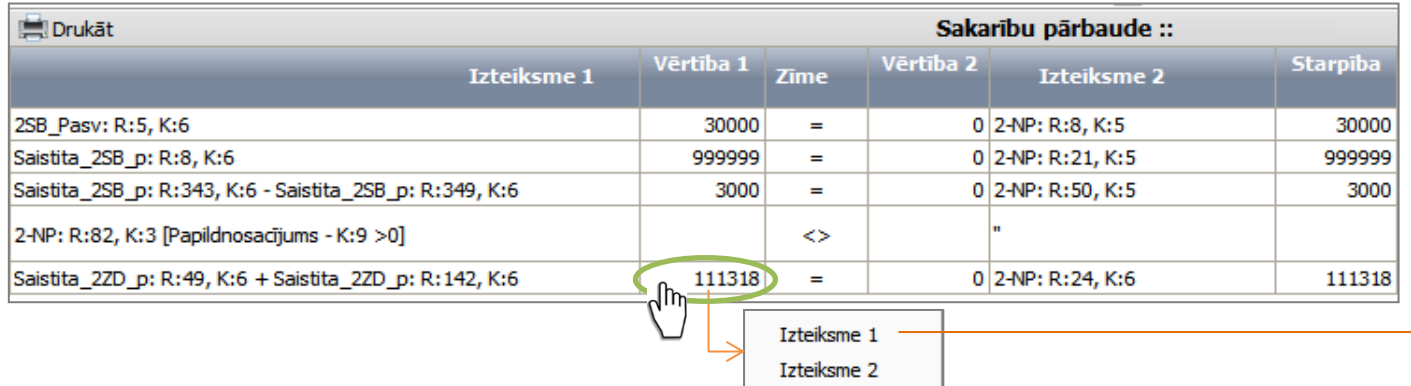

Ja nepieciešams sakarību pārbaudes protokolu izdrukāt, protokola logā nospiež komandpogu **Drukāt**.

Sakarību pārbaudes protokolu aizver, spiežot  $\times$  protokola labajā augšējā stūrī.

**Piezīme: Ja nepieciešams aplūkot, kurā vietā atrodas neatbilstībā norādītie**  dati, ar kreiso peles kreiso pogu vienreiz klikšķina laukā "Vērtība 1" **vai "Vērtība 2".** (sk. attēlu zemāk). Sistēmas logā atvērsies attiecīgā veidlapa un neatbilstībā norādītā datu šūna tiks iezīmēta. Izņēmums ir periodam SALĪDZINĀŠANA, kur sistēmas logā attiecīgā veidlapa netiks atvērta.

Izvēloties komandu **Sakarību izvēle**, atveras papildus logs, kurā, atzīmējot izvēles rūtiņas, ir iespēja izvēlēties, kuras sakarības pārbaudīt:

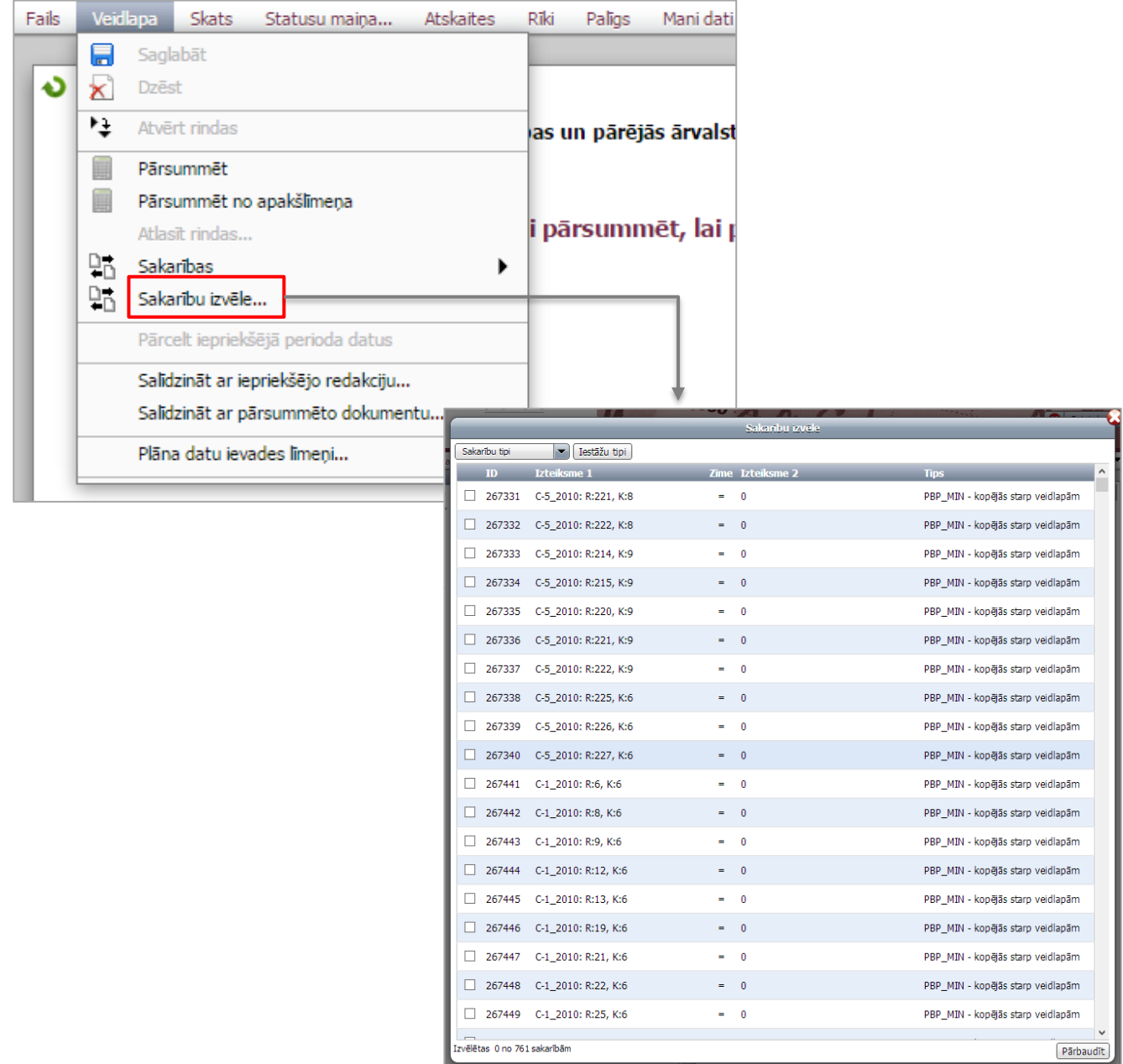

• **Sakarību tipi** – krītošā izvēlne, ar kuras palīdzību var filtrēt sakarību sarakstā attēlotās sakarības;

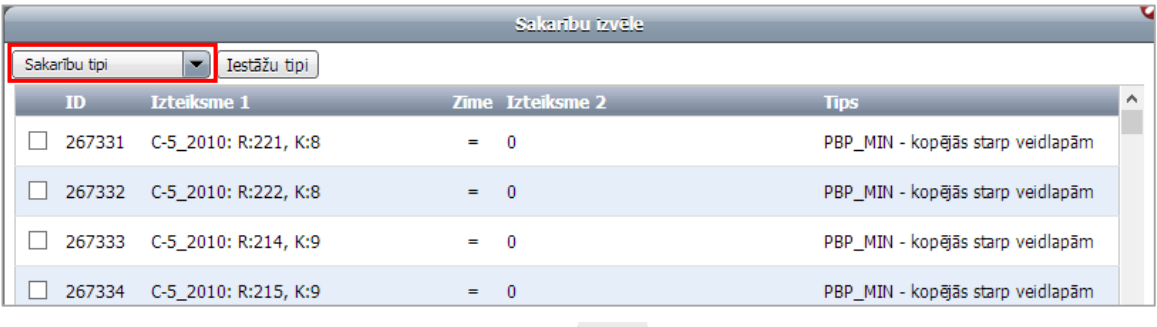

#### Sakarību izvēle Sakarību tipi E Testāžu tipi ← PBP\_MIN - kopējās starp veidlapām PBP - PBP starp veidlapām PBP\_MIN - kopējās starp veidlapām MIN - MIN starp veidlapām PBP\_IEPR.P. - pašvaldības ar iepriekšējo periodu PBP\_MIN - kopējās starp veidlapām MIN\_IEPR.P. - MIN ar iepriekšējo periodu KOPA\_IEPR - kopējās ar iepriekšējo gadu s, K:5 PBP MIN - kopējās starp veidlapām STATUS - Sakarību pārbaude pie statusu maiņas  $s. K:5$ PBP MIN - kopējās starp veidlapām SAL\_MIN - SAL pārbaudei ministriju augstākajā līmenī SAL\_PASV - SAL pārbaudei pašvaldību līmenī s, K:5 PBP\_MIN - kopējās starp veidlapām SAL\_IEST - SAL pārbaudei zemākajā iestāžu līmenī SAL\_IEST\_PROG - SAL pārbaudei zemākajā iestāžu programmu, apakšprogrammu līmenī as, K:5 PBP\_MIN - kopējās starp veidlapām SAL\_2\_BEZ - SAL 2\_BEZ pārbaudei zemākajā līmenī - iestāde, novads, pilsēta SAL\_MIN\_PASV - SAL pārbaudei ministriju un pašvaldību līmeņos PBP\_MIN - kopējās starp veidlapām Visas, K:5 IEST - Sakarības iestāžu līmenī PBP\_MIN - kopējās starp veidlapām KONS - Sakarību izpilde konsolidētajā līmenī PBP\_KONS - Sakarības pašvaldību konsolidētajā līmenī PBP\_MIN - kopējās starp veidlapām PD - Sakarības Pārskatu departamenta līmenī KONS\_ācija - sakarība izpildās konsolidācijas līmenī PBP\_MIN - kopējās starp veidlapām PROC - Izpildes procentu pārbaude pret plānu Atzīmēt visus PBP\_MIN - kopējās starp veidlapām Noņemt atzīmētos

PBP\_MIN - kopējās starp veidlapām

404542 1-PB: KI595, KI5

• **Iestāžu tipi** – komandpoga atver papildu logu, kurā iespējams norādīt organizāciju tipus, kuriem veikt sakarību pārbaudi:

Ċ

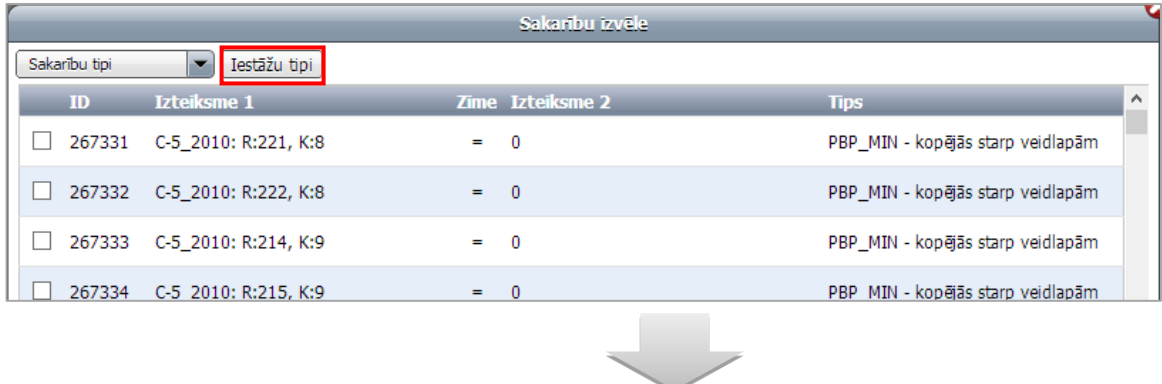

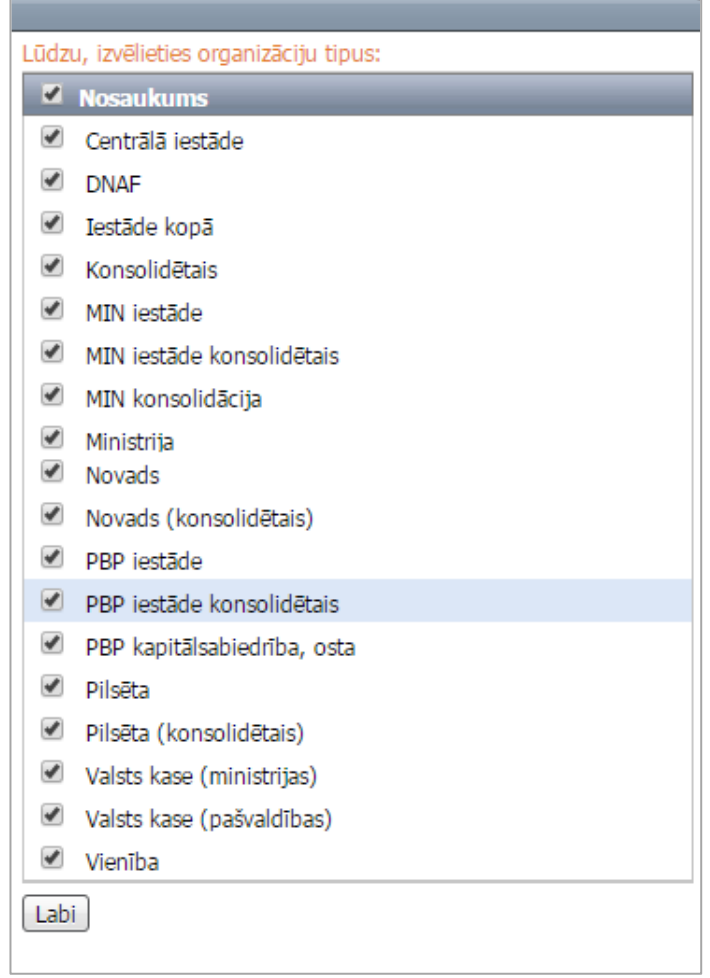

• **Pārbaudīt** – komandpoga, kuru nospiežot, tiks uzsākta sakarību pārbaude.

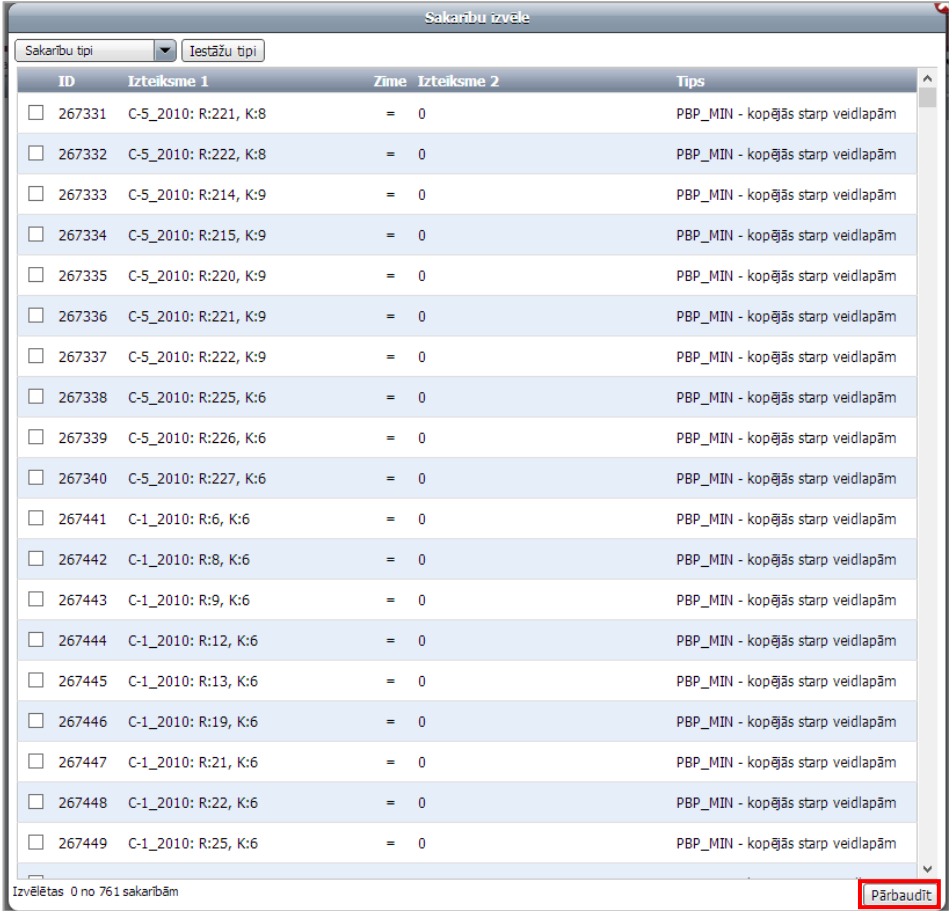

Pēc komandpogas **Pārbaudīt** nospiešanas tiks atvērts sakarību pārbaudes protokols EXCEL formāta izklājlapā.

### <span id="page-24-0"></span>**3.2.4 Datu importēšana**

Ar **datu importu** ePārskatu kontekstā tiek saprasta ārējas izcelsmes datu iekopēšana importēšanas darba vietā.

### **Darbības scenārijs:**

Izvēlnē **Rīki** izvēlas komandu **Importēt** (paredzēta pārskatu importam). *Salīdzināšanās periodam šo pogu neizmanto!* Atveras importa logs, kur laukā **XML fails, no kura veikt importu,** vienreiz noklikšķinot atveras importējamā faila izvēles logs**,** kurā iezīmē interesējošo failu un nospiež komandpogu **Open.**

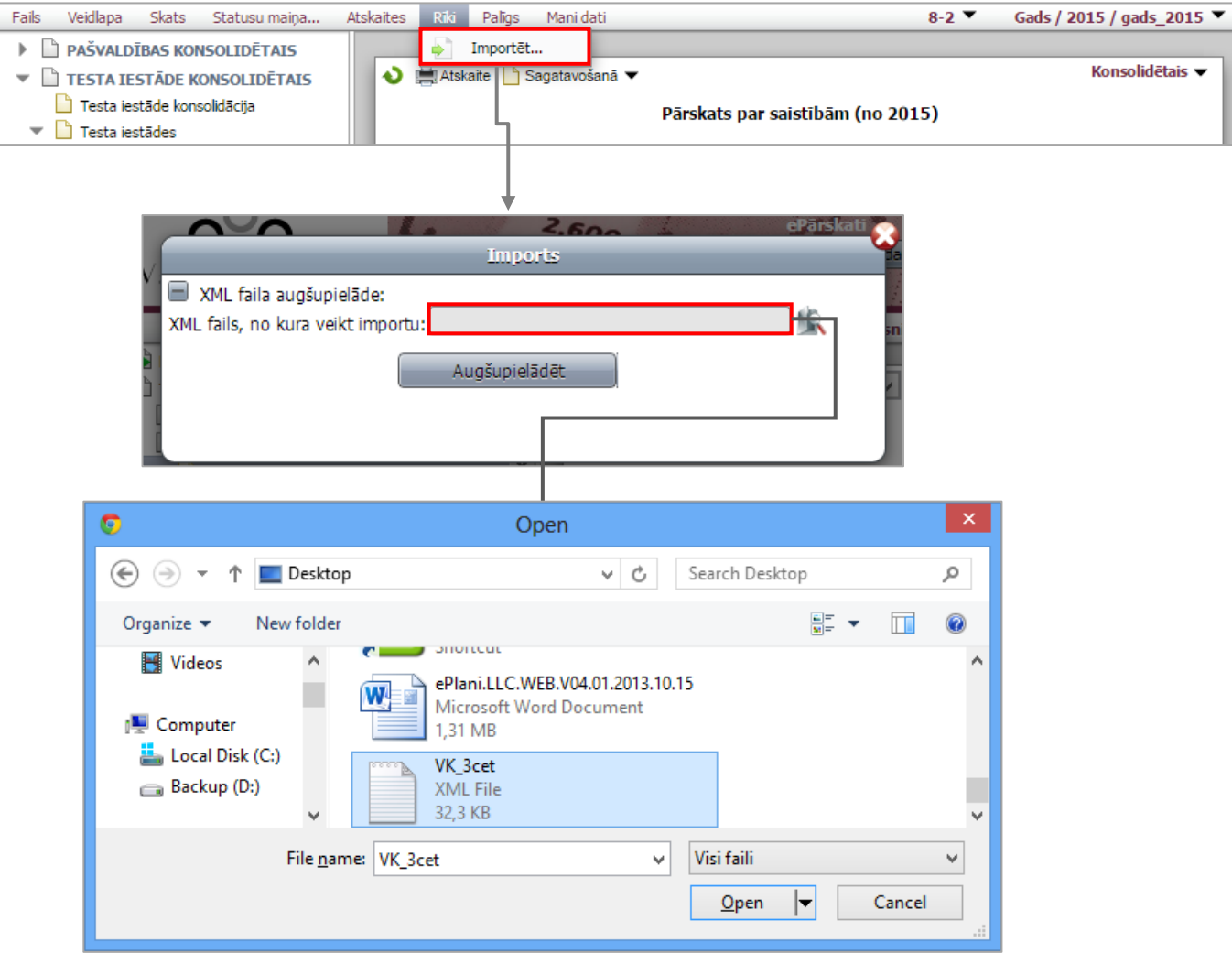

Lai augšupielādētu XML failu nospiež komandpogu **Augšupielādēt,** sistēma automātiski atver xml failu **Imports**  logā.

- **Imports** logā izvēles rūtiņās, iespējams, atzīmēt kādus pārskatus importēt.
- Norādīt, uz kurieni importēt pārskatus.

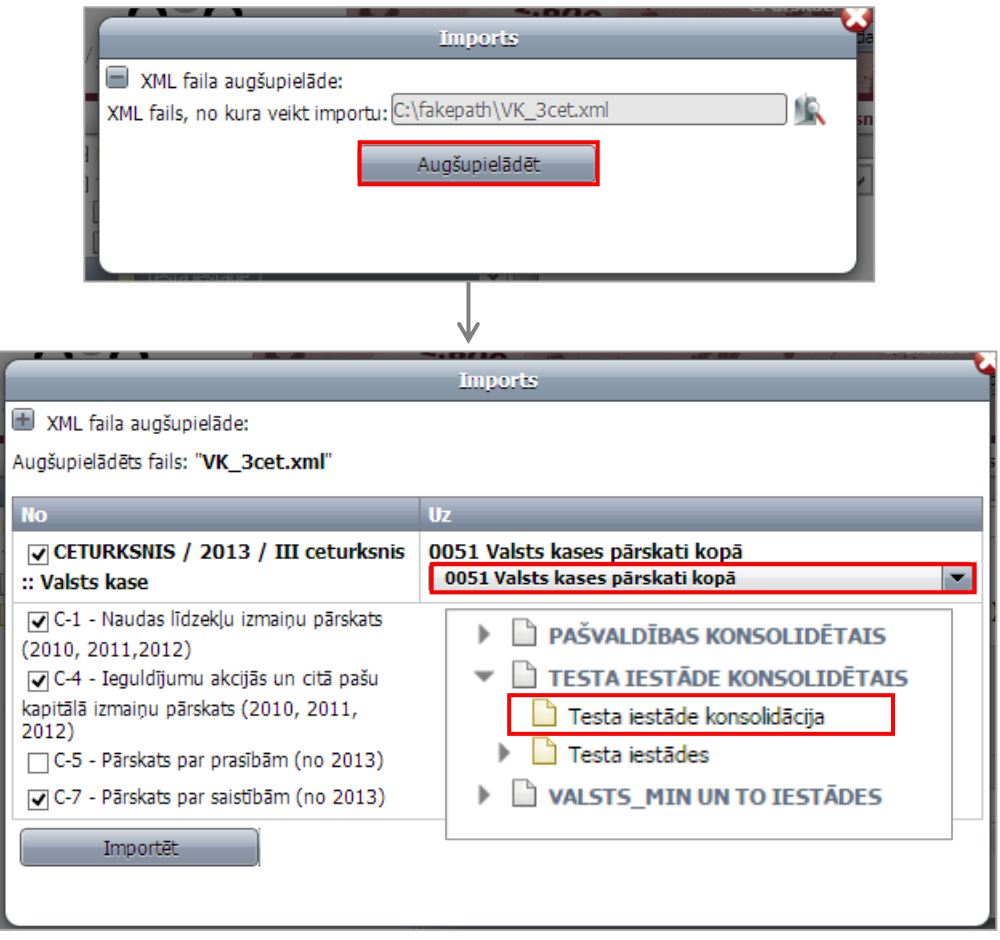

- Ja imports noticis, sistēma parāda paziņojumu: **Datu imports pabeigts.**

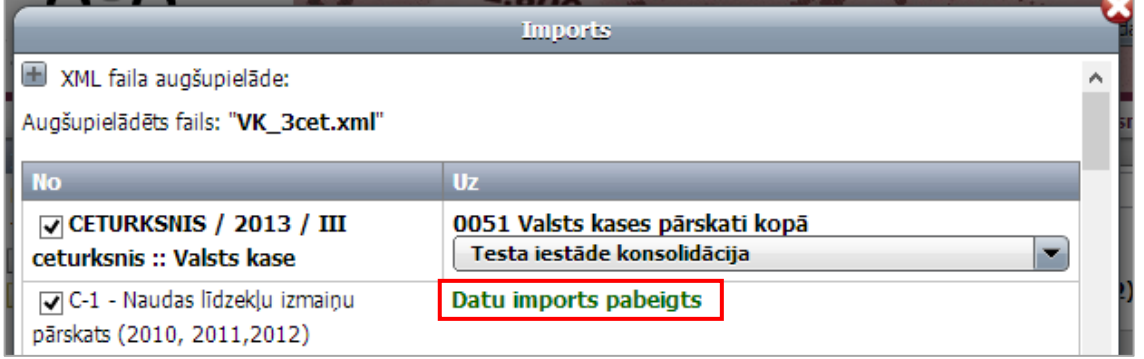

- Ja importā ir kļūda, sistēma parāda paziņojumu: **Kļūda: Netika ieimportēta rinda: "Rindas nosaukums".**

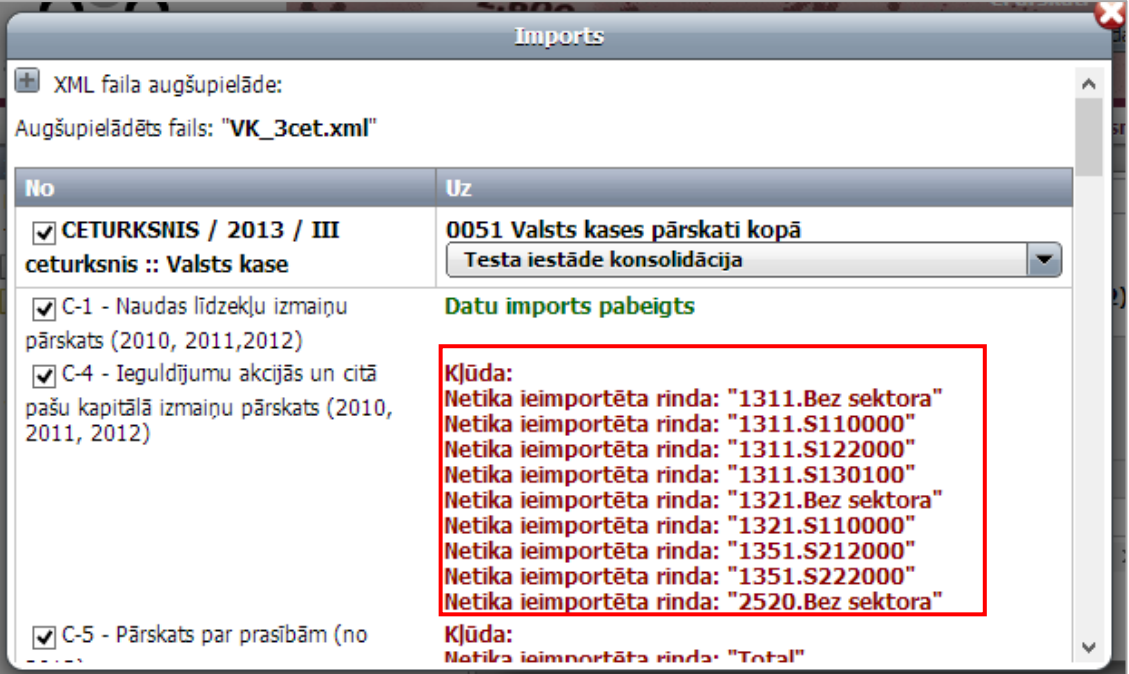

### <span id="page-27-0"></span>**3.2.5 Rindu pārskats**

Rindu pārskats paredzēts veidlapas datu meklēšanai griezumā pa konkrētām veidlapas rindām visām iesaistītajām iestādēm/organizācijām (piemēram, kļūdaini ievadītu datu identificēšanai vai detalizētas informācijas uzzināšanai).

**Piezīme:** Ar visām iesaistītajām iestādēm/organizācijām dotajā kontekstā tiek saprastas organizāciju kokveida struktūrā pakārtotās (hierarhiski pakļautās) iestādes/organizācijas.

### **Darbības scenārijs:**

Veidlapas tabulā iezīmē vienu vai vairākas (pieturot tastatūras taustiņu [Ctrl]) interesējošās informācijas rindas.

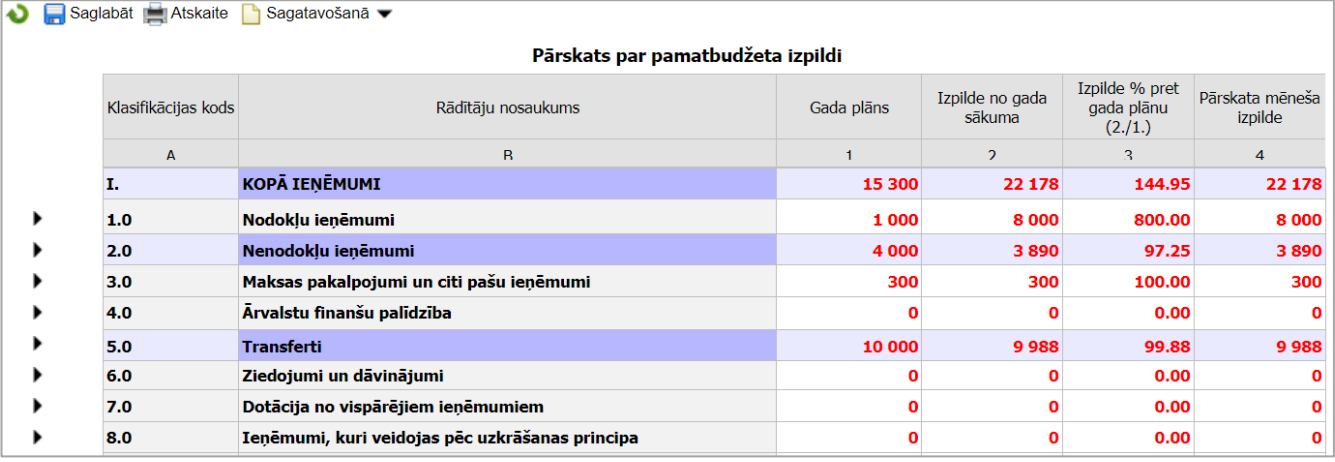

Vispārīgo parametru panelī izvēlas **Veidlapa**, nospiež **Atlasīt rindas** un izvēlas **organizāciju tipus**, kuriem veikt rindu atlasi.

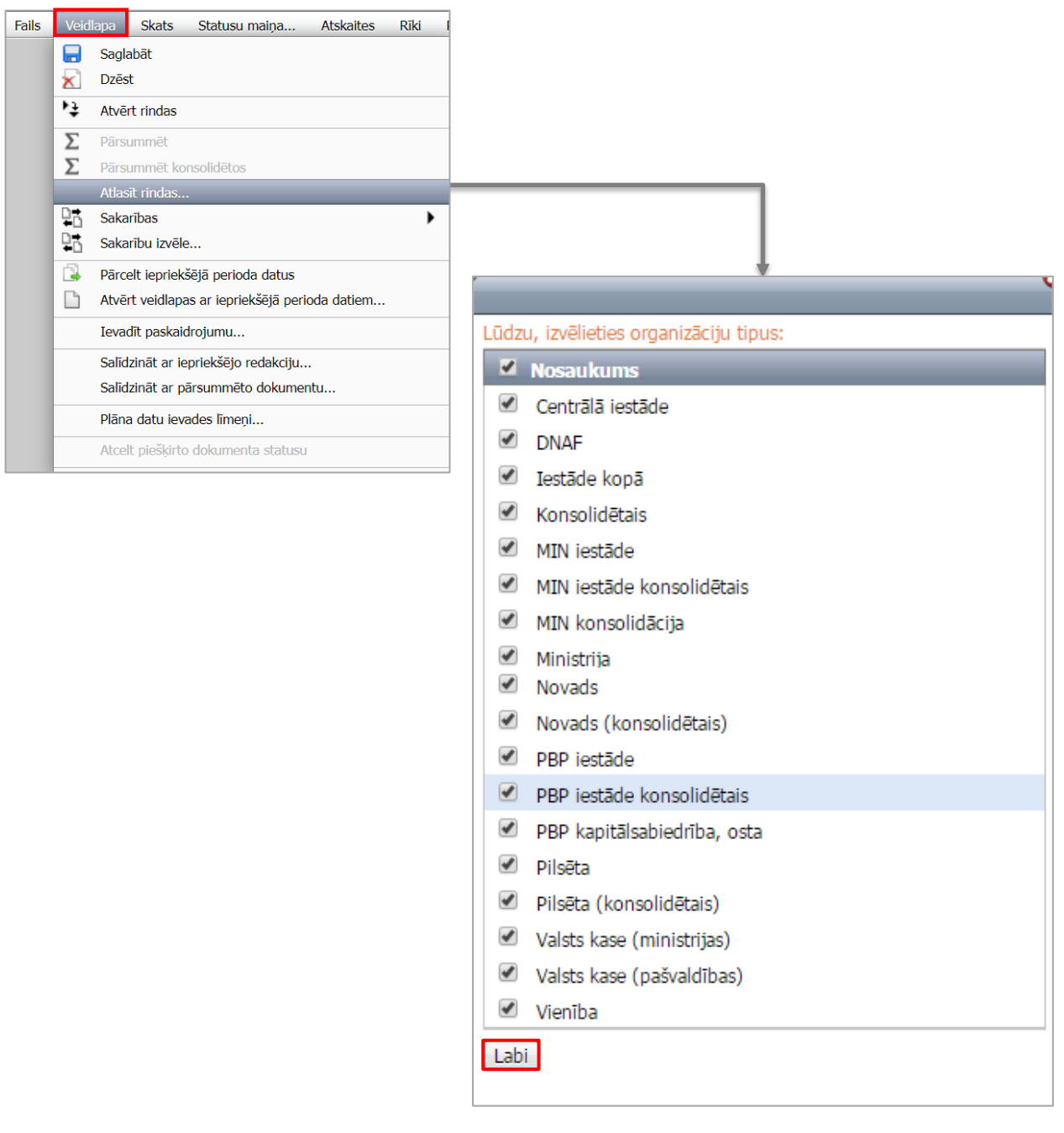

Ar komandpogu **Labi** apstiprina izvēlētos organizāciju tipus. Sistēma izveido pārskata logu ar rindas identificējošo informāciju (veidlapas nosaukums, rindas numurs).

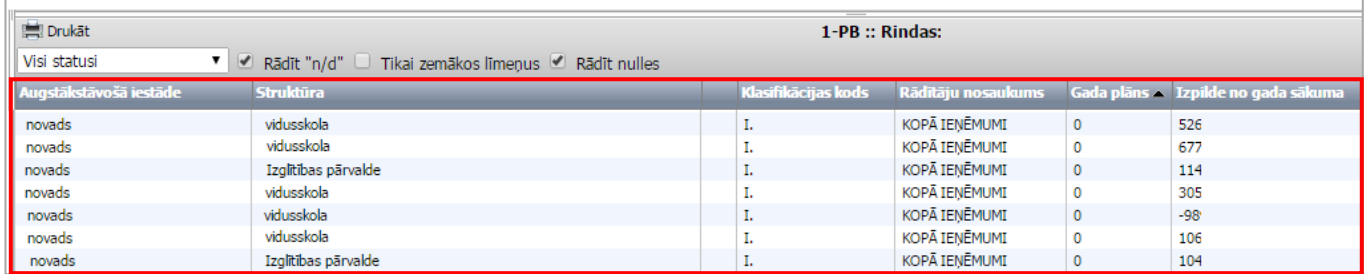

Rindu pārskata logā izmantoti šādi apzīmējumi:

- **n/d** izvēlētai iestādei/organizācijai izvēlētā veidlapa nav izveidota/neeksistē, līdz ar to nav arī datu;
- **0** dotajai iestādei/organizācijai izvēlētajā veidlapā nav ievadīti dati;
- **Rādīt "n/d"** izvēles rūtiņa, kuru atzīmējot, pārskata logā tiks rādītas rindas ar ierakstiem "*n/d*"; ja izvēles rūtiņa netiks atzīmēta, informācijas rindas par iestādēm/organizācijām, kurām atbilstošā veidlapa neeksistē, pārskatā neparādīsies;
- **Tikai zemākos līmeņus** izvēles rūtiņa, kuru atzīmējot pārskata logā tiks rādīti tikai organizāciju kokveida struktūras pēdējā līmenī (līmenis, kuram struktūrā nav apakšlīmeņu) atrodošos iestāžu/ organizāciju dati;
- **Rādīt nulles** izvēles rūtiņa, kuru atzīmējot pārskata logā tiks rādītas rindas ar nullēm, ja izvēles rūtiņa netiks atzīmēta, informācijas rindas par iestādēm/organizācijām, kurām dati nav ievadīti, pārskatā neparādīsies;
- **Drukāt**  dati tiks atainoti EXCEL formāta izklājlapā.

Noklikšķinot uz kādas no pārskata datu šūnām, veidlapas tabulā tiks ielasīta attiecīgā iestāde un veidlapa.

Izvēloties kādu no veidlapu **apstrādes statusiem**, pārskata logā tiks ielasīti tikai norādītajā statusā esošie dokumentu dati.

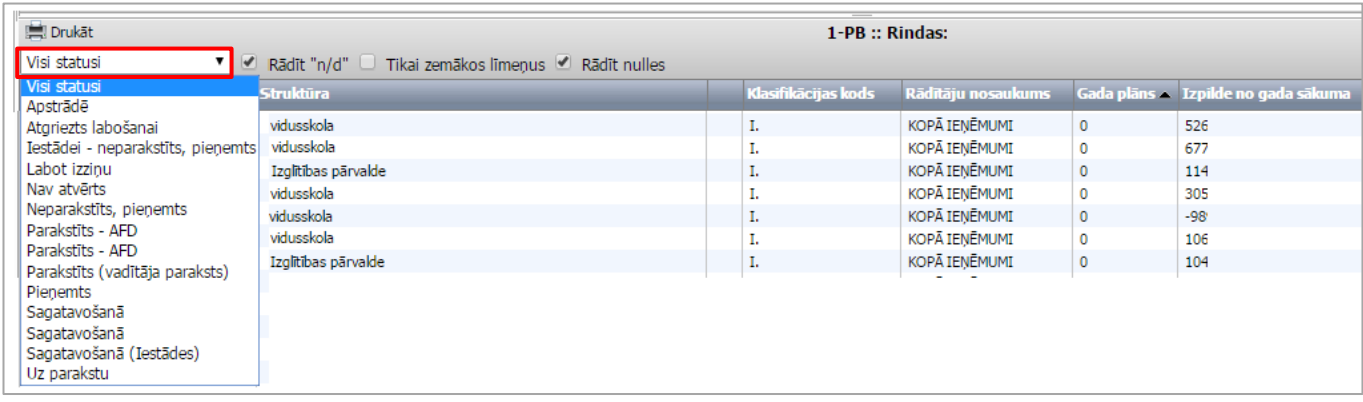

Rindu pārskatu ir iespējams kārtot, ar peles kreiso taustiņu noklikšķinot uz ailes nosaukuma.

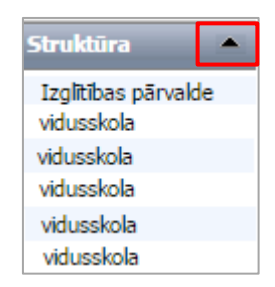

### <span id="page-30-0"></span>**3.2.6 Pārsummēšana**

### **Darbības scenārijs:**

Izvēlnē **Veidlapa** izvēlas komandu **Pārsummēt** (tiks summēti dati no zemākā organizāciju līmeņa) vai **Pārsummēt konsolidētos** (tiks summēti dati no augstākā organizāciju līmeņa).

Atveras pārsummēšanas procesa logs, kur lietotājs var sekot līdzi operācijas izpildei.

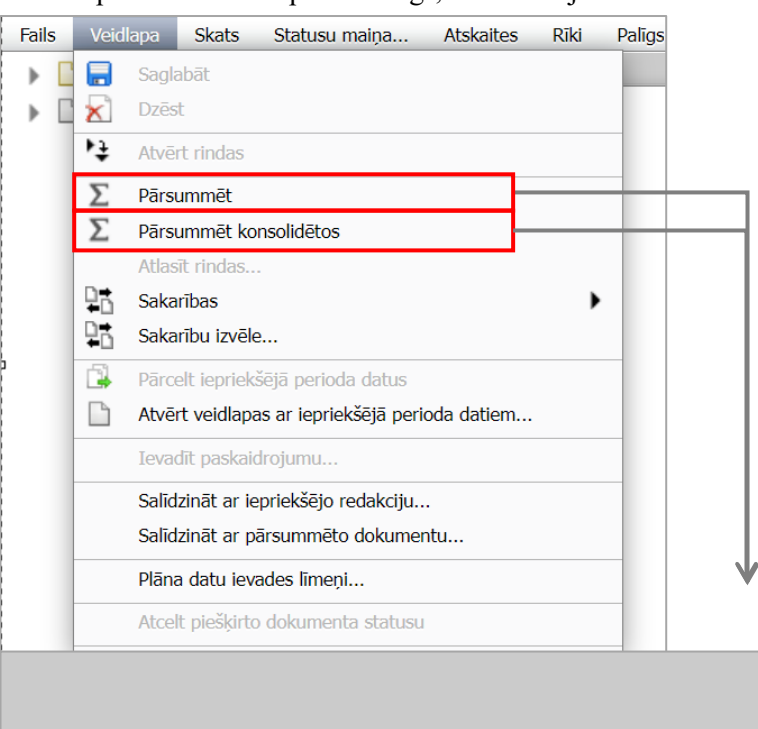

 $\geq$ <sup>12</sup> Ielāde...

**Piezīme:** Sistēmas funkcionalitāte paredz, ka dati no hierarhiski zemākajiem līmeņiem tiek automātiski sasummēti uz hierarhiski augstāku līmeni brīdī, kad tiek izvēlēts augstākais organizācijas līmenis.

### <span id="page-31-0"></span>**3.2.7 Veidlapas izdrukas iegūšana**

### **Darbības scenārijs:**

Izvēlnē **Atskaite** izvēlas tāda paša nosaukuma komandu vai veidlapas rīkjoslā nospiež komandpogu **Atskaite**.

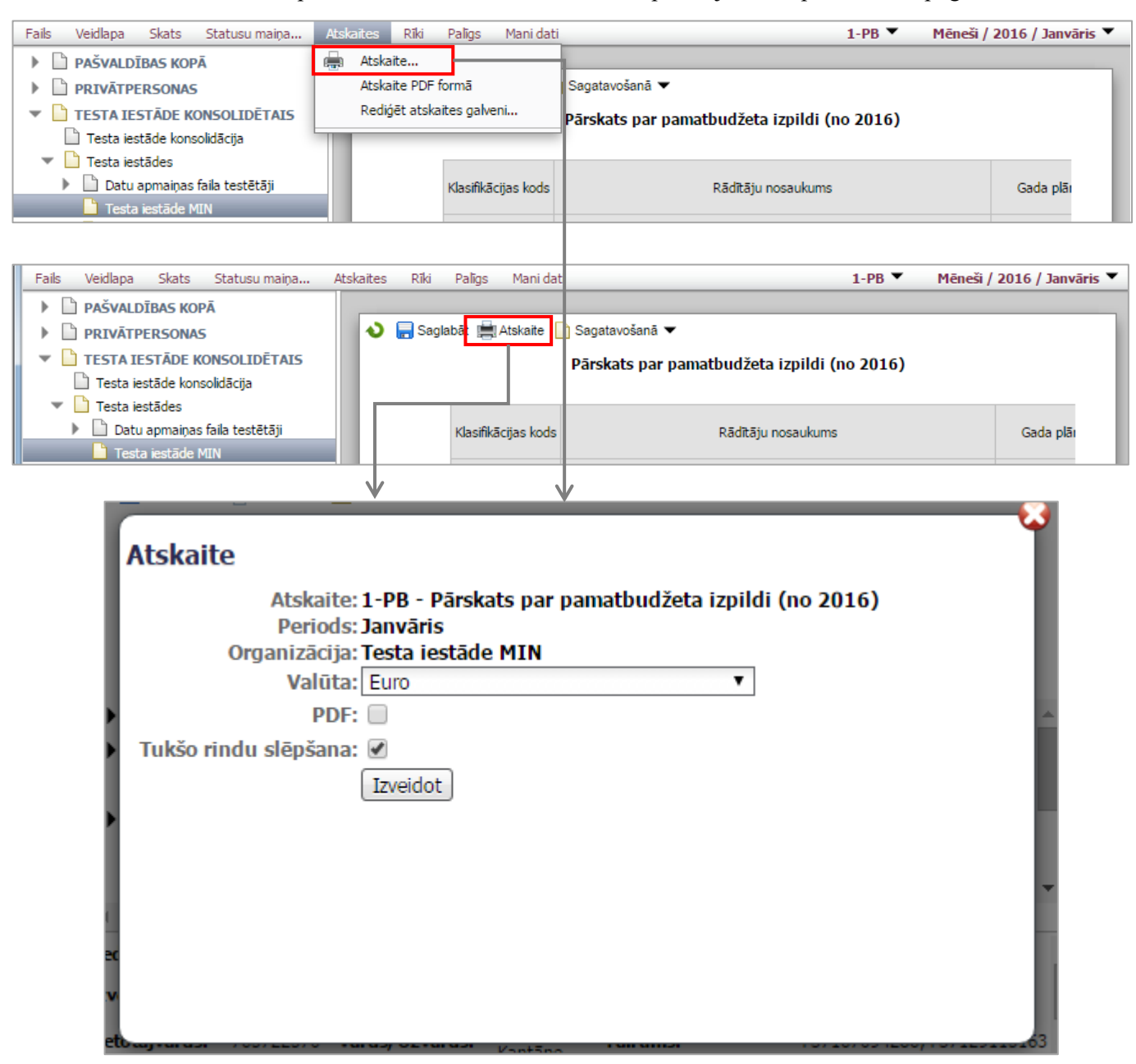

**Piezīme:** Izvēlnē **Atskaite** *gada pārskata modulī* pieejama komandpoga **Veidot visu pārskatu…** – izvēloties šo izvēlni, tiks izveidots viss pārskats Excel vai PDF formātā.

Atveras **Atskaites** veidošanas logs, kurā var izvēlēties **Valūtu**. Ja nepieciešams, var izvēlēties komandu **Slēpt tukšās rindas** – atskaitē attēlosies tikai ieraksti ar datiem, nevis visi veidlapas lauki. Logā var norādīt, lai atskaiti veido PDF faila formātā. Lai sagatavotu atskaiti spiež komandpogu **Izveidot**.

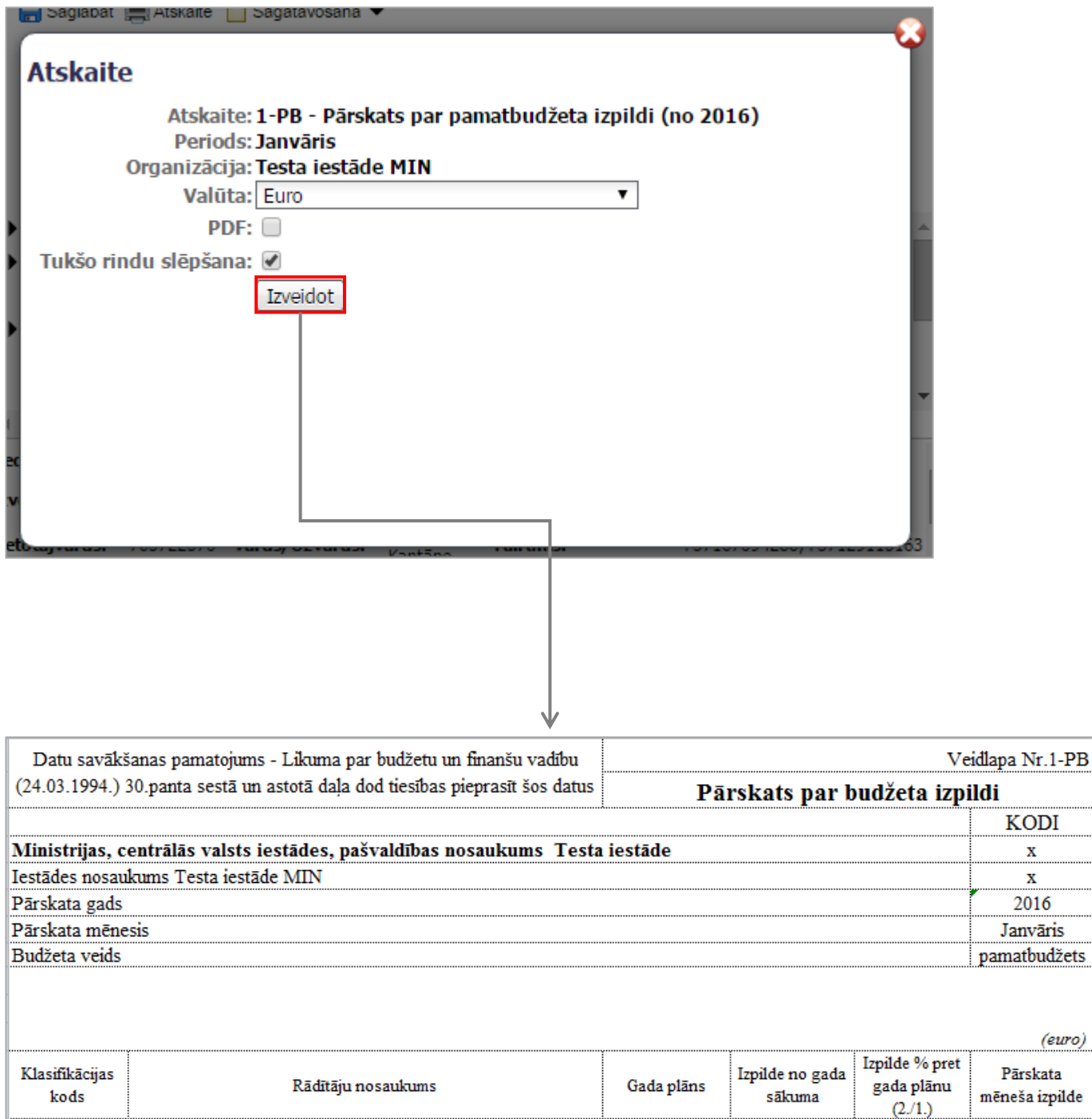

### **Piezīme:** Pārskatiem, kuri iesniegti par periodu līdz 2013.gada 31.decembrim, valūtu izvēlnē pieejamas divas valūtas: lati un *euro*. Izvēloties valūtu *euro* par periodu līdz 31.12.2013. iesniegtajiem pārskatiem, dati tiks uzrādīti pārrēķināti no latiem uz *euro* pēc kursa 0.702804.

 $\overline{2}$ 

 $\mathbf{1}$ 

3

 $\overline{A}$ 

 $\overline{B}$ 

 $\boldsymbol{A}$ 

### <span id="page-33-0"></span>**3.2.8 Pārskatu akceptēšana**

Sistēma atbalsta dokumentu elektronisku akceptēšanu.

Dokumenta elektroniskās akceptēšanas gaitu parāda **dokumenta statuss**. Sistēmā dokumentu statusi atšķiras atkarībā no dokumentu statusu grupas un statusu plūsmas. Statusa ikonas redzamas 2 vietās:

• kokveida struktūrā (pakļautajām iestādēm);

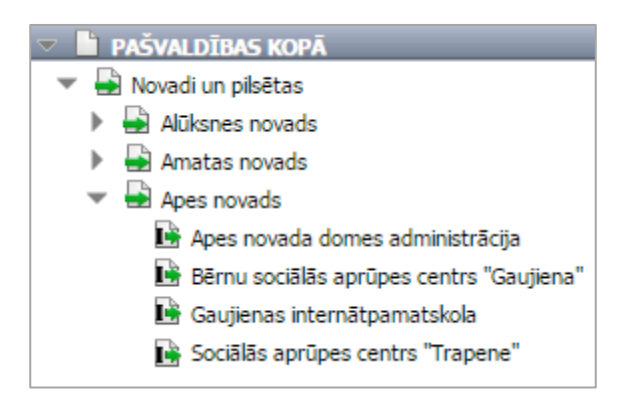

• katras veidlapas rīkjoslā

```
Saglabāt (C) Atskaite C) Pieņemts
```
Sistēmā dokumentu statusiem piešķirtas dažādas ikonas:

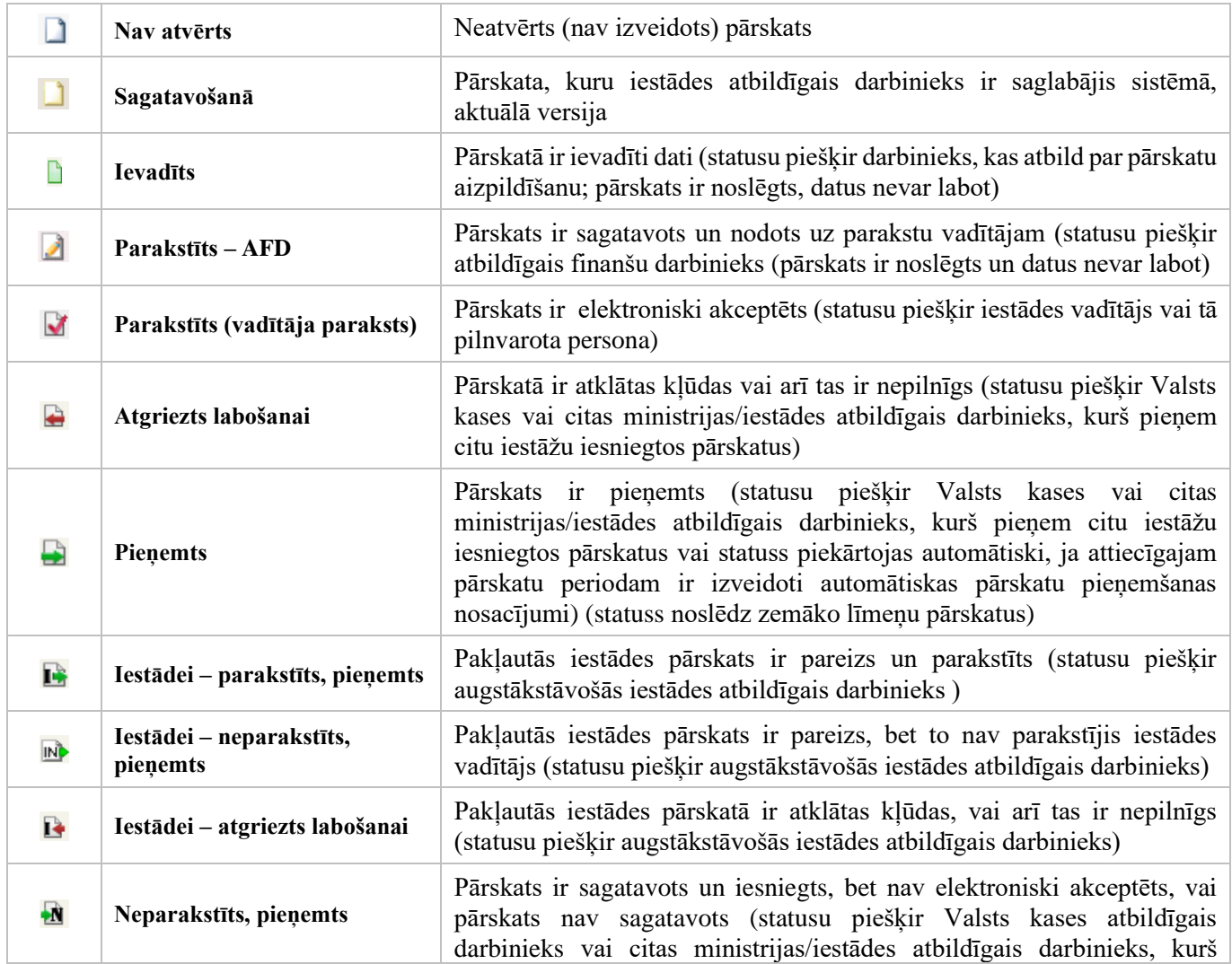

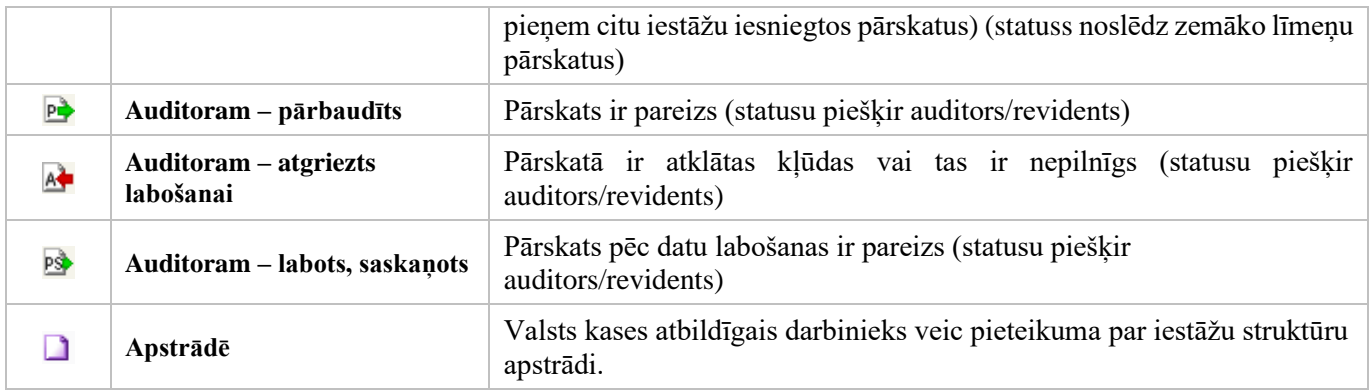

### **Darbības scenārijs:**

Pēc jauna pārskata izveides un saglabāšanas dokumentam automātiski tiek piešķirts statuss – **Sagatavošanā**.

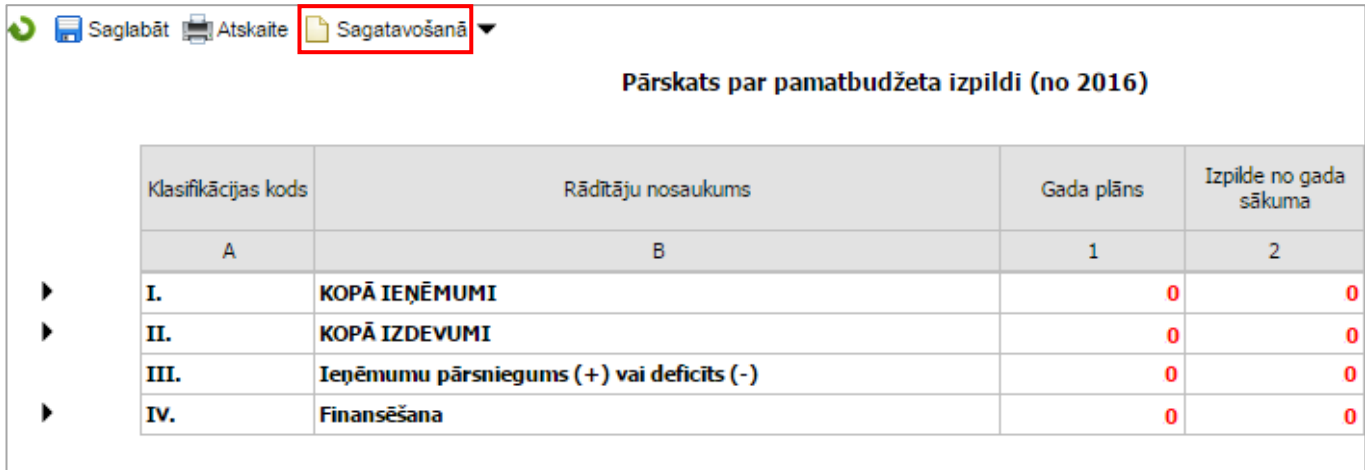

Iestādes atbildīgais darbinieks sagatavo pārskatu un nosūta parakstīšanai vienreiz klikšķinot uz esošā statusa nosaukuma veidlapas rīkjoslā. Atkarībā no lietotāja tiesībām, atveras krītošā izvēlne ar pieejamajiem statusiem. Izvēlas statusu **Parakstīts – AFD**, vienreiz uz tā klikšķinot.

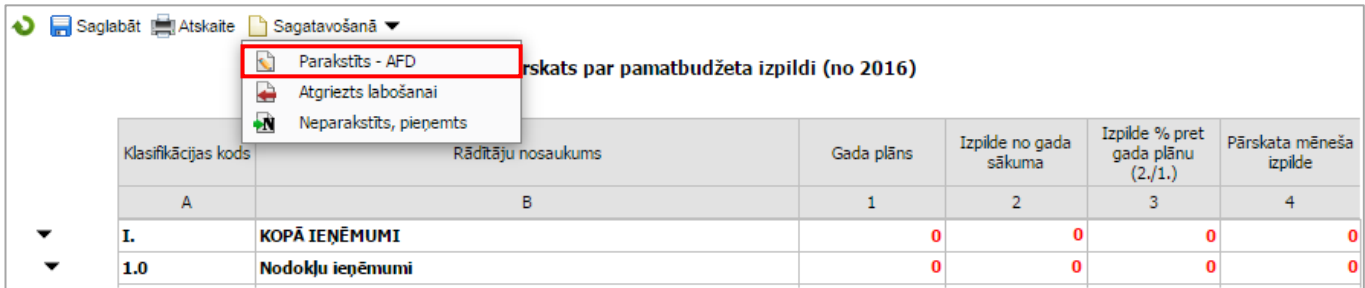

Iestādes vadītājs pēc tam, kad iestādes atbildīgais darbinieks ir piešķīris statusu **Parakstīts – AFD**, izvēlas statusu **Parakstīts (vadītāja paraksts).**

Ja vēlas parakstīt viena perioda vairākas pārskata veidlapas vienlaicīgi, rīkjoslā izvēlas komandpogu **Statusu maiņa**  (skatīt 3.1.1.6.apakšpunktu).

### <span id="page-35-0"></span>*3.3 PĀRSKATU PARAKSTĪŠANAS KĀRTĪBA*

1) Iestāde (1., 2., 3.punkts);

2) Iestādes konsolidētais pārskats (4., 5., 6.punkts);

3) Pašvaldība un cita centrālā valsts iestāde (bez padotības iestādēm) (5., 6.punkts);

4) Ministrijas, citas centrālās valsts iestādes, pašvaldības konsolidētais pārskats (4., 5., 6.punkts);

5) Auditors/Revidents (7.punkts);

6) Valsts kases vai citas ministrijas/iestādes darbinieks, kas pieņem pārskatus (8.punkts).

### **Darbības scenārijs:**

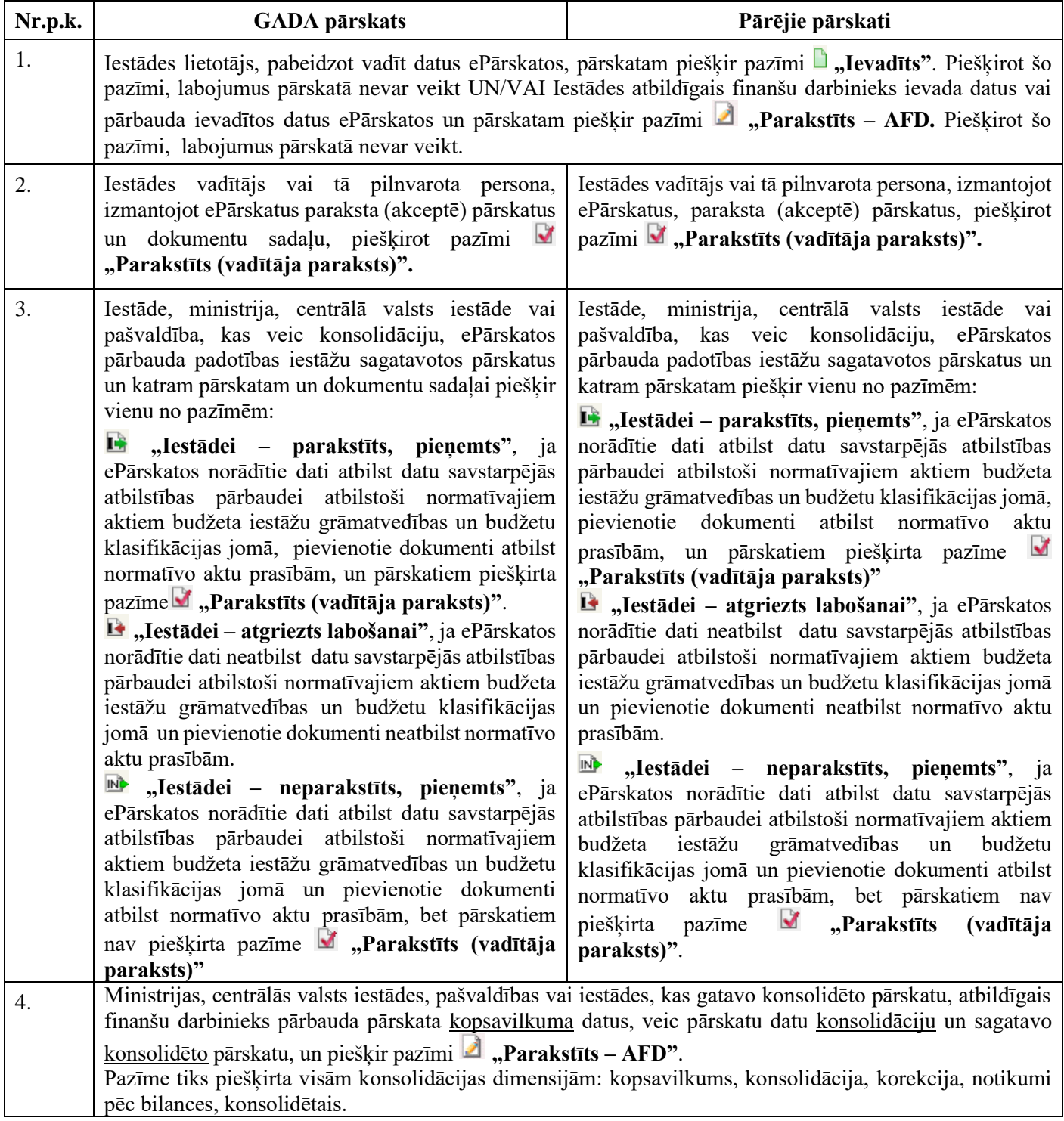

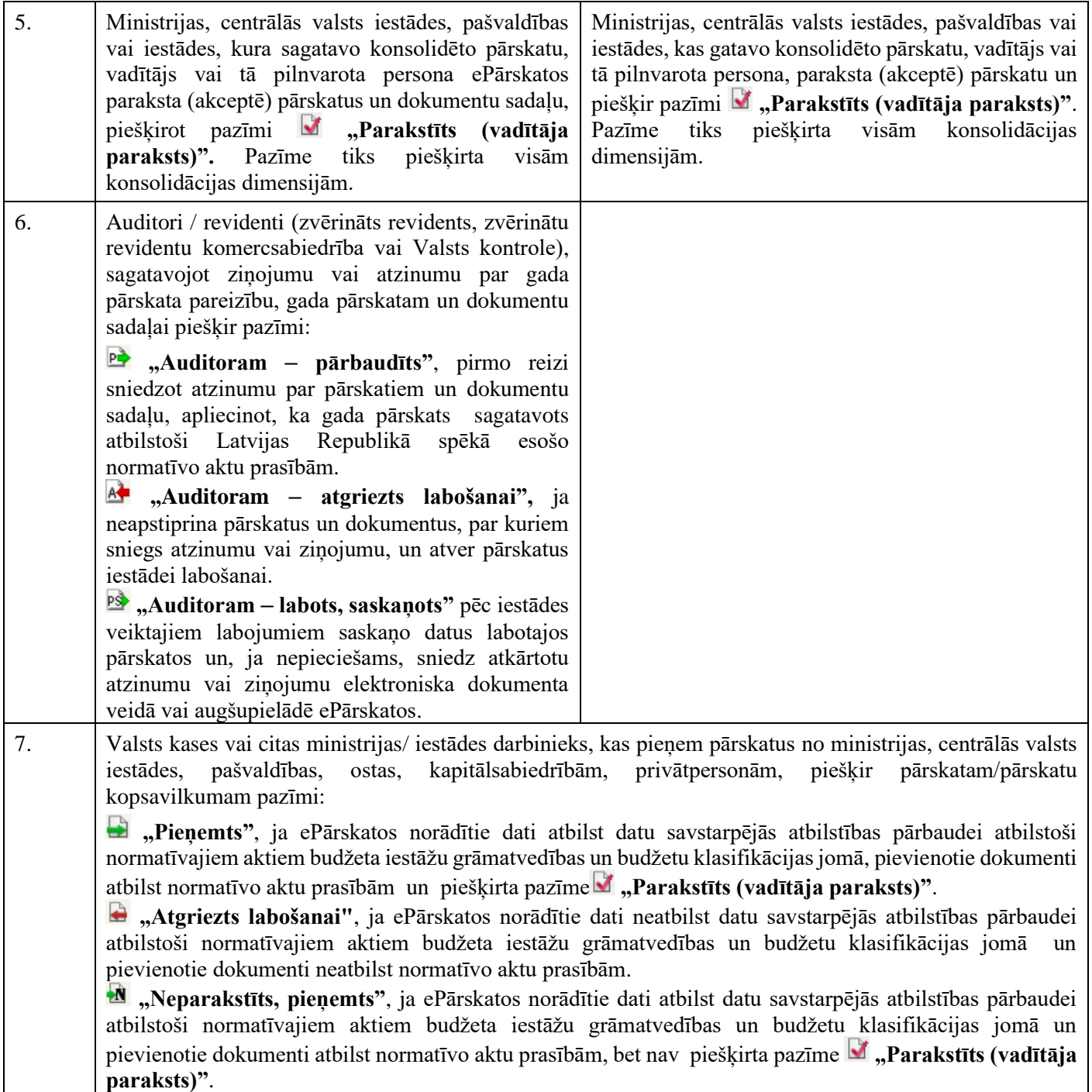

### <span id="page-37-0"></span>*3.4 KOPSAVILKUMA PĀRSKATA PAR BUDŽETA IZPILDI (MKP) SASKAŅOŠANA*

Saskaņā ar Ministru kabineta 2010.gada 28.decembra noteikumu Nr.1220 "Asignējumu piešķiršanas un izpildes kārtība" (turpmāk – Noteikumi Nr. 1220) 39.punktu, Valsts kase nodrošina ministriju un citu centrālo valsts iestāžu kopsavilkuma pārskatus par budžeta izpildi iepriekšējā saimnieciskajā gadā (MKP) līdz kārtējā saimnieciskā gada 5. janvārim.

Ministrija līdz kārtējā saimnieciskā gada 15. janvārim nodrošina budžeta izpildes korekciju ievadi (ja nepieciešams) un paraksta kopsavilkuma pārskatu ar ePārskatu autentifikācijas rīkiem.

ePārskatos vispārīgo parametru panelī izvēlas **1220\_SASK / GGGG / Gads**. Izvēlas attiecīgo veidlapu.

### <span id="page-37-1"></span>**3.4.1 MPK veidlapas**

Vispārīgo parametru panelī veidlapu izvēlnē ir pieejamas piecas veidlapas atbilstoši budžeta veidiem un MKP statusu saraksts, kurā var apskatīt izvēlētās organizācijas MKP statusus uz saraksta sagatavošanas brīdi.

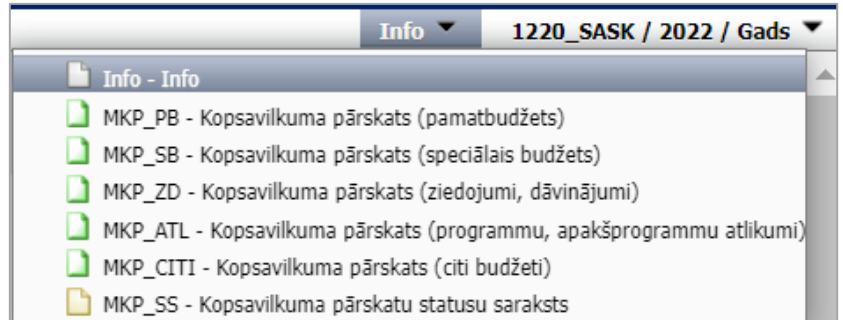

Papildinformācija par veidlapām:

- veidlapa **MKP\_PB** "Kopsavilkuma pārskats (pamatbudžets)" satur pamatbudžeta programmu, apakšprogrammu izpildes datus.
- veidlapa MKP\_SB "Kopsavilkuma pārskats (speciālais budžets)" satur speciālā budžeta programmu, apakšprogrammu izpildes datus (tikai Labklājības ministrijai).
- veidlapa **MKP\_ATL** "Kopsavilkuma pārskats (programmu, apakšprogrammu atlikumi)" satur budžeta programmu, apakšprogrammu līdzekļu atlikumu izpildes datus (konti deponēto līdzekļu uzskaitei, kas atvērti atbilstoši Noteikumu Nr.1220 45.punktam – attiecīgās programmas vai apakšprogrammas atlikumu uzskaitei līdz to ieplānošanai budžetā).
- veidlapa MKP\_ZD "Kopsavilkuma pārskats (ziedojumi, dāvinājumi)" satur valsts budžeta iestāžu ziedojumu un dāvinājumu līdzekļu izpildes datus, kas sakārtoti funkcionālā griezumā.
- veidlapa **MKP\_CITI** "Kopsavilkuma pārskats (citi budžeti)" satur citu budžetu līdzekļu izpildes datus konti, kas atvērti valsts budžeta iestādes valdījumā esošo deponēto naudas līdzekļu uzskaitei, valsts budžetā neplānoto līdzekļu uzskaitei līdz to ieplānošanai valsts budžetā, kā arī norēķinu konti.

Kreisajā pusē organizāciju kokā ministrijas lietotājam tiks attēlota ministrija un ministrijas padotības iestādes (iestāžu lietotājiem – tikai iestāde):

- Ministrijas lietotājam ir pieejama MKP informācija kopā pa ministriju un atsevišķi par katru iestādi;
- Iestādes lietotājam kopā pa iestādi tas nozīmē, ka iestādei ir iespēja iegūt pārskata informāciju, pārbaudīt un saskaņot MKP (iestādes līmenī).

### <span id="page-38-0"></span>**3.4.2 Budžeta izpildes korekciju ievade**

Ja budžeta izpildītājs pēc saimnieciskā gada beigām ir konstatējis budžeta izpildē kļūdu darījumā piemērotajā klasifikācijas kodā, MKP var uzrādīt budžeta izpildes korekciju.

Budžeta izpilde korekcijas var veikt tikai iestādes līmenī viena konta ietvaros, ievērojot šādus nosacījumus:

- nedrīkst mainīties slēgtās dotācijas apjoms
- nedrīkst mainīties konta atlikums uz iepriekšējā saimnieciskā gada beigām
- faktiskā izpilde ar korekciju nedrīkst pārsniegt piešķirtos asignējumus
- korekcijas var veikt viena budžeta rādītāja ietvaros
- *Piemēram: ieskaitīts uz KK 21490, bet vajadzēja uz KK 21381 vai arī izdevumi veikti no EKK 2239, bet vajadzēja no EKK 2249.*
- korekcijas var veikt starp dažādiem budžeta rādītājiem *Piemēram: ieskaitīts uz KK 21490, bet vajadzēja uz KK 21193 vai arī izdevumi veikti no EKK 2239, bet vajadzēja no EKK 3263.*
- korekcijas starp ieņēmumiem un izdevumiem atļautas tikai, ja tās nemaina slēdzamo dotācijas apjomu un/vai konta atlikumu

*Piemēram: kontos, kuros nav dotācijas no vispārējiem ieņēmumiem.*

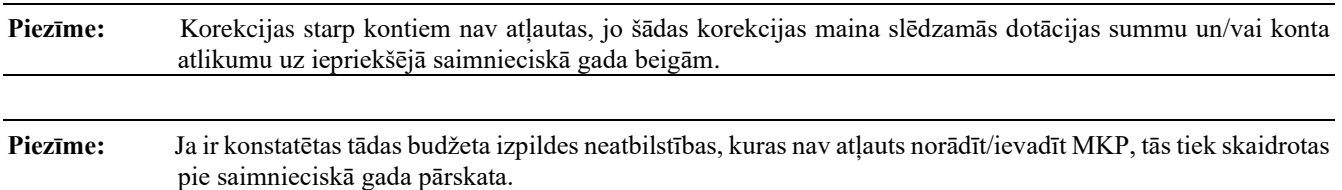

#### **Darbības scenārijs:**

Kreisajā pusē organizāciju struktūrā izvēlas koriģējamo iestādi.

Izvēlas atbilstošo pārskata veidlapu – **Veidlapu** izvēlnē.

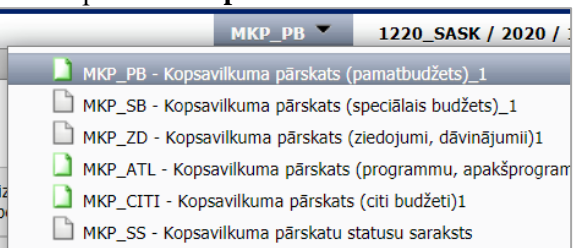

Veidlapas labajā augšējā stūrī atver sadaļu **"Viss kopā"** un ar trīsstūra palīdzību atver to līdz zemākajam līmenim – kontam, kurā tiks veiktas korekcijas:

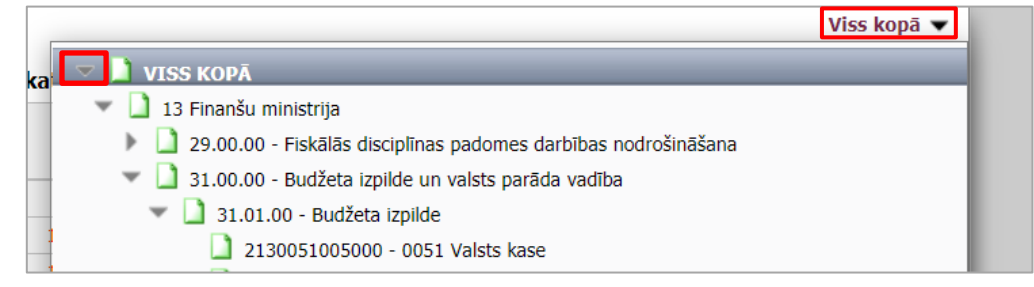

Iestādes lietotājs maina pārskata statusu uz **b** Korekciju ievade, ievada nepieciešamās korekcijas 6.ailē "Klasifikācijas kodu korekcija pēc gada slēguma " un 8. ailē "Pamatojums" norāda īsu, kodolīgu informāciju par veikto korekciju.

**Piezīme:** Pamatojuma ievadīšana nav obligāta, izņemot gadījumu, ja korekcija tiek veikta starp ieņēmumiem un izdevumiem (korekcijas rezultātā Ieņēmumi/Resursi –kopā, Izdevumi – kopā vai finansēšana nav vienāda ar 0).

Pēc visu korekciju ievades izvēlētajā pārskatā lietotājs maina statusu atpakaļ uz **1 Saskaņots** . Tajā brīdī notiek sakarību pārbaude un iespējami trīs scenāriji:

- Ja sakarību neatbilstība netiek konstatēta, pārskatam statuss tiek mainīts uz "**Saskaņots"**. Tālāk var uzsākt pārskata parakstīšanu (skat. sadaļu MKP saskaņošanas process).
- Ja kaut vienā no precizētajiem kontiem tiek konstatēta sakarību neatbilstība, uz ekrāna izlecošajā logā tiek parādīts pārbaudes protokols ar sakarību kontroles rezultātu. Ja lietotājs nospiež **"Atcelt**", pārskatam netiek mainīts statuss, pārskats paliek "**Korekciju ievade",** un lietotājs var turpināt precizēt pārskatu.
- Ja kaut vienā no precizētajiem kontiem tiek konstatēta sakarību neatbilstība, uz ekrāna izlecošajā logā tiek parādīts pārbaudes protokols ar sakarību kontroles rezultātu. Ja lietotājs nospiež "**Turpināt"**, iestādes pārskatam statuss tiek mainīts uz **u** Apstrādē un pārskats tiek novirzīts papildus izvērtēšanai Valsts kases Budžeta izpildes un uzraudzības departamentam (turpmāk – BIUD). Brīdī, kad statuss pārskatam tiek nomainīts uz **"Apstrādē"**, gan lietotājam, gan BIUD tiek nosūtīts e-pasts ar sakarību kontroles rezultātu. Tālāko statusa maiņu no **"Apstrādē**" uz "**Saskaņots**" var veikt tikai BIUD darbinieks pēc korekciju izvērtēšanas. BIUD darbinieks nosūta e-pastu lietotājam ar izvērtēšanas rezultātu.

### <span id="page-39-0"></span>**3.4.3 MKP saskaņošanas process**

MKP saskaņošanu veic secīgi – sākumā pārskatu saskaņo padotības iestāde, un tad kopumā pa resoru – ministrija. Gan iestādē, gan resorā vispirms saskaņo atbildīgais finanšu darbinieks un tad vadītājs.

Saskaņošanu var veikt divējādi – mainot statusu katrai veidlapai atsevišķi vai vispārīgo parametru panelī izvēloties **"Statusu maiņa"** (mainot vienlaicīgi vairākām vai visām veidlapām).

### **MKP statusa maiņas vizuāla shēma**

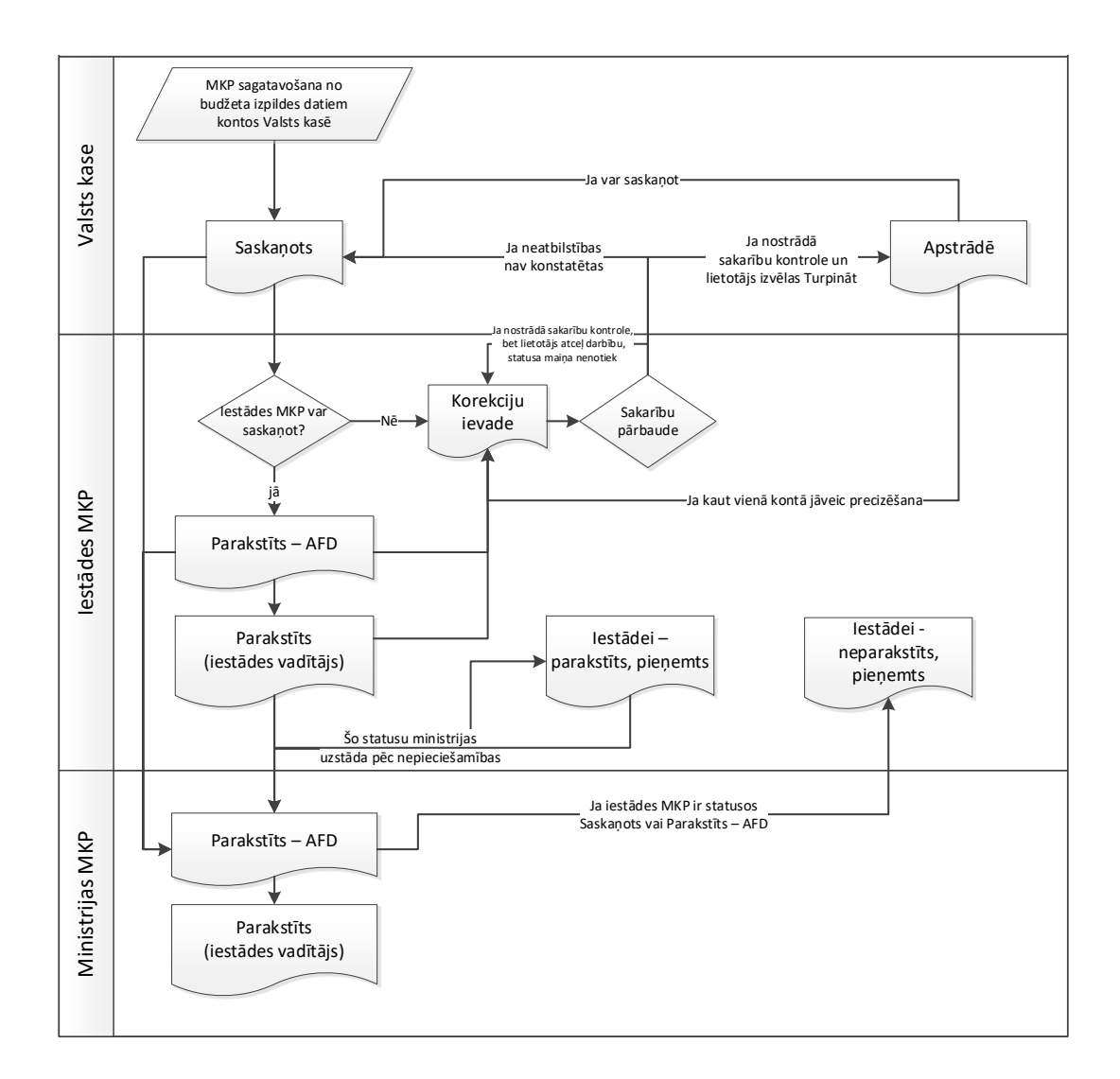

### **3.4.3.1 Iestādes līmenī**

1 Iestādes atbildīgais finanšu darbinieks saskaņo MKP visas veidlapas, mainot veidlapu statusus uz "**Parakstīts – AFD**".

Pie statusa maiņas uz "Parakstīts – AFD" notiek iestāžu līmeņa pārskatu statusu kontrole (tai skaitā otrā līmeņa padotības iestādēm). Ja pārskati ir statusā **"Korekciju ievade"** vai **"Apstrādē"**, tiks izdots kļūdas paziņojums, ka statusa maiņa nav iespējama.

2 Iestādes vadītājs (tā pilnvarota amatpersona) saskaņo paraksta MKP, mainot veidlapu statusus uz **"Parakstīts (vadītāja paraksts)".**

### **3.4.3.2 Ministrijas līmenī**

Ministrija var saskaņot ministrijas pārskatu **tikai tad, ja visi padotības iestāžu MKP ir saskaņoti**. Saskaņošanu padotības iestāžu līmenī ministrija var uzdot veikt pašām padotības iestādēm vai veikt pati, mainot iestādes MKP statusu uz: "**Iestādei – neparakstīts, pieņemts**".

**Centrālās valsts iestādes var parakstīt MKP pārskatu uzreiz ministrijas līmenī.** Iestādes līmeņa pārskatam automātiski tiks uzstādīts statuss "Iestādei – neparakstīts, pieņemts".

Ministrijas atbildīgais finanšu darbinieks saskaņo MKP visas veidlapas, mainot veidlapu statusus uz "**Parakstīts – AFD**" veidlapā (mainot katrai veidlapai atsevišķi) vai vispārīgo parametru panelī izvēloties "Statusu maiņa" (mainot vienlaicīgi vairākām veidlapām).

Pie statusa maiņas uz **"Parakstīts – AFD"** notiek iestāžu līmeņa pārskatu statusu kontrole. Ja pārskati ir statusā **"Korekciju ievade"** vai **"Apstrādē"**, tiks izdots kļūdas paziņojums, ka statusa maiņa nav iespējama. Ja iestādes pārskati nav iestādes vadītāja parakstīti, bet ir statusā **"Saskaņots"** vai **"Parakstīts – AFD"**, iestādes līmeņa pārskatam automātiski tiks uzstādīts statuss **"Iestādei – neparakstīts, pieņemts"**, ja ministrijas lietotājs nospiedīs "Turpināt".

Ministrijas vadītājs (tā pilnvarota amatpersona) saskaņo MKP, mainot veidlapu statusus uz **Parakstīts (vadītāja paraksts).**

### **3.4.3.3. MKP atskaite**

Veidlapas augšējā **kreisā stūrī** ir pieejama **"Atskaite"** – var izveidot un izdrukāt atlasītos pārskata datus Excel vai PDF formā.

Veidlapas augšējā **labajā stūrī** ir pieejama veidlapas izvēlne – tās saturs atkarīgs no lietotāja tiesībām, izvēlētās organizācijas kokā un izvēlētās veidlapas. Pēc noklusējuma augstākais līmenis ir "Viss kopā" – izvēloties šajā izvēlnē zemākus līmeņus var ierobežot veidlapā attēlojamos datus – detalizācijā līdz kontu līmenim.

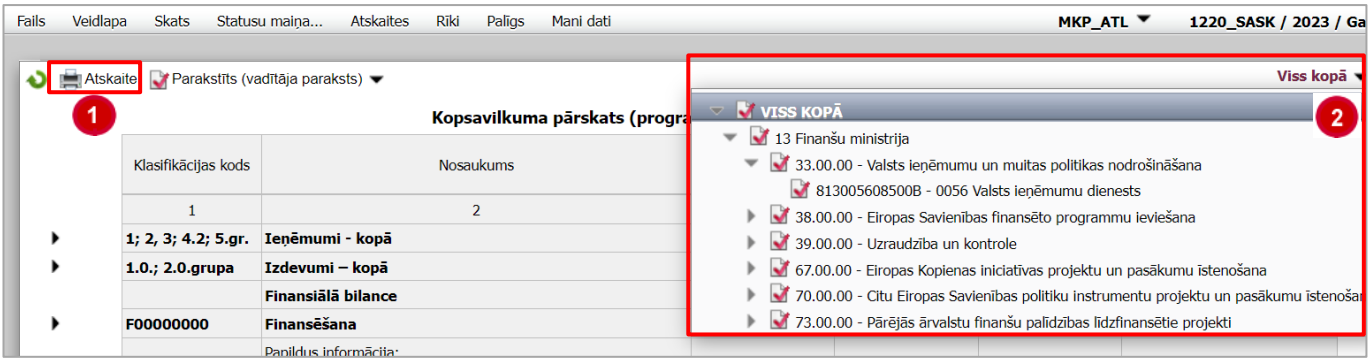

Lai sagatavotu noformētu MKP, jāizvēlas komandu rindā "Atskaites" komandas "Kopsavilkuma pārskats (ar kontiem) vai "Kopsavilkuma pārskats (bez kontiem)".

### <span id="page-42-0"></span>*3.5 DATU SALĪDZINĀŠANA*

### <span id="page-42-1"></span>**3.5.1 Kontu atlikumu, naudas darījumu un bezatlīdzības darījumu salīdzināšana**

### **3.5.1.1 Datu ievade**

## Vispārīgo parametru panelī izvēlas periodu **Salīdzināšana/gggg/SAL\_gggg\_pirms vai SAL\_gggg**.

**SAL\_gggg\_pirms** periodu izmanto pārskata gada laikā veicot iestāžu reorganizāciju, lai salīdzinātos par kontu atlikumiem un savstarpējiem darījumiem, norādot datumu uz kuru veic salīdzināšanos (nav obligāts).

**SAL\_gggg** periodu izmanto, lai no 1.decembra līdz 31.janvārim salīdzinātos par kontu atlikumiem un savstarpējiem darījumiem uz pārskata gada 31.decembri.

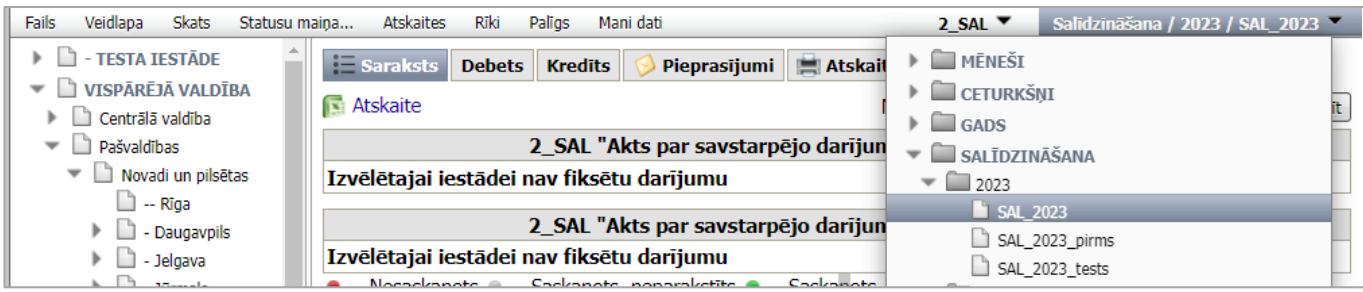

Veidlapu izvēlē izvēlas vajadzīgo veidlapu – **"8\_SAL"**, **"2\_SAL"** vai **"2\_BEZ"**.

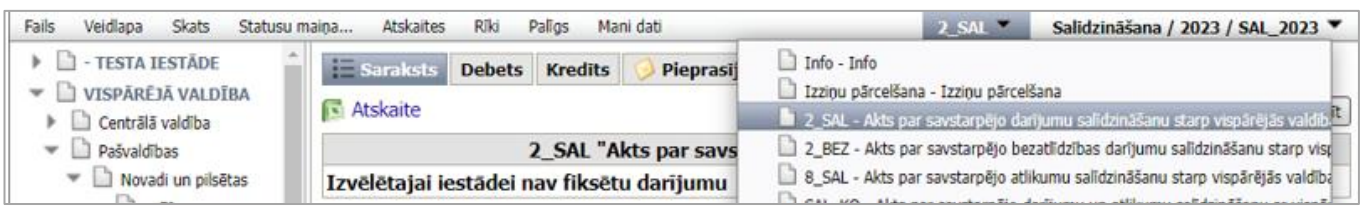

Organizāciju struktūrā izvēlas iestādi, kurai gatavos salīdzināšanās izziņu.

### Sadaļā **Saraksts** redzamas izvēlētās iestādes **debeta un kredīta salīdzināšanās izziņas**.

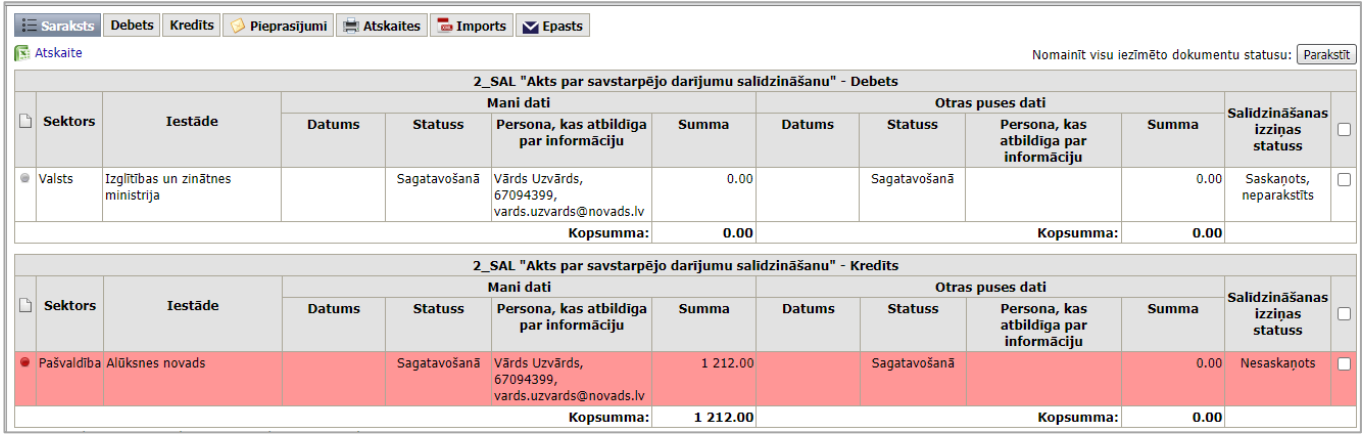

Sarkanā krāsā iekrāsotas izziņas, kuras nav saskaņotas vai arī darījuma partneris nav aizpildījis salīdzināšanās izziņu. Zaļā krāsā iekrāsotas izziņas, kuru datu summas abpusēji saskaņotas un parakstītas.

Baltā krāsā iekrāsotas tās izziņas, kuru datu summas ir vienādas abām iestādēm, bet atbildīgais finanšu darbinieks nav parakstījis salīdzināšanās izziņu.

Sarakstā pieejama informācija par katru izziņu:

Sektors – darījuma partnera sektors;

- Iestāde darījuma partnera nosaukums;
- Mani dati / datums datums, kad mainīts izziņas statuss;
- Mani dati / statuss "Sagatavošanā"; " "Parakstīts AFD", "Labot izziņu" (pēc salīdzināšanās perioda beigām statuss tiek nomainīts uz "Nesaskaņots", "Saskaņots, neparakstīts" vai "Saskaņots");
- Mani dati / persona, kas atbildīga par informāciju Vārds, Uzvārds, telefons un e-pasts;
- Mani dati / summa salīdzināšanās izzinas summa;
- Mani dati/ kopsumma salīdzināšanās izziņu kopsumma;
- Otras puses dati / datums datums, kad veiktas pēdējās izmaiņas salīdzināšanās izziņā;
- Otras puses dati / statuss "Sagatavošanā"; " "Parakstīts AFD", "Labot izziņu" (pēc salīdzināšanās perioda beigām statuss tiek nomainīts uz "Nesaskaņots", "Saskaņots, neparakstīts" vai "Saskaņots");
- Otras puses dati / persona, kas atbildīga par informāciju Vārds, Uzvārds, telefons un e-pasts;
- Otras puses dati / summa salīdzināšanās izziņas summa;
- Otras puses dati / kopsumma darījuma partneru salīdzināšanās izziņu kopsumma;
- Izziņas pašreizējais statuss: Nesaskaņots, Saskaņots, neparakstīts vai Saskaņots.

4 Lai norādītu e-pastus salīdzināšanās paziņojumu saņemšanai, izvēlas šķirtni **VE**pasts , kur ievada vienu vai vairākas e-pasta adreses. Pēc noklusējuma paziņojumus saņems iestādes e-pastu, kas norādīts Pieteikumā par ePārskatu iestāžu struktūru.

Lai izveidotu salīdzināšanās izziņu, izvēlas šķirtni **Debets** vai **Kredīts** un iestādes meklētājā ievada darījuma partnera iestādes nosaukumu vai nodokļa maksātāja reģistrācijas numuru. Meklētājs atlasīs visus ierakstus, kas satur ievadītos parametrus.

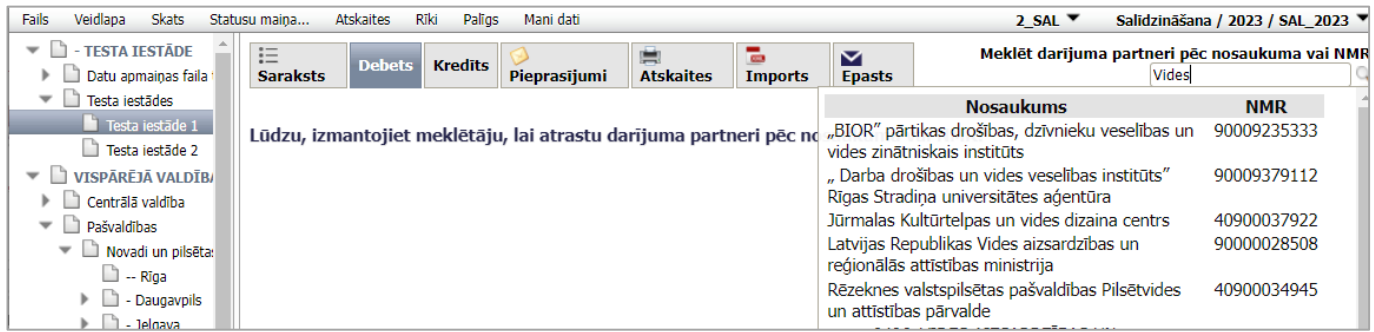

Uzklikšķinot meklētājā uz darījuma partnera nosaukuma, atveras logs, kurā var aplūkot debeta/ kredīta ierakstus (ja tādi ir iepriekš sagatavoti) ar izvēlēto iestādi un, ja nepieciešams, izveidot jaunu ierakstu, spiežot komandpogu **Jauns ieraksts**. Esošos ierakstus var labot, vienreiz klikšķinot uz darījuma rindu darījumu sarakstā (skat. sadaļu [3.5.1.3](#page-49-0) ).

**O** Jauns ieraksts

Sistēmā kodi un konti tiek piedāvāti krītošajā izvēlnē.

Katru salīdzināšanās izziņas ierakstu sagatavo vienā logā spiežot komandpogu .

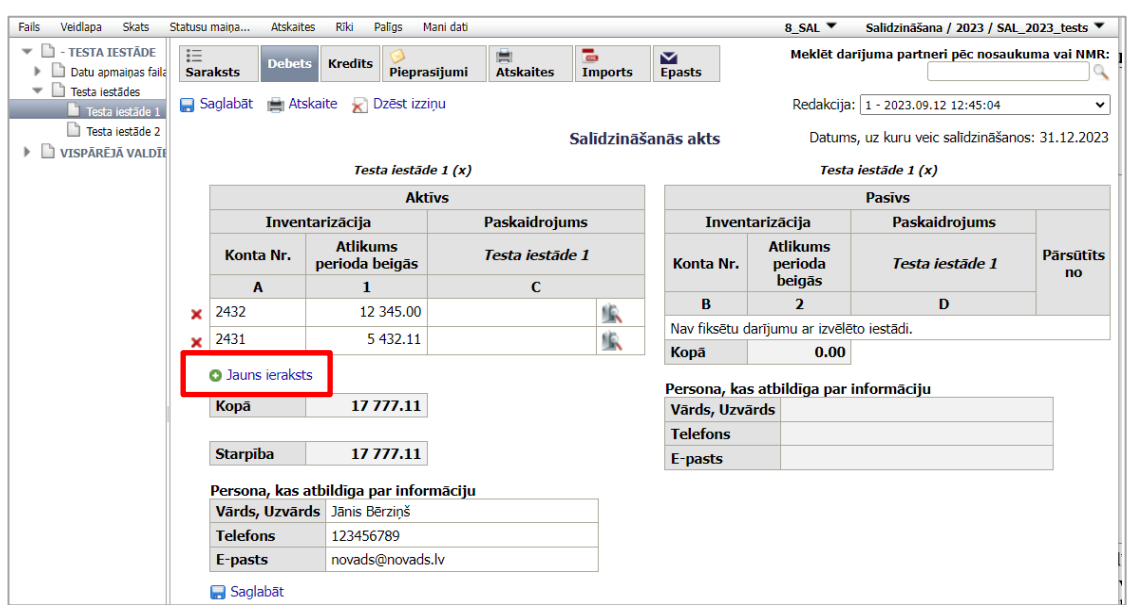

Kad izveidots jauns ieraksts, aizpilda sadaļu "Persona, kas atbildīga par ievadīto informāciju". Ja šī informācija nav ievadīta, izziņu parakstīt nav iespējams. Sistēma automātiski pārbaudīs vai rindās uzrādītā informācija ir ievadīta pareizi. Rinda "E-pasts" ir jāievada sekojošā formātā – [adrese@vietne.lv](mailto:adrese@vietne.lv) ("lv" vietā var būt arī cits paplašinājums).

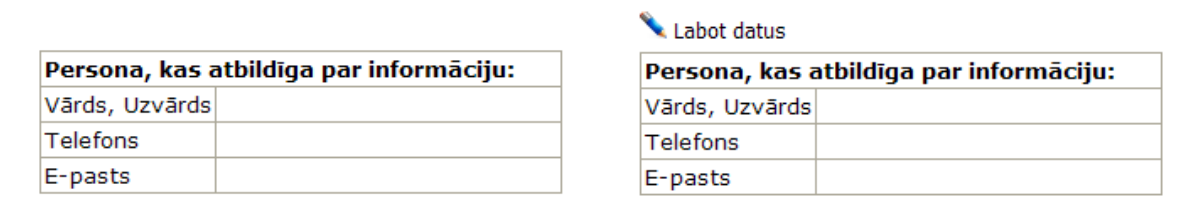

Vienas sesijas laikā ievadītā informācija par personu, kas atbildīga par informāciju, automātiski parādīsies katrā nākamajā aizpildāmajā izziņā. Ja izziņu aizpildījušas vairākas personas, tad personu atrod, ievadot vārda pirmo burtu.

#### **Veidojot jaunu ierakstu veidlapā "8\_SAL" jānorāda:**

- A,B aile Konta Nr. debeta **konta numurs**, kuru izvēlas no krītošās izvēlnes;
- 1., 2. aile "Atlikums perioda beigās Aktīvs **debeta summa** *euro* un centos; Pasīvs kredīta summa *euro*
- Paskaidrojums **darījuma paskaidrojums**. Paskaidrojumā var norādīt informāciju, kas nepieciešama datu precīzākai izpratnei, piemēram, darījuma apraksts, pamatojuma dokumenti (datums, numurs, summa); izvēlnē **Fails** paskaidrojošos dokumentus nepieciešamības gadījumā var augšupielādēt.

Paskaidrojums jāaizpilda obligāti tajos gadījumos, ja iestāde neatzīst prasību, saistību vai darījumu (piemēram: izziņā norāda summu "0" un ieraksta paskaidrojumu).

#### **8\_SAL veidlapa – Pārrēķins**

Sākot ar 22.janvāri salīdzināšanas izziņa papildinās ar sadaļām "Pārrēķins par atzītajiem darījumiem no 22.01. – 31.01.

- 11., 21. ailē "Pārrēķins ( +,–)" norāda atbilstošā konta palielinājumu vai samazinājumu *euro*.
- Pārrēķina datus var ierakstīt periodā no 22.janvāra līdz 1.aprīlim arī tad, ja izziņa ir parakstīta.

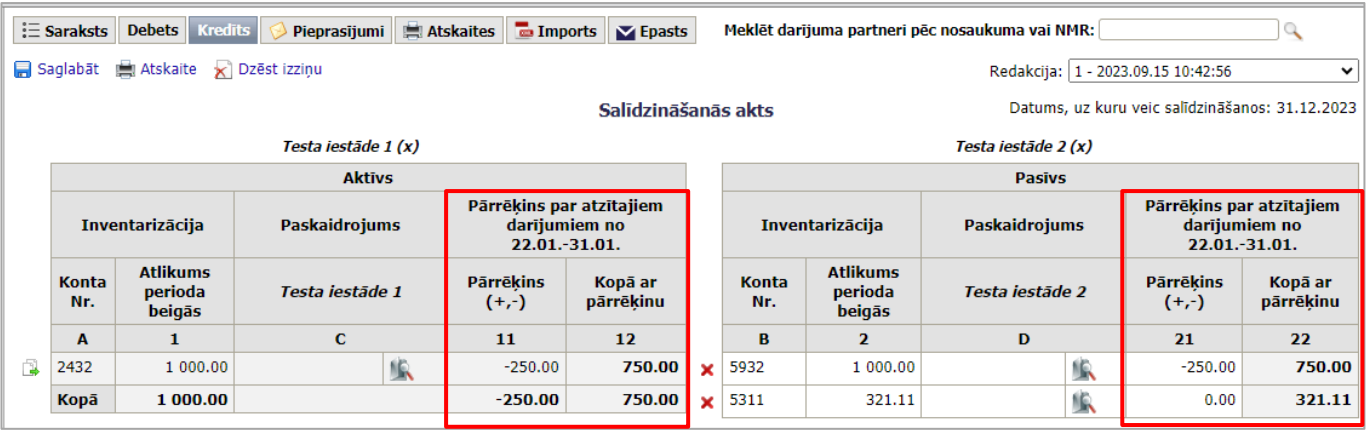

Visas izmaiņas jāsaglabā, nospiežot komandpogu **.**

### **Veidojot jaunu ierakstu veidlapā "2 SAL":**

Izvēloties darījuma partneri sistēma automātiski, atkarībā no darījuma partnera tipa, izziņā ieliek kodu:

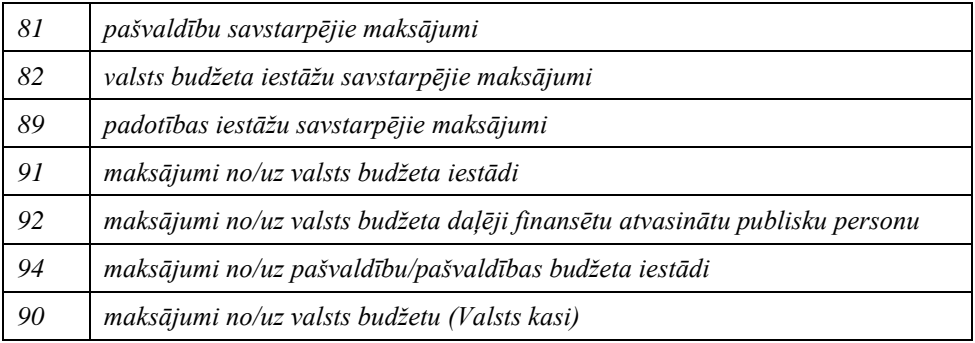

Izdevumu / ieņēmumu kodus izvēlas no krītošās izvēlnes.

Visas izmaiņas jāsaglabā, nospiežot komandpogu .

**Valsts budžeta iestādēm 2\_SAL kredīta pusē** salīdzināšanas izziņa papildināta ar ailēm, kuras aizpilda tikai tad, ja saņemtā un salīdzinātā summa pārskata gadā ieskaitīta valsts budžeta ieņēmumos.

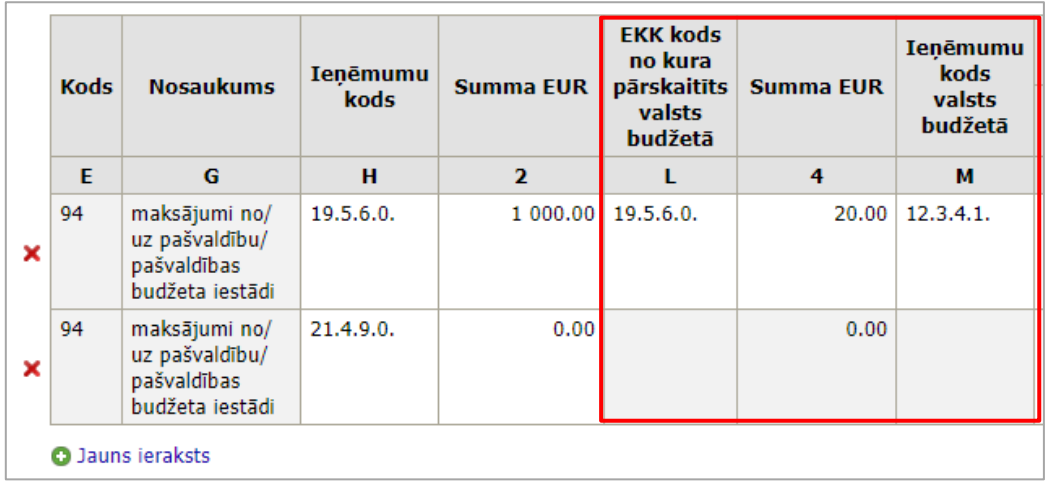

Valsts budžeta iestādes L ailē uzrāda to EKK, kurš iestādē tiek samazināts, veicot pārskaitījumu uz valsts budžetu. M ailē uzrāda ieņēmumu kodu valsts budžetā. Ailes L, 4 un M pieejamas datu ievadei tikai tad, ja H un 2 ailes ir aizpildītas.

### **Ieņēmumu samazinājums un izdevumu atjaunošana**

Lai ievadītu darījumu par ieņēmumu samazinājumu, tad debeta pusē ailē "**Izdevumu EKK**" izvēlas ieņēmumu klasifikācijas kodu un ailē "Summa" norāda vērtību ar "-" (mīnus) zīmi.

Lai ievadītu darījumu par izdevumu atjaunošanu, tad kredīta pusē ailē "**Ieņēmumu kods**" izvēlas izdevumu ekonomiskās klasifikācijas kodu un ailē "Summa" norāda vērtību ar "-" (mīnus) zīmi.

### **Veidlapā "2\_SAL" izvēlēto kodu pārbaude**

Uz atsevišķu transferta kodu pielietošanu ir ierobežojumi. Izvēloties izdevumu vai ieņēmumu klasifikācijas kodu, krītošajā izvēlnē zaļā krāsā iekrāsoti tie ieņēmumu/izdevumu kodi, kuri pieļaujami attiecīgajai iestādei. Baltā krāsā tiek attēloti pārējie ieņēmumu/izdevumu kodi.

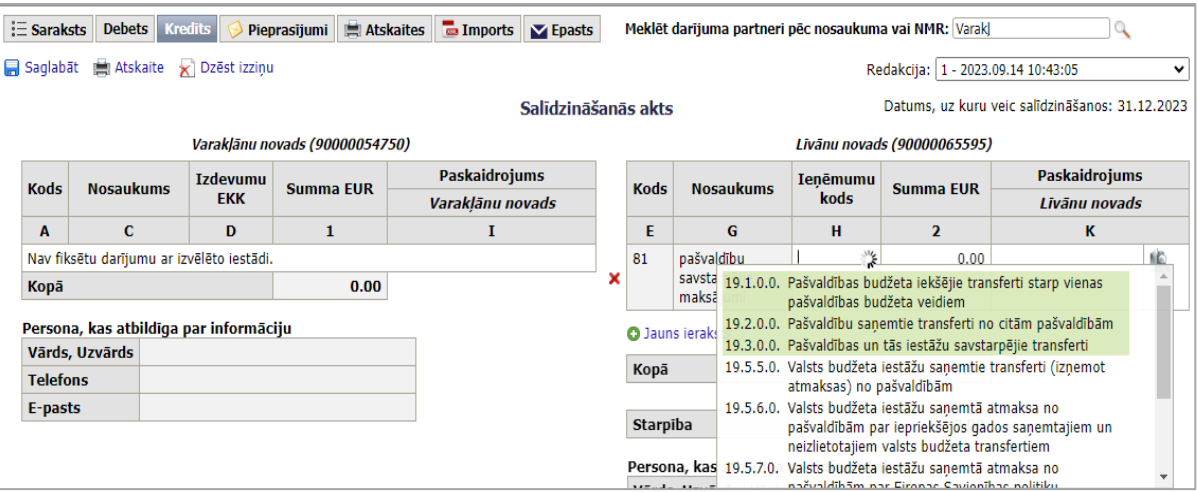

Izvēloties ieņēmumu/izdevumu kodu, kurš ir iekrāsots baltā krāsā, sistēma brīdinās par kodu nepareizu pielietošanu:

- ja tiks izvēlēts ieņēmumu/izdevumu kods, kuru iestāde pret attiecīgo darījuma partneri nevar pielietot:

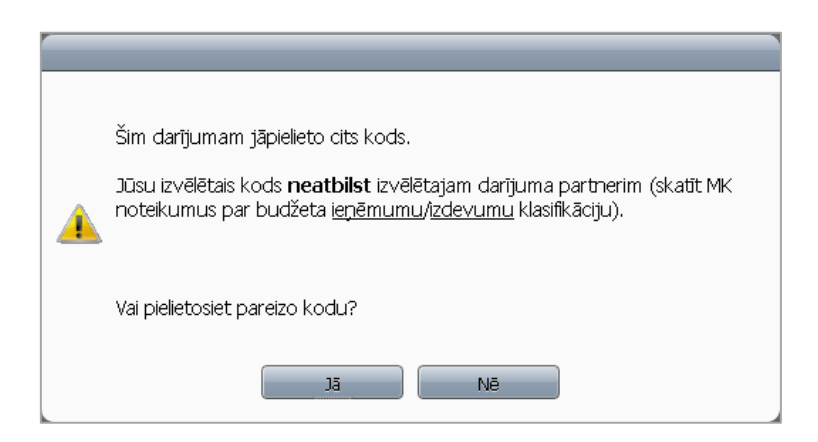

### Veidojot jaunu ierakstu veidlapā "2 BEZ" aizpilda laukus:

- 8.grupas konts/ Konta Nr. 8. grupas konta numurs;
- 8.grupas konts/ EKK kods izdevumu/ ieņēmumu transferta kods, kas piemērots atbilstoši darījumam;
- Konta Nr. konta numuru aktīvam vai pasīvam, kurā uzskaitīts aktīvs vai pasīvs;
- Sākotnējā vērtība nemateriālo ieguldījumu, pamatlīdzekļu vai krājumu sākotnējā vērtība;
- Nolietojums/ vērtības samazinājums/ Konta Nr. konts, kurā uzskaitīts nemateriālo ieguldījumu, pamatlīdzekļu vai krājumu aprēķinātais nolietojums un/ vai vērtības samazinājums, nodalot atsevišķi ar pogu  $\pm$  , Pievienot papildu kontu";
- Nolietojums/ vērtības samazinājums/ Summa nemateriālo ieguldījumu, pamatlīdzekļu vai krājumu aprēķinātais nolietojums un/vai vērtības samazinājums – summa;
- Atlikusī vērtība/ uzskaites vērtība/ Summa nemateriālo ieguldījumu, pamatlīdzekļu vai krājumu atlikušo vērtību (sistēma aprēķina automātiski), citiem aktīviem un pasīviem – uzskaites vērtību, kurā nodots vai saņemts aktīvs vai pasīvs;
- Nākamo periodu ieņēmumi norāda informāciju par saņemto/ nodoto aktīvu/ pasīvu, kuram grāmatvedības uzskaitē ir uzskaitīti nākamo periodu ieņēmumi.

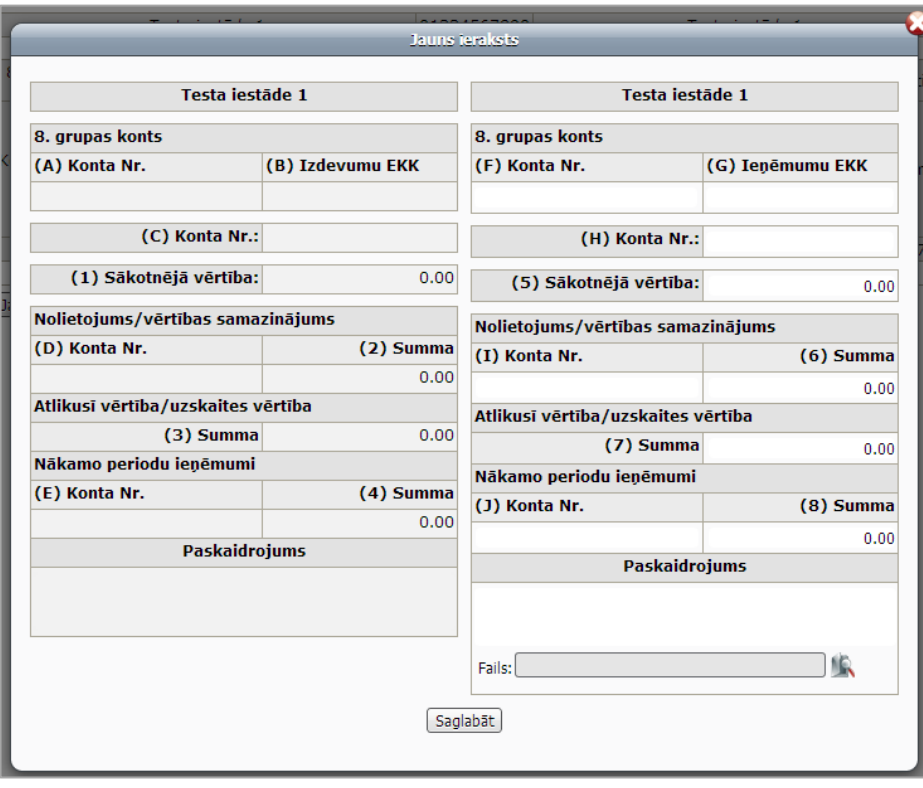

Visas izmaiņas jāsaglabā, nospiežot komandpogu Saglabāt

### **Veidlapā "2–BEZ" izvēlēto kodu un kontu pārbaude**

Sadaļā **Nepareizie EKK** ir iespējams iegūt atskaiti par nepareizi izmantotajiem izdevumu un ieņēmumu kodiem. **Nepareizie EKK** sniedz informāciju par nepareizajiem ieņēmumu/izdevumu kodu pāriem un nepareizi pielietotajiem ieņēmumu vai izdevumu kodiem pret darījuma partneri.

Izvēloties konta numuru, krītošajā izvēlnē zaļā krāsā iekrāsoti tie konti, kuri pieļaujami attiecīgajai iestādei. Baltā krāsā tiek attēloti pārējie ieņēmumu/izdevumu kodi.

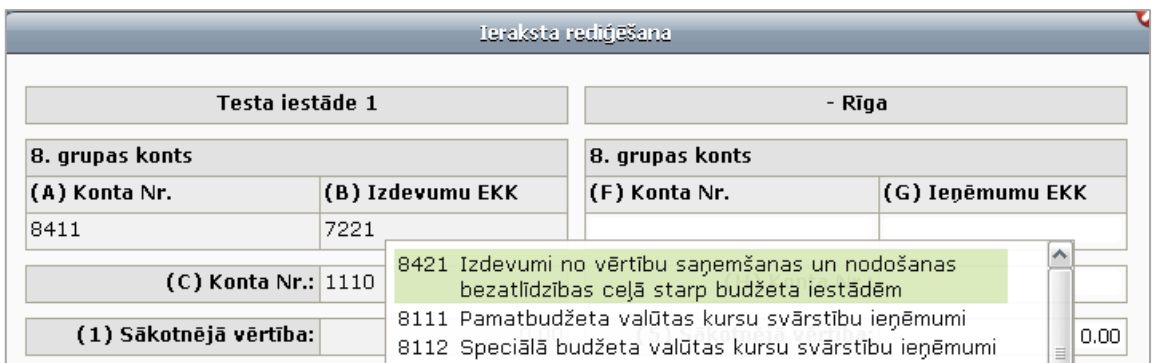

Izvēloties neatbilstošu kontu, kurš ir iekrāsos baltā krāsā, sistēma brīdinās par kontu nepareizu pielietošanu.

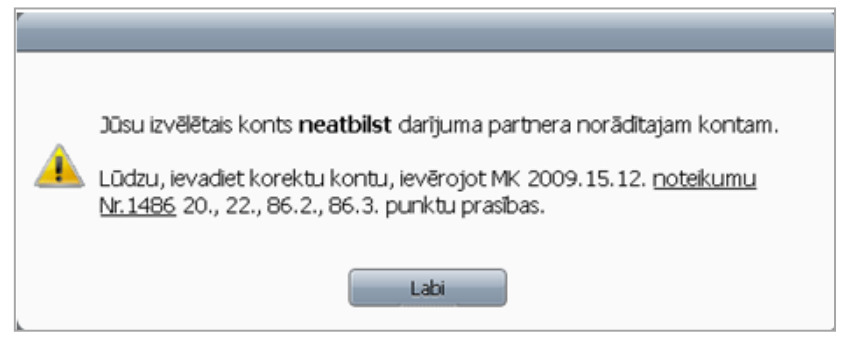

### **3.5.1.2 Salīdzināšanās izziņas parakstīšana**

### **Darbības scenārijs:**

Atbildīgais finanšu darbinieks sadaļā "Saraksts" izvēlas attiecīgo salīdzināšanās izziņu, atzīmējot ar  $\overline{\triangledown}$  (ekrāna labajā pusē) un spiež komandpogu Parakstīts - AFD

Statusa laukā tiek mainīts dokumenta statuss no "Sagatavošanā" uz "Parakstīts - AFD".

Vienlaicīgi ar atbildīgā finanšu darbinieka parakstu, darījuma partnerim tiek nosūtīts sistēmas ģenerēts paziņojums uz sadaļā "E-pasts" norādīto e-pastu par to, ka ir aizpildīta salīdzināšanās izziņa un otrai iestādei ir desmit dienu laikā jāievada un jāsaskaņo savi dati.

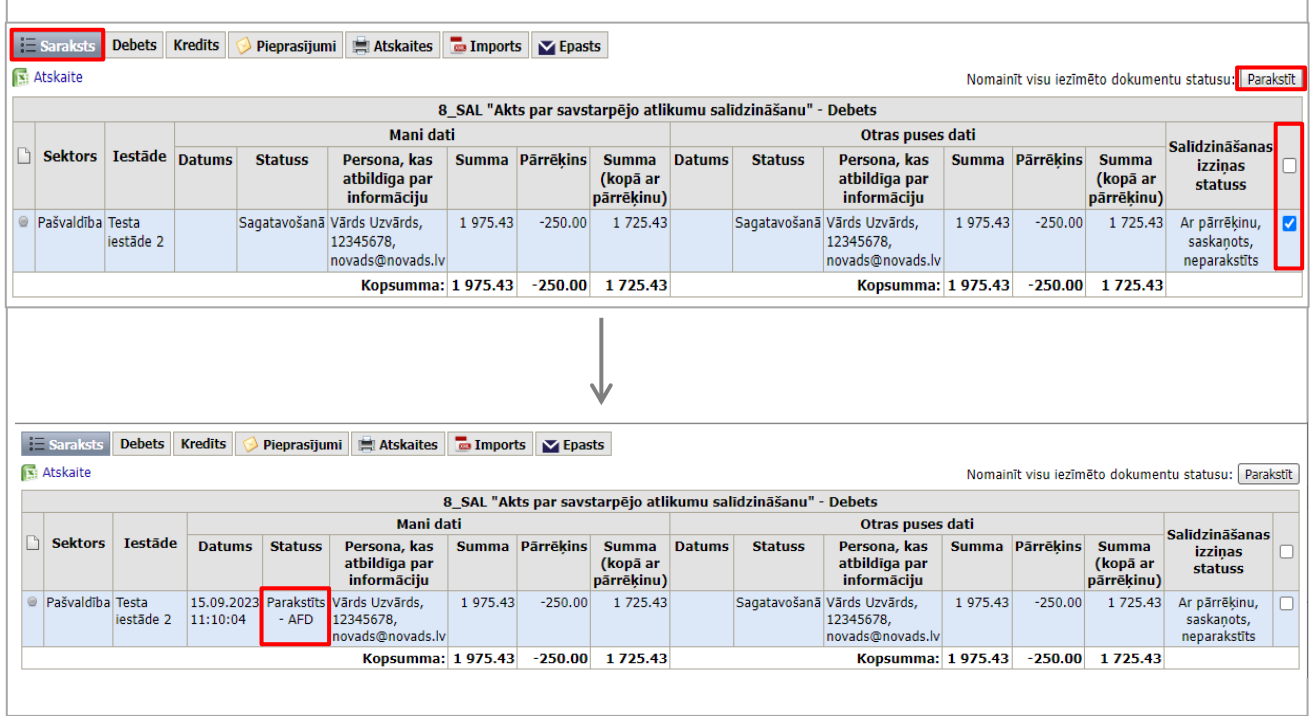

Ja abu pušu dati ir saskaņoti un izziņas parakstītas ar atbildīgā finanšu darbinieka parakstu, izziņas ieraksts tiek iekrāsots zaļā krāsā.

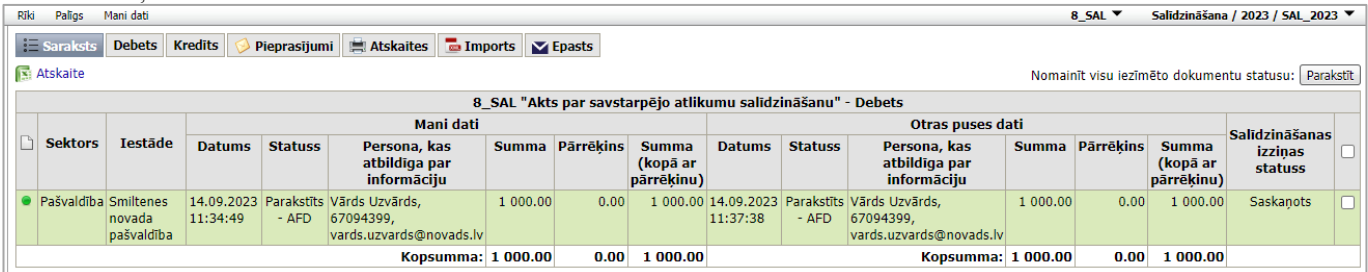

### <span id="page-49-0"></span>**3.5.1.3 Labojumu veikšana, izziņu dzēšana**

Izziņu, kamēr to nav parakstījis atbildīgais finanšu darbinieks un kamēr darījuma partneris nav uzsācis izziņas

aizpildīšanu, var dzēst, nesaskaņojot šo darbību ar darījuma partneri. Izmanto komandpogu . Izziņu, kamēr to nav parakstījis atbildīgais finanšu darbinieks (gadījumos, kad darījuma partneris nav uzsācis izziņas aizpildīšanu), var labot, nesaskaņojot šo darbību ar darījuma partneri. No statusa **"Parakstīts – AFD"** izziņu var

atgriezt labošanai, nospiežot komandpogu .

Dzēst izzinu

.

Izziņu pēc parakstīšanas ar atbildīgā finanšu darbinieka parakstu no iestādes un darījuma partnera puses (dokuments

ir statusā **"Parakstīts – AFD"**) var labot, spiežot komandpogu vai dzēst spiežot komandpogu

Dzēst izziņu

Sistēma pārjautās "**Vai esat pārliecināti, ka vēlaties dzēst šo dokumentu?**". Ja vēlaties dzēst dokumentu, spiediet komandpogu **JĀ**, ja nevēlaties – spiediet komandpogu – **NĒ**.

Nospiežot komandpogu **JĀ**, atveras logs "**Jauns Pieprasījums**", kurā ieraksta pieprasījuma pamatojumu un spiež komandpogu "**Nosūtīt**". Šajā brīdī darījuma partnerim tiek nosūtīts pieprasījums labot/ dzēst jau abpusēji parakstītu izziņu.

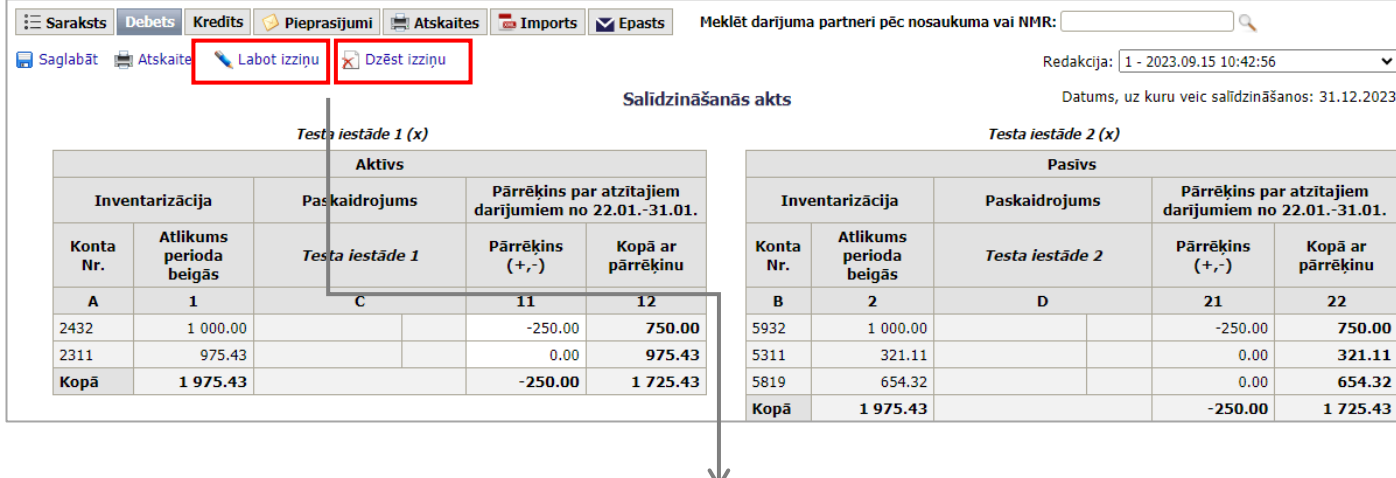

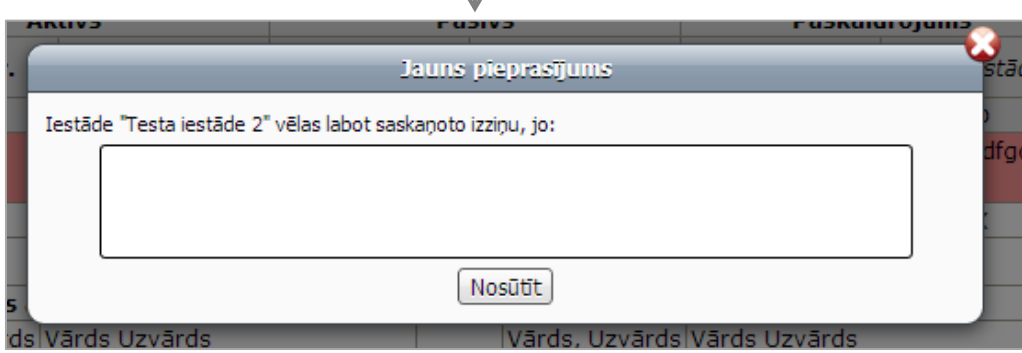

Paralēli darījuma partnerim tiks nosūtīts e-pasts par pieprasījumu veikt labojumus/ dzēst izziņu.

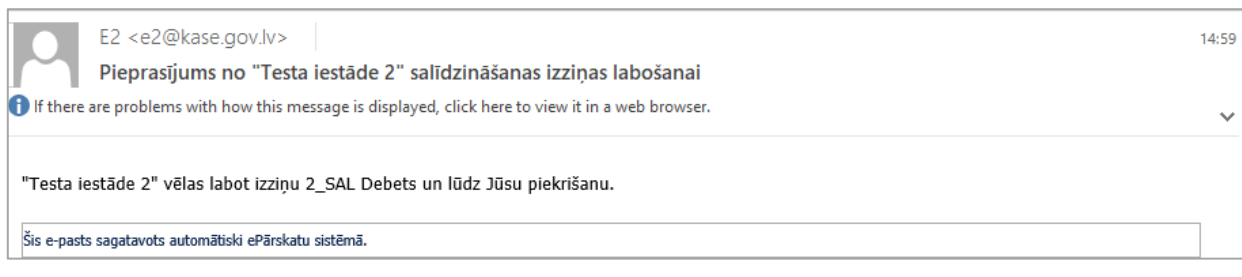

Pieprasījumi (1) Sarakstā pie iestādes nosaukuma, ar kuru izziņa ir salīdzināta parādīsies ikona E Saraksts Debets Kredits Pieprasījumi (1) Atskaites Saņemts jauns pieprasījum Atskaite Nomainīt visu iezīmēto dokumentu statusu: Parakstīt 8 SAL "Akts par savstarpējo atlikumu salīdzināšanu" - Debets **Mani** dati Otras puses dati Salīdzināšanas  $\Box$ Sektors Iestãde Persona, kas Summa Pārrēkins Summa Persona, kas Summa Pārrēkins Summa Datums Statuss Datums Statuss izzinas atbildīga par atbildiga par (kopā ar (kopā ar statuss pārrēķinu) informāciju informāciju pārrēkinu)  $\bullet$  Pašvaldība Testa 5.09.2023 Parakstīts Vārds Uzvārds, 1 975.43  $-250.00$ 1 725.43 15.09.2023 Parakstīts Vārds Uzvārds, 1975.43  $-250.00$ 1 7 2 5 . 4 3 Ar pārrēķinu, estãde 2 11:10:04  $-$  AFD 12345678 11:22:02  $-$  AFD 12345678 saskaņots novads@novads.lv novads@novads.lv Kopsumma: 1975.43 - 250.00 1725.43 Kopsumma: 1 975.43 - 250.00 1 725.43 Rīki Palīgs Mani dati 8 SAL  $\Psi$ Salīdzināšana / 2023 / SAL 2023 ▼ E Saraksts Debets Kredits Pieprasijumi (1) El Atskaites D Imports Y Epasts 2023.09.15 11:22:15 ▼ Pieprasījums no "Testa iestāde 2' "Testa iestāde 2" vēlas labot izziņu 8\_SAL Debets un lūdz Jūsu piekrišanu. Apskatīt izzinu Atbilde: Piekrītu Nepiekrītu

Paziņojums par pieprasījuma saņemšanu parādīsies sistēmā. **Saņemtie pieprasījumi** atrodas sadaļā

Ja darījuma partneri piekrīt salīdzināšanās izziņas labošanai, tad pēc labojumu veikšanas izziņa atkārtoti jāparaksta.

### **3.5.1.4 Kļūdu skaidrojumu ievadīšana 2\_SAL un 8\_SAL**

Kļūdu skaidrojumus var ievadīt laika periodā no 1.februāra līdz 1.aprīlim, tas ir laika periodā, kad vairs nevar labot salīdzināšanas izziņas

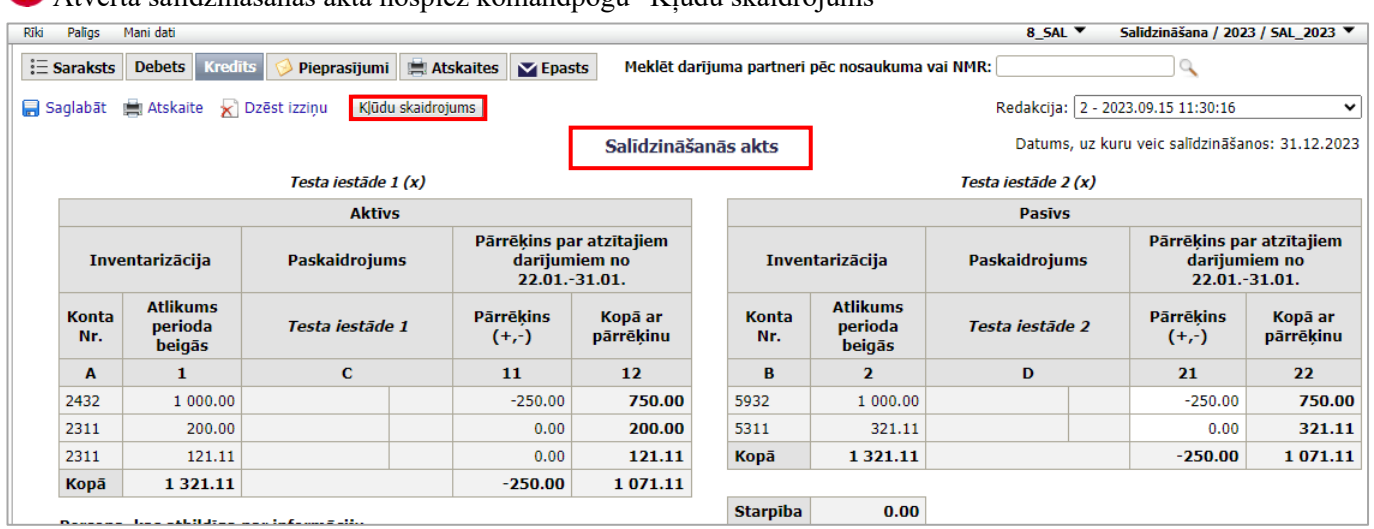

Atvērtā salīdzināšanās aktā nospiež komandpogu "Kļūdu skaidrojums"

Atvērtajā logā **"Kļūdu skaidrojums"** labo vai ievada datus un aizpilda aili **"Paskaidrojums"**.

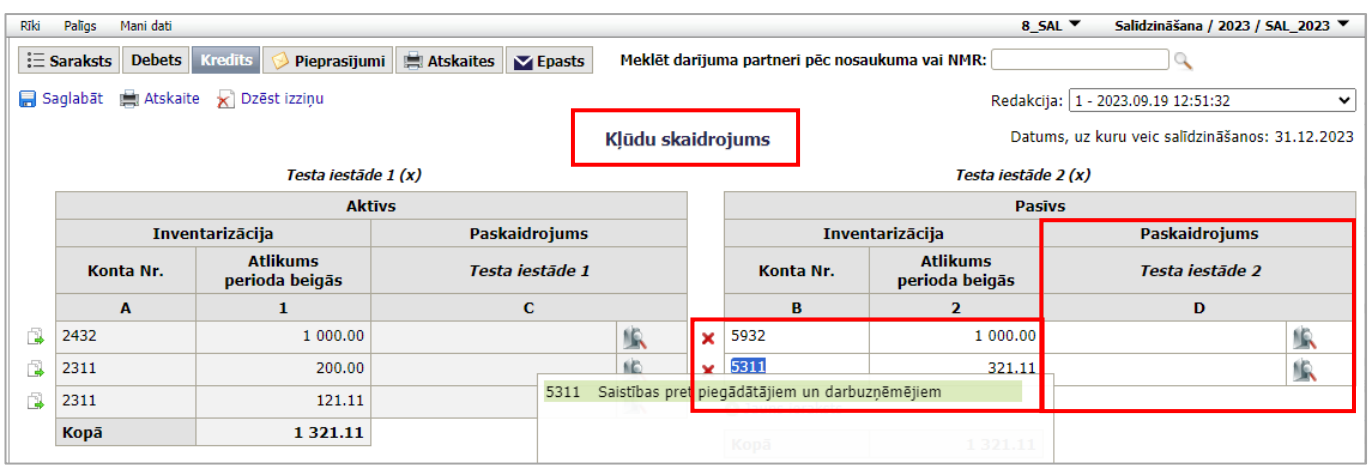

**Piezīme:** Paskaidrojums jāaizpilda pret katru ierakstu. Arī pret tādu, kurā labojumi nav veikti.

Veiktie Kļūdu skaidrojumi apskatei un parakstīšanai ir pieejami sadaļā **"Saraksts"** zem aizpildītajām salīdzināšanās izziņām.

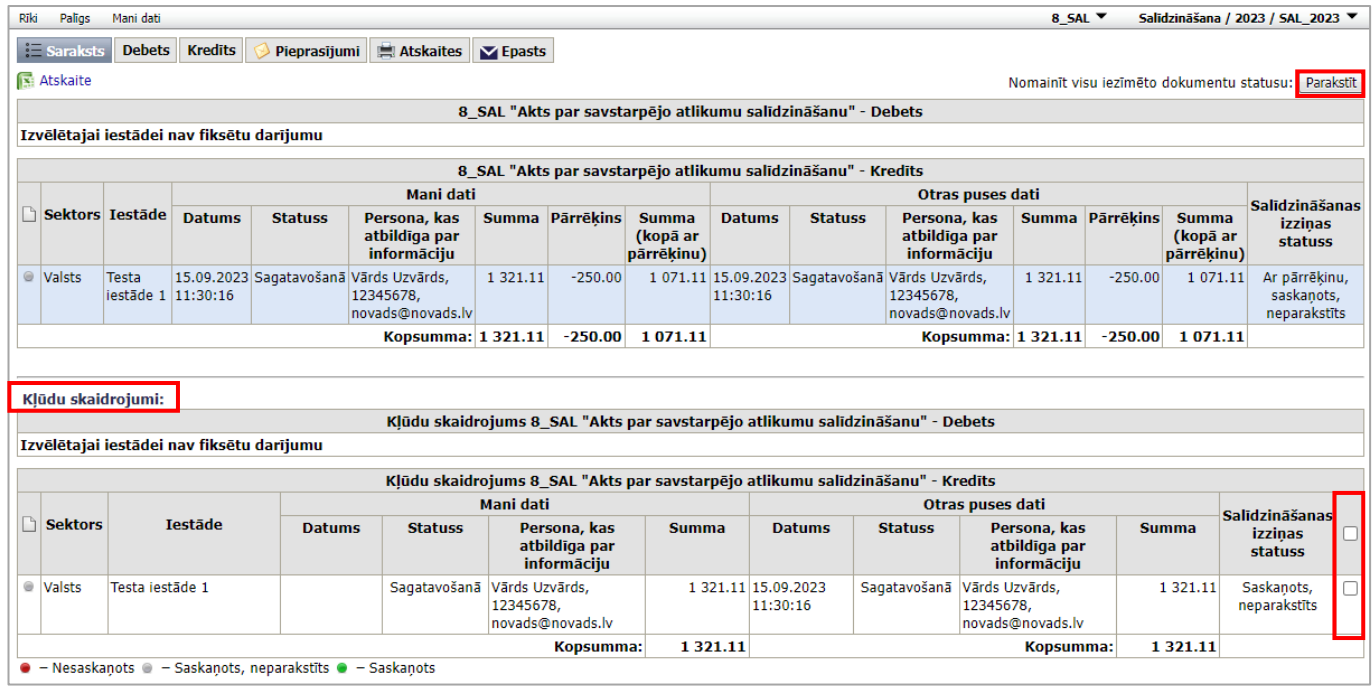

**Piezīme**: Kļūdu skaidrojuma ievade neietekmē sākotnēji ievadītās izziņas informāciju, sākotnēji aizpildītā salīdzināšanās izziņa saglabājas un netiek mainīta!

### **3.5.1.5 Izziņas ierakstu pārsūtīšana**

Izziņas ierakstu pārsūtīšanu padotības iestāžu starpā var veikt, ja tiek saņemta izziņa, kas neattiecas uz attiecīgo iestādi. Ierakstu pārsūtīšanu var veikt vienas ministrijas/pašvaldības ietvaros. Ierakstus var pārsūtīt lietotājs, kuram ir piesaistītas abas iestādes, starp kurām tiek veikt ierakstu pārsūtīšana.

### **Darbības scenārijs:**

Atver Debets vai Kredīts sadaļu, izvēlas izziņas ierakstu, kuru vēlas pārsūtīt un spiež pogu

<sup>2</sup> Izvēlas padotības iestādi, kurai pārsūtīt izziņu un spiež pogu "Pārsūtīt".

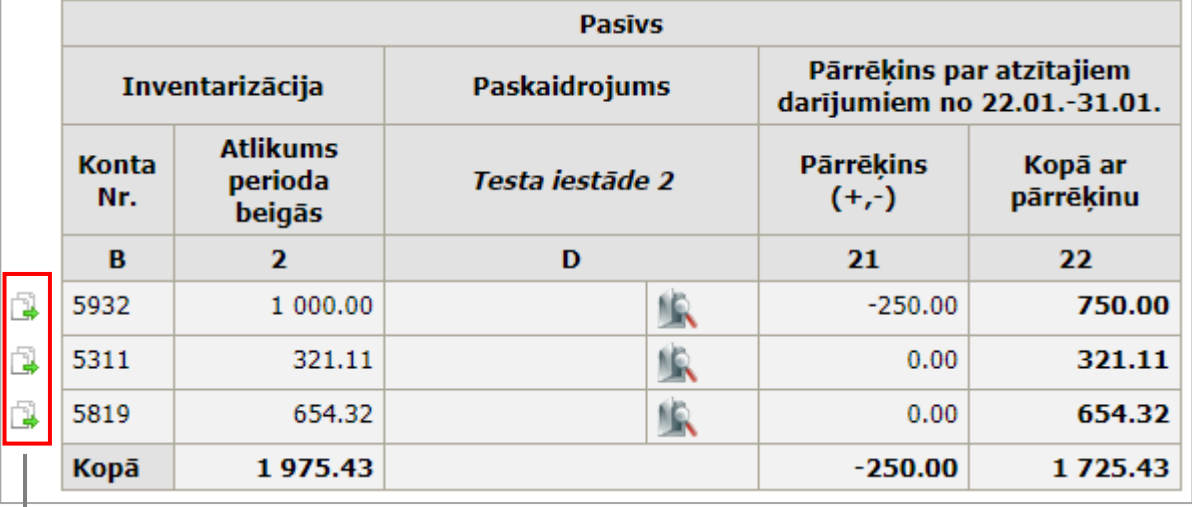

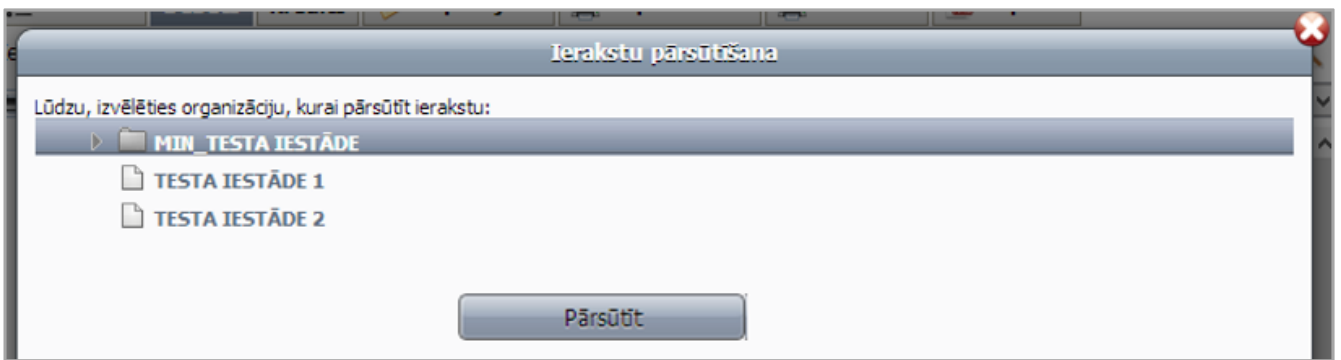

Iestādei, kura saņem pārsūtīto ierakstu, izziņā pēdējā ailē parādās informācija, no kuras iestādes attiecīgais izziņas ieraksts ir pārsūtīts.

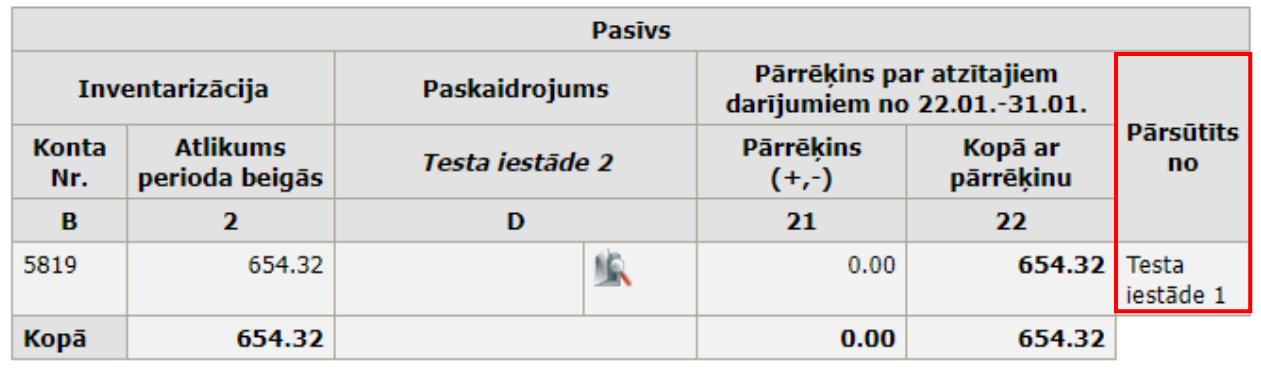

Informācija par pārsūtīto izziņu parādīsies arī izziņas sarakstā.

Iestāde, kuras izziņa tika pārsūtīta, saņems e-pasta ziņojumu, uz kuru iestādi izziņa ir pārsūtīta.

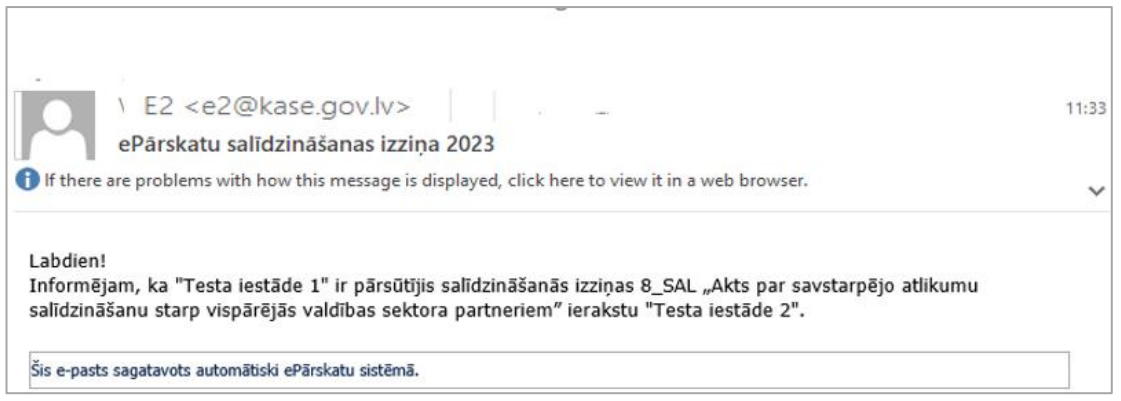

### **3.5.1.6 Izziņu pārcelšana**

Izziņu pārcelšanu izmanto tajos gadījumos, ja ir veikta salīdzināšanās periodā **SAL\_gggg\_pirms** un ir nepieciešams pārcelt izveidotās izziņas uz periodu **SAL\_gggg**.

### **Darbības scenārijs:**

Periodā **SAL\_gggg** veidlapu izvēlnē izvēlas "**Izziņu pārcelšana**"

Atzīmē izziņas, kuras vēlas pārcelt

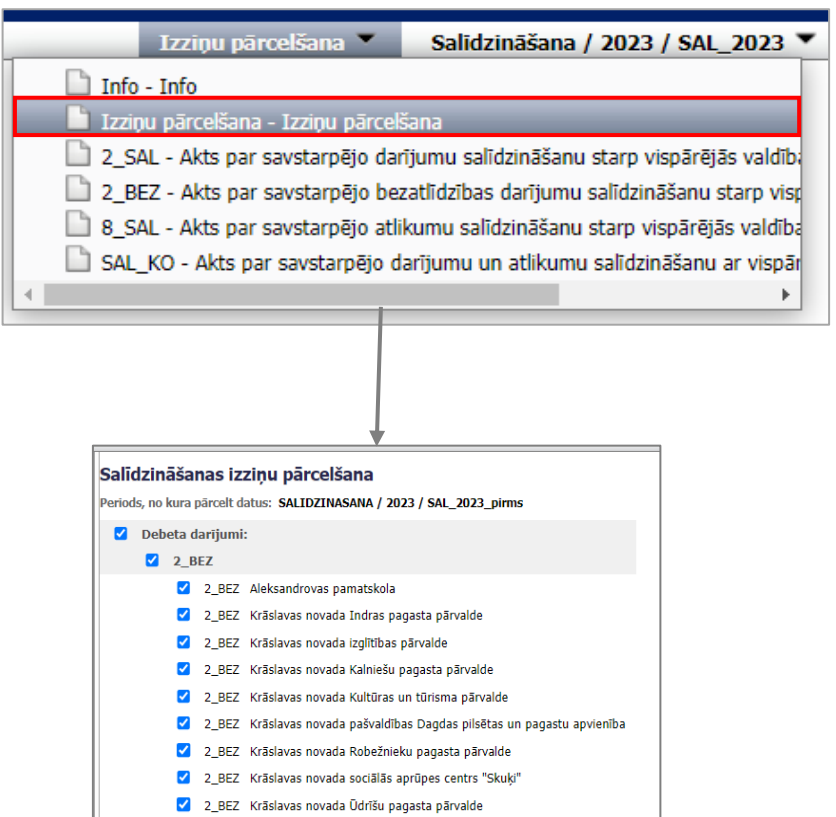

√ 2\_BEZ Krāslavas novada Veselības un sociālo pakalpojumu centrs "Dagda" ✔ 2\_BEZ "Labiekārtošana K" Krāslavas novada pašvaldības aģentūra 2 2\_BEZ "Mūsmājas" Bērnu sociālās rehabilitācijas centrs √ 2\_BEZ "Priedes" Veco ļaužu pansionāts

2 BEZ "Sociālais dienests" Krāslavas novada pašvaldības iestāde

Izziņās, kuras darījuma partneris jau būs **pārcēlis** uz nākamo salīdzināšanās periodu, **parādīsies informācija**, ka **"Izziņa jau ir izveidota periodā SALIDZINASANA/gggg/SAL\_gggg".**

**Z** Kredita darijumi:  $\begin{bmatrix} 1 & 1 \\ 1 & 1 \end{bmatrix}$ 

### **3.5.1.7 Salīdzināšanās datu importēšana**

### **Darbības scenārijs:**

Salīdzināšanās izziņā izvēlas **iem** Imports

Ar datorpeli laukā **Fails** atver augšupielādes logu, izvēlas importa failu un spiež pogu **Importēt**.

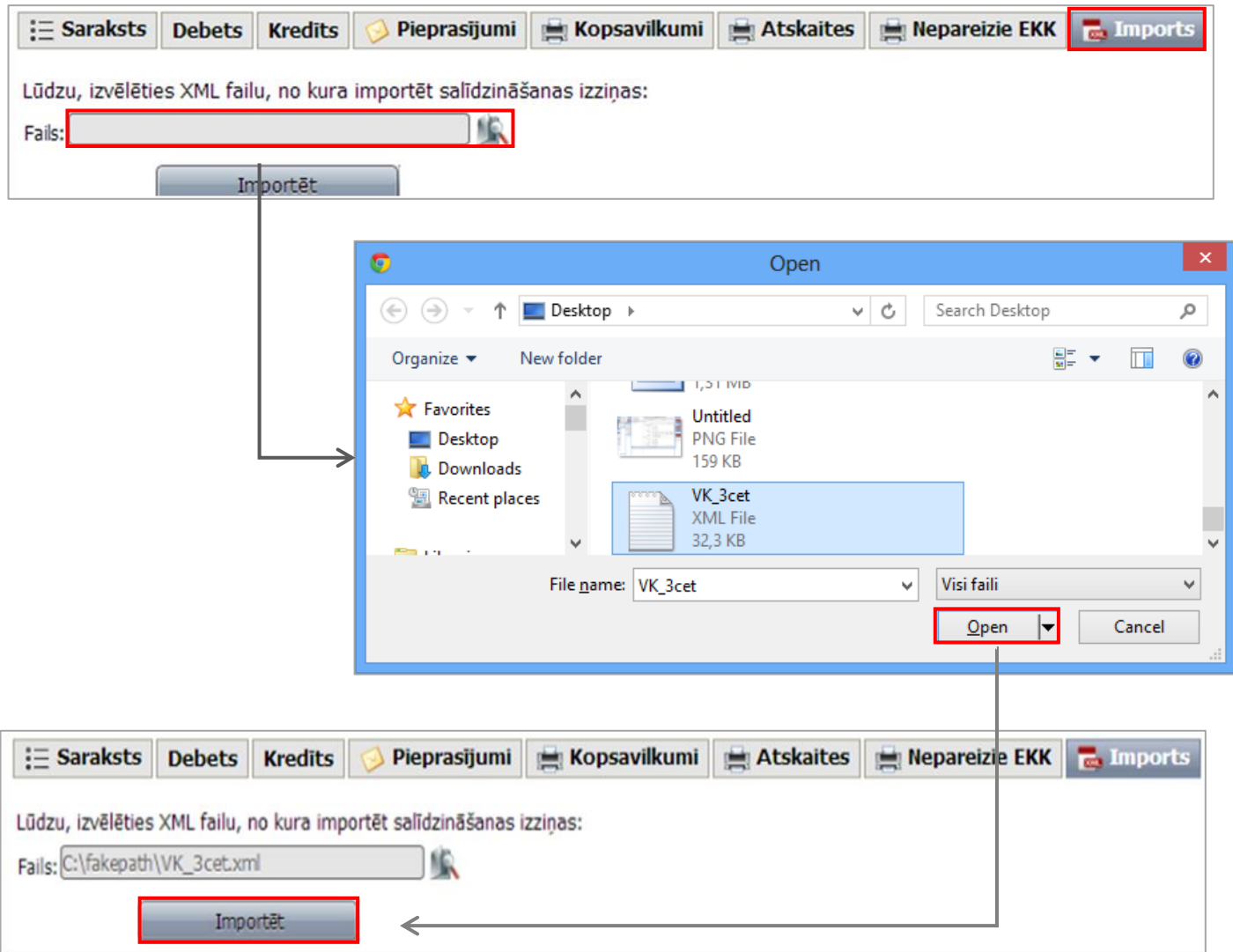

### Sadaļā "Imports" tiek saglabāta informācija par pēdējā veiktā datu importa rezultātiem.

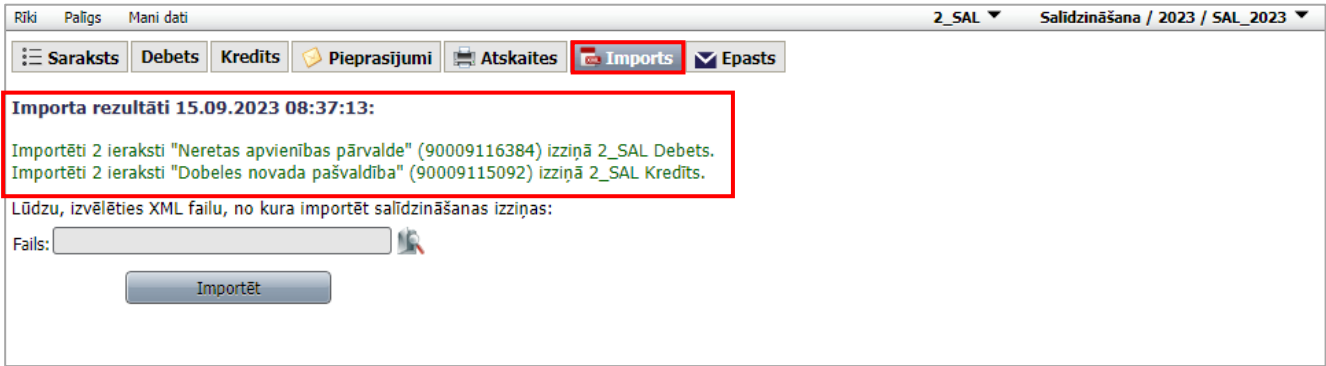

### **3.5.1.8 Kopsavilkumi un atskaites**

1) Izziņu sarakstu var atvērt MS Excel, sadaļā **Saraksts** nospiežot pogu **Atskaite**

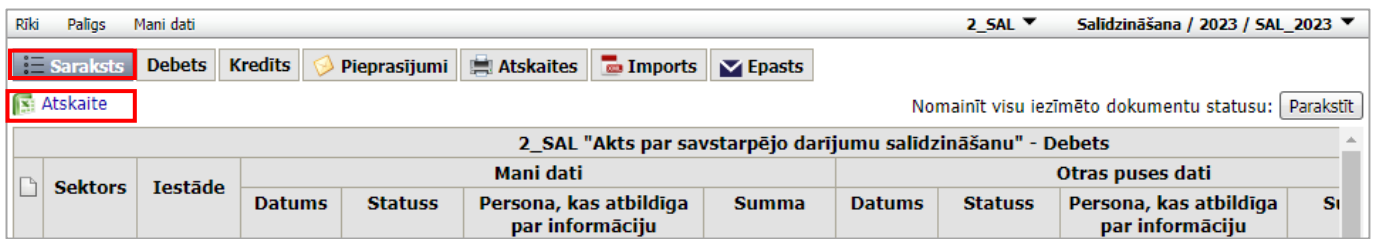

2) Ja nepieciešama atskaite vienai salīdzināšanas izziņai ar vienu iestādi, atver sadaļu Debets vai Kredīts, meklētājā ieraksta iestādes nosaukumu un spiež komandpogu **ie Atskaite**. Sistēmas logā atveras izziņa, kurā norādīti dati par debeta vai kredīta darījumiem ar vienu iestādi.

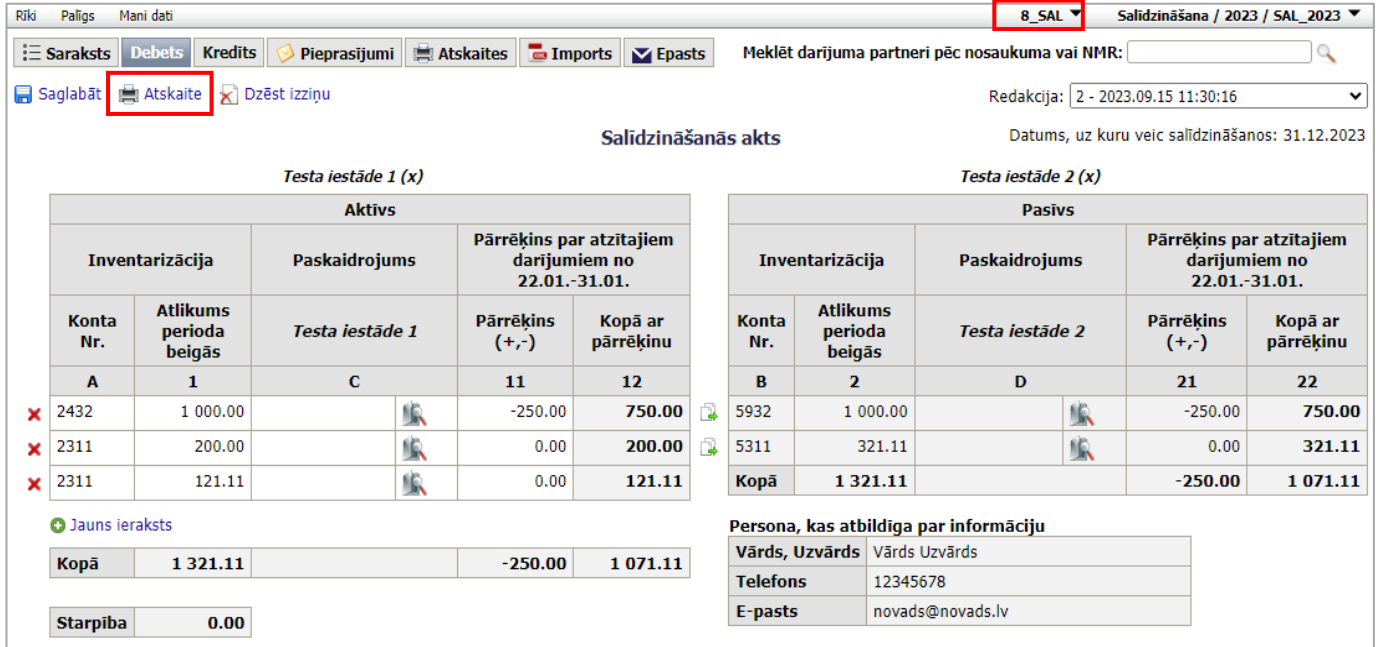

3) Lai izveidotu **kopsavilkumu** 2\_SAL un 8\_SAL, sadaļā "**Atskaites"** izvēlas atskaites veidu "Kopsavilkums" **Atskaite:** *N* Kopsavilkums spiež komandpogu Izveidot Sistēmas logā atveras atskaite. Šim atskaites veidam filtrēšanas iespēja netiek piemērota.

Dati kopsavilkumā tiek grupēti pēc darījuma veida – debets vai kredīts un pēc to statusa – saskaņotie un nesaskaņotie darījumi. Sadaļā "Saskaņots" tiek uzrādīti koda/ konta numuru, iestādes dati un darījuma partnera dati, savukārt sadaļā "Nesaskaņots" darījumiem tiek papildus uzrādīta starpība (iestādes un darījuma partnera datu starpība), iestādes paskaidrojums, darījuma partnera nosaukums un darījuma partnera paskaidrojums.

2\_BEZ kopsavilkumam ir atsevišķa sadaļa **. Kopsavilkumi** 

4) Sadaļā "Atskaites" tiek piedāvāta iespēja veidot atskaites par aizpildītajām salīdzināšanās izziņām. Šajā sadaļā var izveidot atskaites par debeta un kredīta saskaņotajām un nesaskaņotajām salīdzināšanās izziņām

Sadaļā **ir i**espējams izveidot **detalizētāku** atskaiti. Veidojot atskaites tiek piedāvātas sekojošas izvēles iespējas:

- **Organizācijas sektors –** savas puses organizācijai sektors tiks piedāvāts automātiski iestāde sektors iestāde / augstākstāvošai iestādei sektors konsolidētais;
- **Otras puses organizācijas sektors** darījuma partnera organizācijas sektors "valsts" vai "pašvaldība";
- **Padotība**  savas padotības iestādes ar savām padotības iestādēm , savas padotības iestādes ar citām iestādēm vai visi darījuma partneri;
- **Darījuma partneris**  visi vai izvēlas atlasi pēc nosaukuma vai NMR;
- **Statuss**  Saskaņotas, nesaskaņotas vai visas salīdzināšanās izziņas;
- **Atskaites formāts** Microsoft Excel, PDF vai atskaite sistēmas logā;
- **Atskaites veids:** 
	- **2\_SAL** izdevumu kopsavilkums pa iestādēm, ieņēmumu kopsavilkums pa iestādēm, kopsavilkums pa izdevuma kodiem, kopsavilkums pa ieņēmuma kodiem, kopsavilkums par iestādes ieņēmumu un izdevumu kodiem (gan no debeta puses, gan no kredīta puses darījumiem);

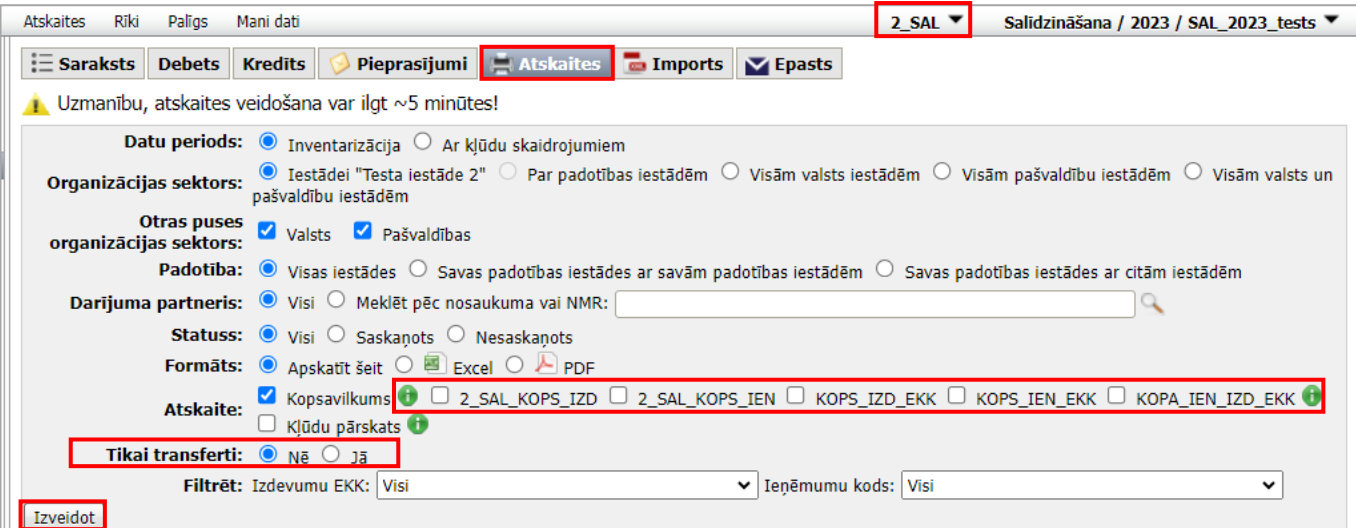

- **2\_SAL\_KOPS\_IZD** atskaite par iestādes un tās padotības iestāžu darījumiem sadalījumā pa izdevumu EKK (t.sk. ieņēmumu samazinājumu) un darījumu partneriem;
- **2\_SAL\_KOPS\_IEN**  atskaite par iestādes un tās padotības iestāžu darījumiem sadalījumā pa ieņēmumu kodiem (t.sk. izdevumu atjaunošanu) un darījumu partneriem;
- **KOPS\_IZD\_EKK**  atskaite par iestādes un tās padotības iestāžu darījumiem sadalījumā pa izdevumu EKK (t.sk. ieņēmumu samazinājumu);
- **KOPS\_IEN\_EKK** atskaite par iestādes un tās padotības iestāžu darījumiem sadalījumā pa ieņēmumu kodiem (t.sk. izdevumu atjaunošanu);
- **KOPA\_IEN\_IZD\_EKK** kopsavilkuma atskaite pa darījumiem, kur sasummēti ieņēmumu kodi (t.sk. ieņēmumu samazinājums) un izdevumu kodi (t.sk. izdevumu atjaunošana);
- **Kļūdu pārskats**  pārskats par kļūdu skaidrojumiem;
- **Tikai transferti Jā** atlasa savas puses un darījumu partneru pusē pielietotos transfertu kodus.
- **8\_SAL –** Debitoru kopsavilkums vai Kreditoru kopsavilkums, vai Debitoru un Kreditoru kopsavilkums pa kontiem;

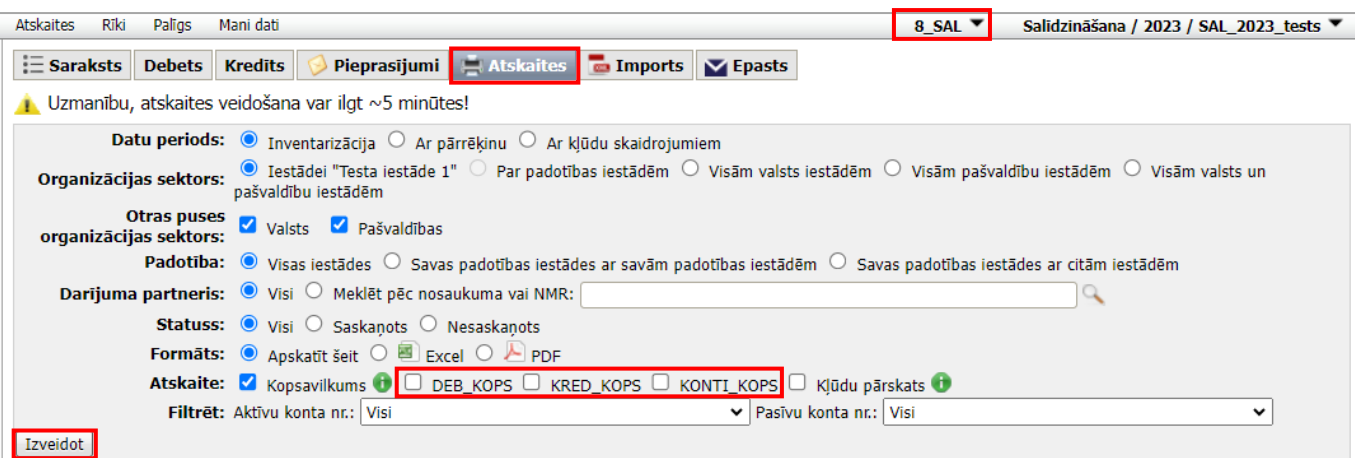

- **DEB\_KOPS –** atskaite par iestādes un padotības iestāžu debeta kontu atlikumiem un darījuma partneriem;
- **KRED\_KOPS –** atskaite par iestādes un padotības iestāžu kredīta kontu atlikumiem un darījumu partneriem;
- **KONTI\_KOPS –** kopsavilkuma atskaite par iestādes un padotības iestāžu debeta un kredīta kontu atlikumiem.
- **2\_BEZ** kopsavilkums par bezatlīdzības ceļā veiktajiem darījumiem.

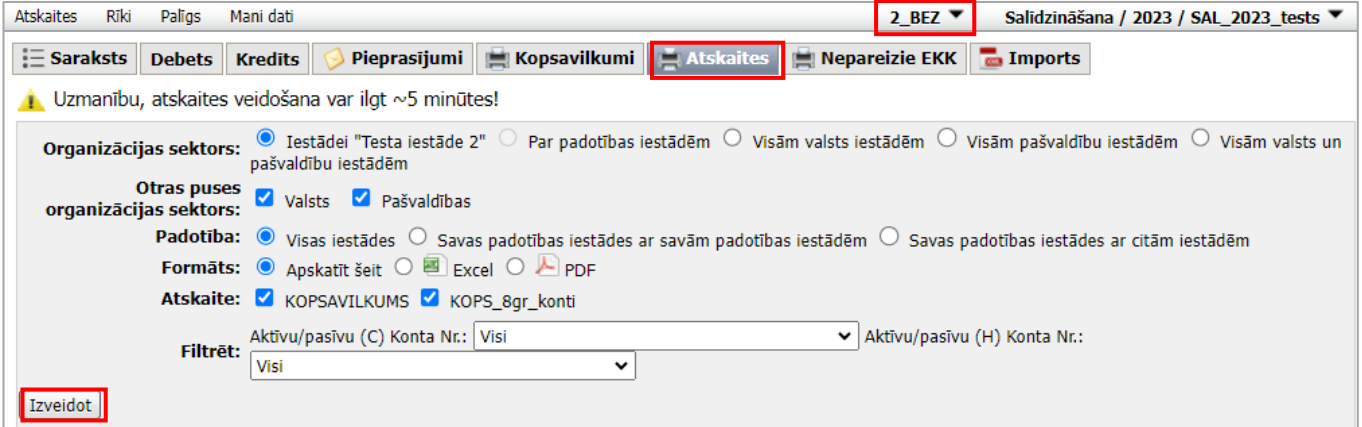

- **Aktīvu un pasīvu kontu filtrēšana**:
	- 2\_BEZ **–** pēc aktīvu un pasīvu konta numura.

Lai izveidotu atskaiti, sadaļā "Atskaites" spiež komandpogu līveidot

Atskaitē informācija tiek grupēta secīgi pēc darījumiem, neatkarīgi no statusa (netiek grupēts pēc "Saskaņots" vai "Nesaskaņots").

Sadaļā **Nepareizie EKK** ir iespējams iegūt atskaiti par nepareizi izmantotajiem izdevumu un ieņēmumu kodiem. **Nepareizie EKK** sniedz informāciju par nepareizajiem ieņēmumu/izdevumu kodu pāriem un nepareizi pielietotajiem ieņēmumu vai izdevumu kodiem pret darījuma partneri.

### <span id="page-59-0"></span>**3.5.2 Kapitālsabiedrību un ostu salīdzināšanās izziņu sagatavošana ar Valsts kasi**

### **3.5.2.1 Datu ievade**

Salīdzināšanās izziņu aizpilda pēc Valsts kases uzaicinājuma vēstules saņemšanas uz pieteikumā par ePārskatu iestāžu struktūru norādīto iestādes e-pasta adresi:

"Labdien,

Valsts kases Norēķinu departaments ir aizpildījis salīdzināšanās izziņu SAL\_gggg "Akts par savstarpējo valsts budžeta finanšu bilances atlikumu un darījumu pārskata periodā salīdzināšanu ar vispārējās valdības sektora partneriem".

Lūdzam 10 dienu laikā ievadīt un saskaņot Jūsu iestādes datus ePārskatu sistēmā periodā "SALIDZINASANA/gggg/Sal\_gggg"".

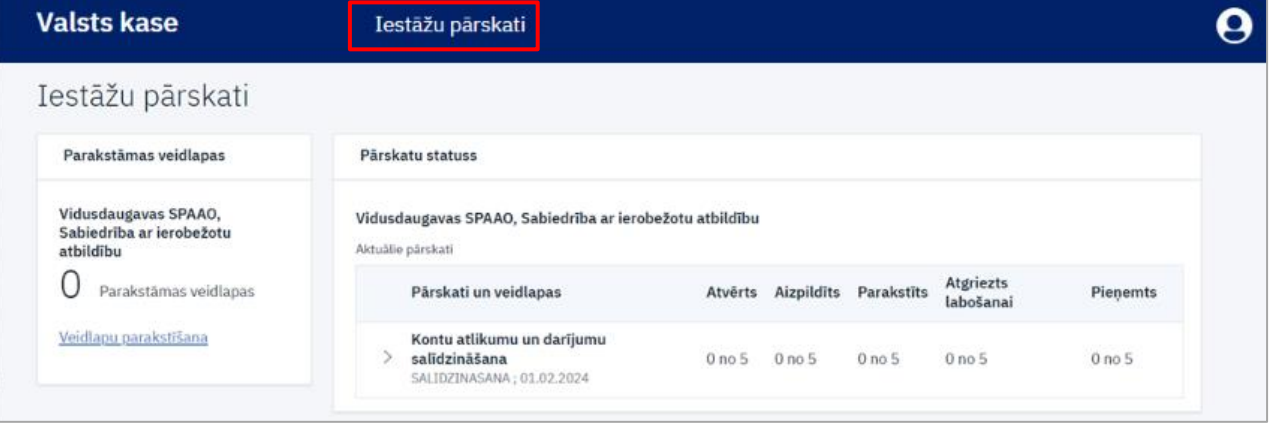

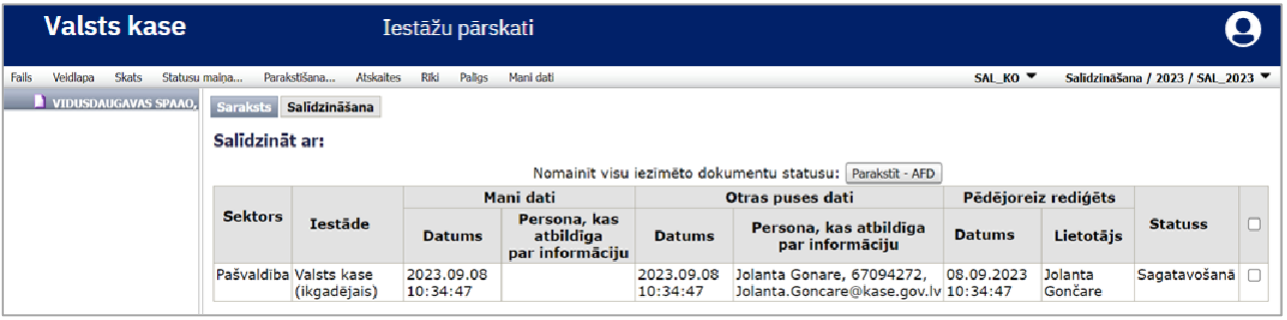

Vispārīgo parametru panelī izvēlas periodu **SALĪDZINĀŠANA,** attiecīgo  $\blacksquare$ gadu un periodu.

 $\overline{2}$ 

 $\boxed{3}$ 

Veidlapu izvēlē izvēlas veidlapu "SAL KO gggg".

Organizāciju struktūrā izvēlas organizāciju, kurai veiks salīdzināšanu.

Ja uzaicinājums aizpildīt izziņu ir saņemts, lietotājam būs pieejama salīdzināšanās izziņa.

Ja uzaicinājums aizpildīt izziņu nav saņemts, lietotājam būs redzams paziņojums:

Salīdzināšanas veidlapa nav pieejama

Salīdzināšanās izziņu atver vienreiz klikšķinot uz ieraksta. Atveras Salīdzināšanas logs, kurā aizpilda salīdzināšanās izziņu.

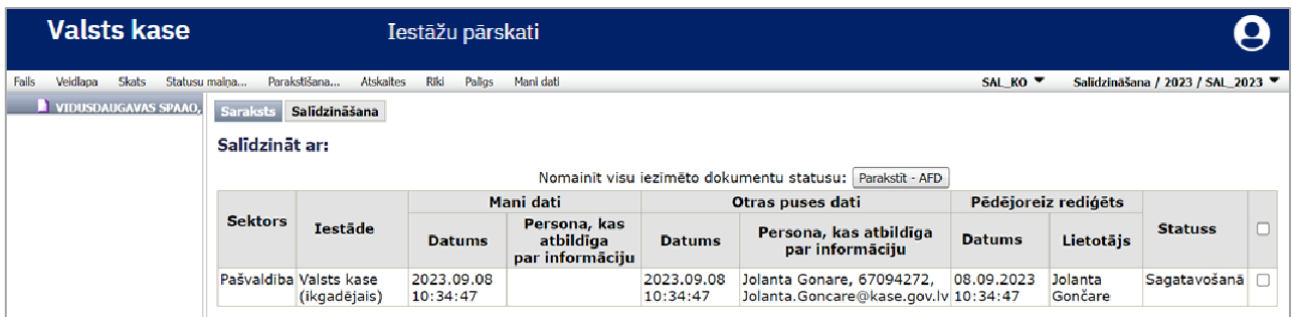

Salīdzināšanās izziņa ir sakārtota hierarhiski, to apzīmē bultiņas pirms rādītāja nosaukuma.

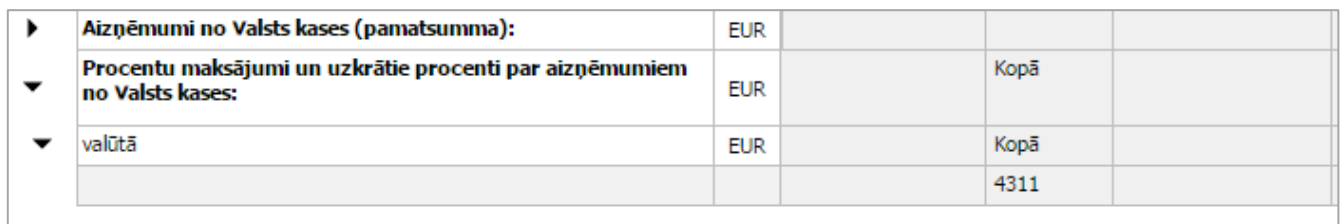

Ar apzīmē aizvērtu hierarhisko struktūru, bet ar  $\blacktriangledown$  – atvērtu. Struktūru atver, spiežot uz vai ar dubultklikšķi klikšķinot uz formulas šūnas **. 200** o.00

Salīdzināšanās izziņā aizpilda nepieciešanos datus un spiež **Saglabāt**.

### **3.5.2.2 Veidlapas "SAL\_KO\_gggg" statusu maiņa**

Iestāde var sākt pildīt datus salīdzināšanās izziņā, kad dokumentam ir statuss **Sagatavošanā**.

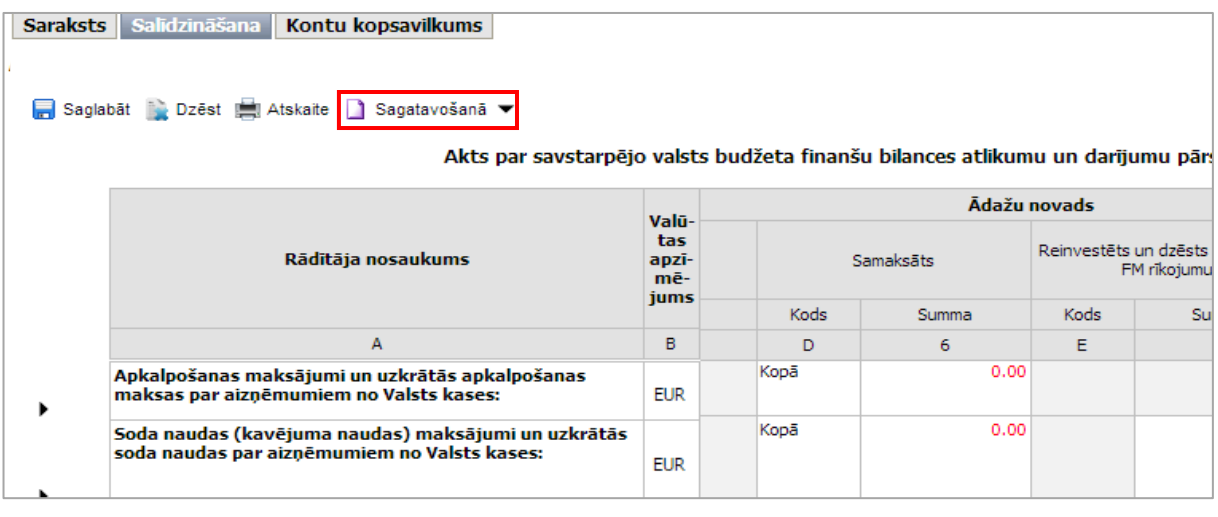

Visas salīdzināšanās izziņā veiktās izmaiņas jāsaglabā, nospiežot komandpogu .

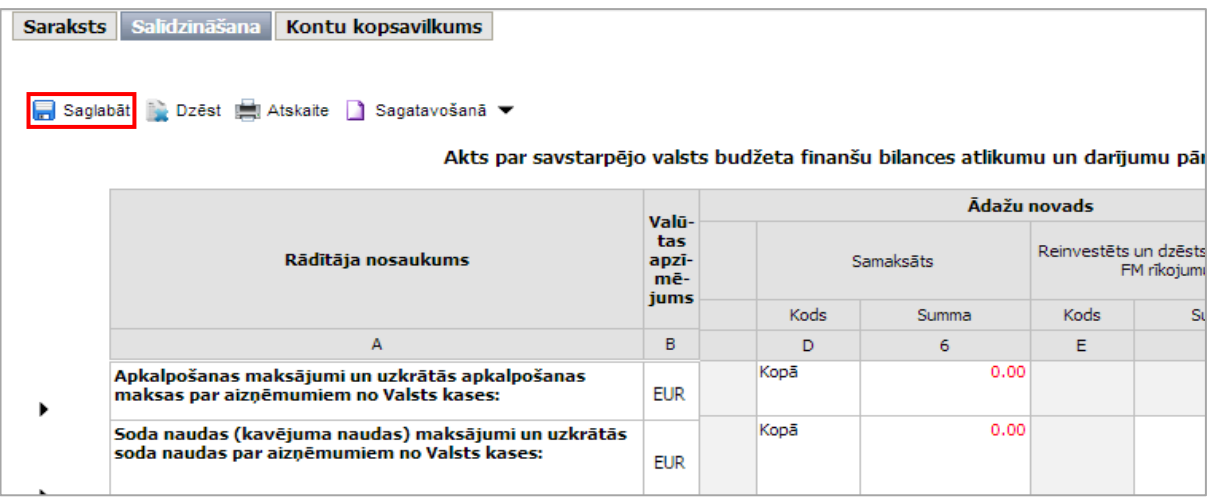

Kad visi dati ir aizpildīti, sistēma veic datu salīdzināšanu. Ja abu pušu dati nesakrīt, attiecīgās rindas izziņā tiek iekrāsotas sarkanas:

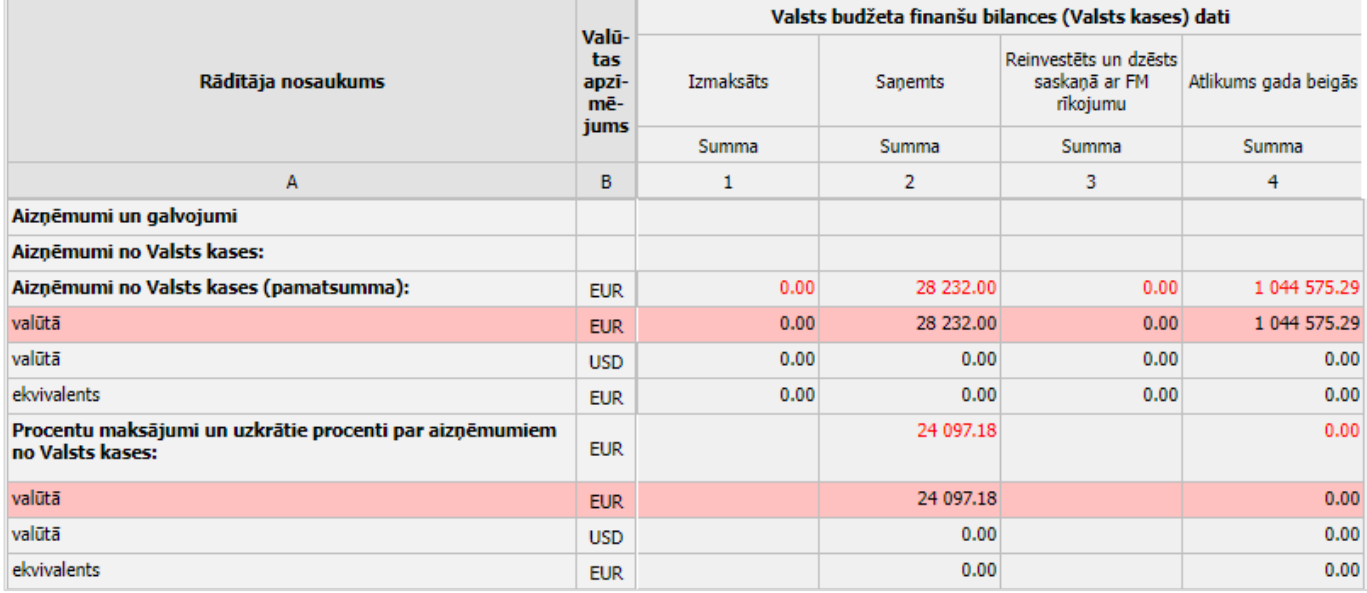

Nesakritības rindās iestādei ir jāraksta Paskaidrojums ailē "I", norādot pamatojumu savu datu korektumam. Pēc paskaidrojuma ierakstīšanas, rindai sarkanais krāsojums tiek noņemts un tiek nodrošināts, ka veidlapa kļūst pieejama parakstīšanai iestādes vadītājam. Pārējos datus statusā **Parakstīts – AFD** labot vairs nevar.

Dokumentam maina statusu **Parakstīts – AFD** – izziņas loga augšmalā ar labo peles taustiņu klikšķina uz esošā statusa nosaukuma, atveras izvēlne ar lietotājam pieejamajiem statusiem. Izvēlas vajadzīgo, vienreiz uz tā klikšķinot ar peles kreiso taustiņu.

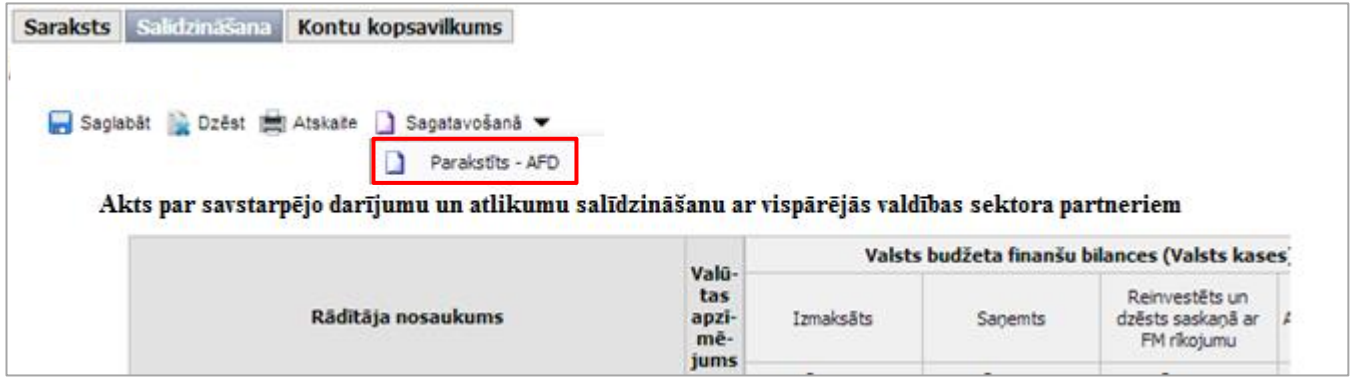

eParskati.LLC.WEB.V24.01.2024.01.02.

**Piezīme**: Ja ir jālabo iepriekš ievadītie dati, jāvēršas pie atbildīgā darbinieka, kuram būs tiesības no statusa **Parakstīts – AFD** dokumentu atgriezt statusā **Sagatavošanā.**

Ja iestādes dati pilnībā sakrita ar Valsts kases sniegtajiem datiem, pēc parakstīšanas Dokumenta statuss automātiski mainās uz **Saskaņots**.

Ja Iestādei vajadzēja rakstīt paskaidrojumu par vienu vai vairāku rindu datu nesakritība ar Valsts kasi, dokumenta statuss automātiski mainās uz **Nesaskaņots**.

#### Statusu apraksti:

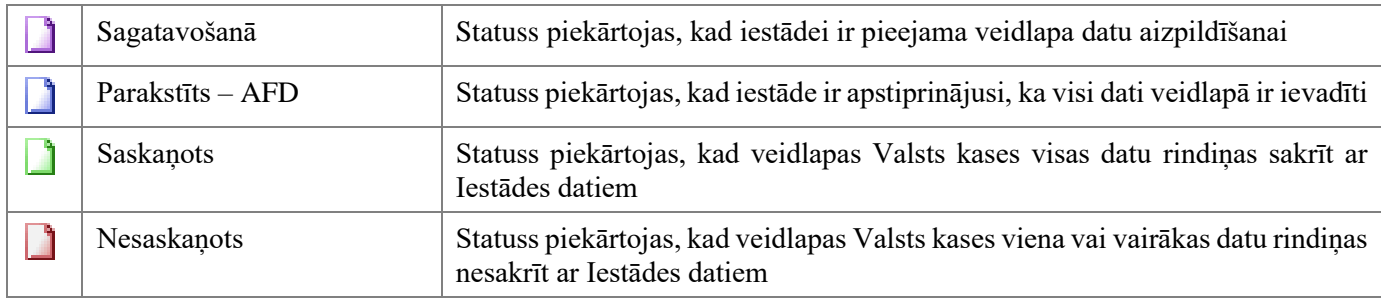

Visus dokumenta statusus un to maiņu var aplūkot sadaļā **Redakcija**:

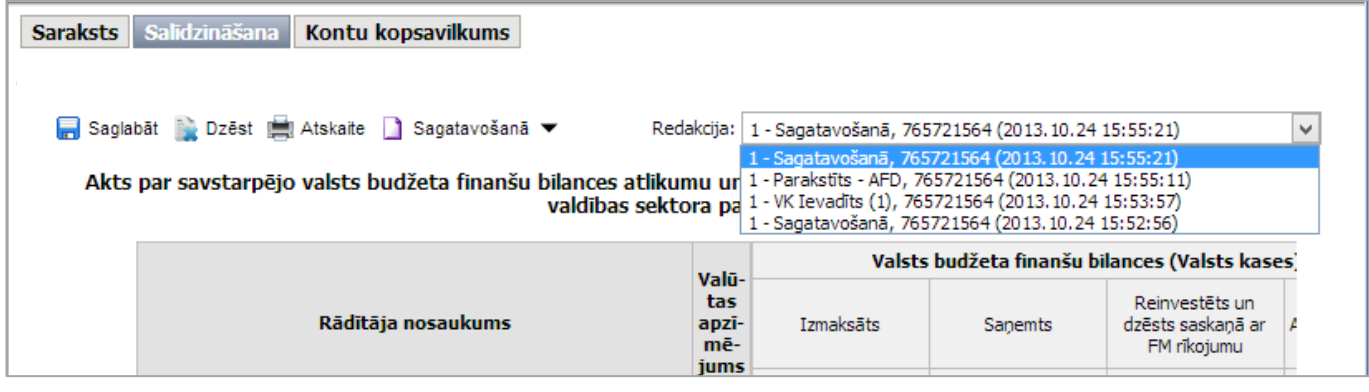

### <span id="page-63-0"></span>*3.6 DOKUMENTU AUGŠUPIELĀDE*

### <span id="page-63-1"></span>**3.6.1 Dokumentu augšupielāde**

Dokumentu augšupielāde ir paredzēta tiem dokumentiem, kas netiek sagatavoti ePārskatos.

### **Darbības scenārijs:**

 $\blacksquare$ ePārskatu organizāciju kokā norāda iestādi, periodu, kurai vēlas veikt dokumentu augšupielādi un izvēlas veidlapu.

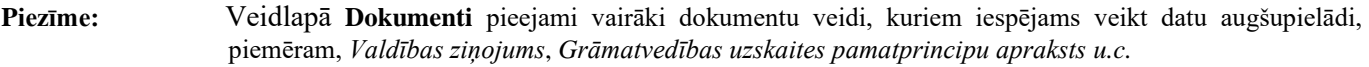

**Piezīme:** Zvērinātiem revidentiem un Valsts kontroles auditoriem dokumentu augšupielāde pieejama veidlapā: **"Atzinums"**.

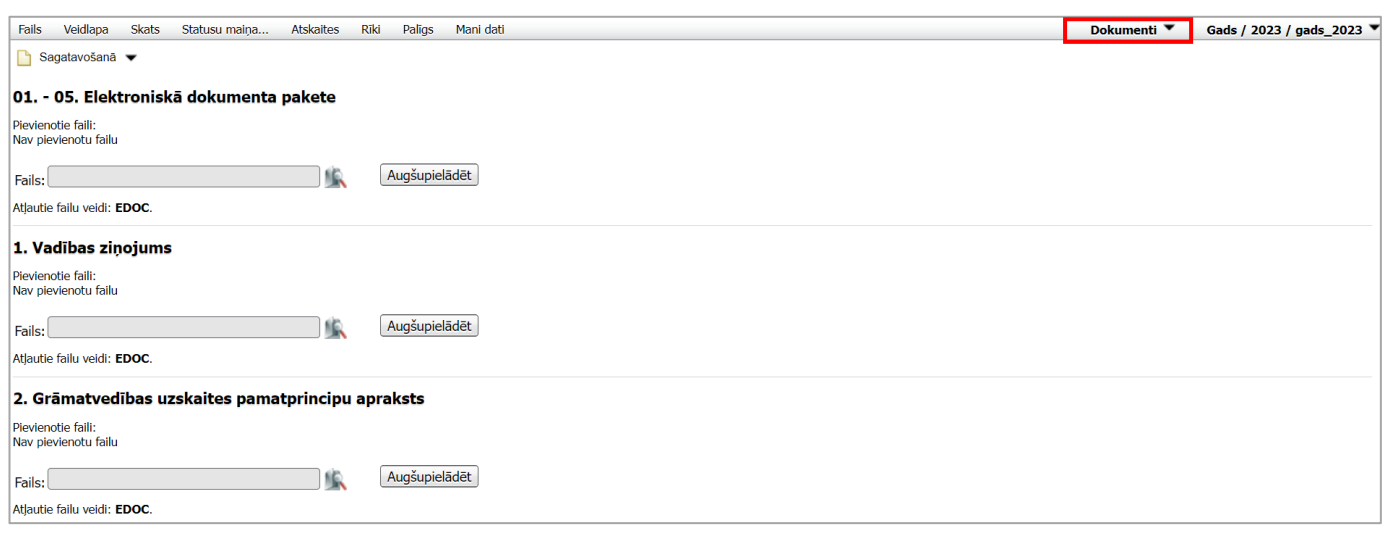

2 Lai augšupielādētu dokumentu, spiež ikonu **10.** Atveras logs, kurā norāda Dokumenta atrašanās vietu un spiež **Open**. Lai augšupielādētu izvēlēto failu ePārskatos, spiež .

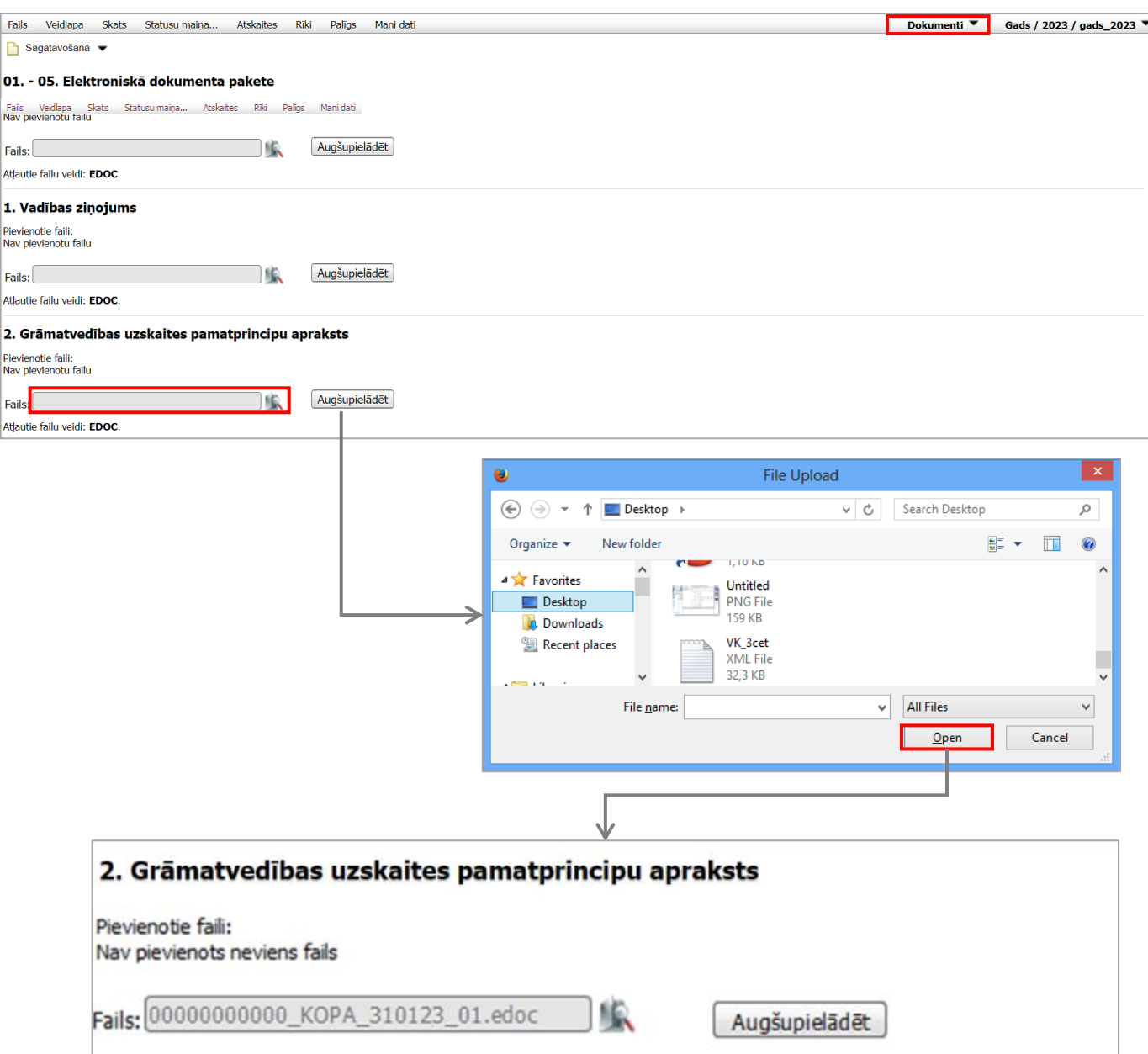

Pie izvēlētā dokumentu veida parādās saraksts ar augšupielādētajiem failiem. Sarakstā tiek parādīts dokumenta nosaukums, informācija par dokumenta parakstītāju (parakstītājs, parakstīšanas laiks un laika zīmogs), augšupielādes datums un faila izmērs.

Lai dzēstu augšupielādēto failu, spiež ikonu **\*** 

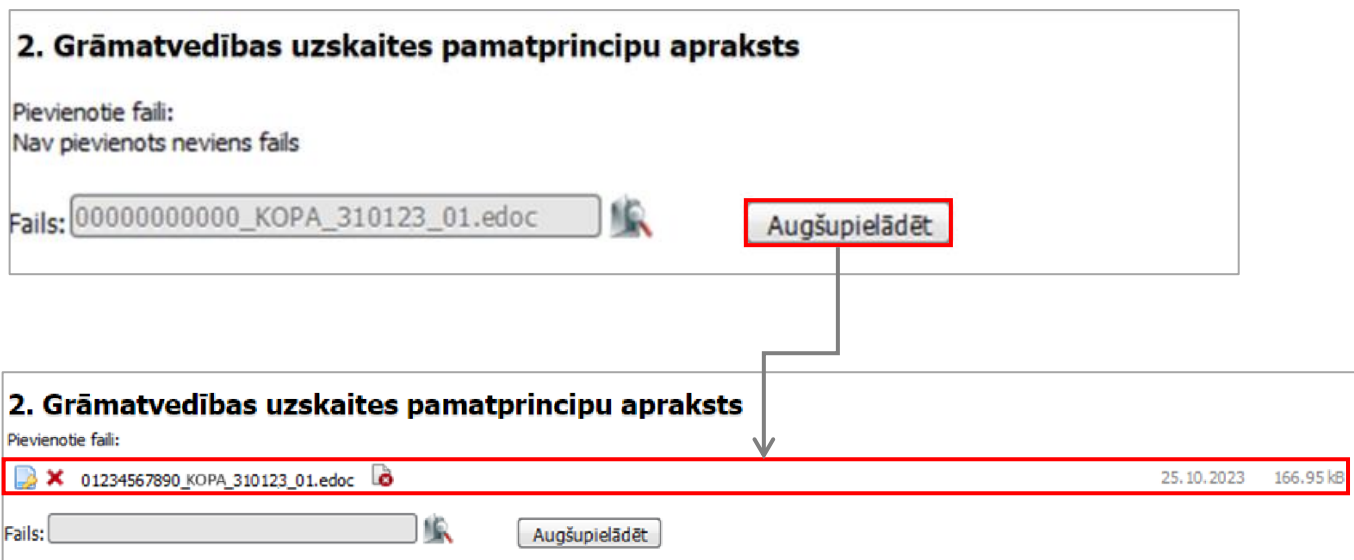

Augšupielādēto dokumentu var atvērt, vienreiz spiežot uz faila nosaukuma.

Kad visi vajadzīgie dokumenti ir augšupielādēti, tos iesniedz pārbaudīšanai (maina statusu) un atbildīgais darbinieks tos akceptē [3.2.8.](#page-33-0)apakšnodaļā norādītajā kārtībā.

### <span id="page-65-0"></span>**3.6.2 Dokumentu augšupielāde veidlapā**

 $\overline{\mathbf{1}}$ ePārskatu organizāciju kokā norāda iestādi, periodu un veidlapu, kurai ir pievienota failu augšupielādes funkcionalitāte.

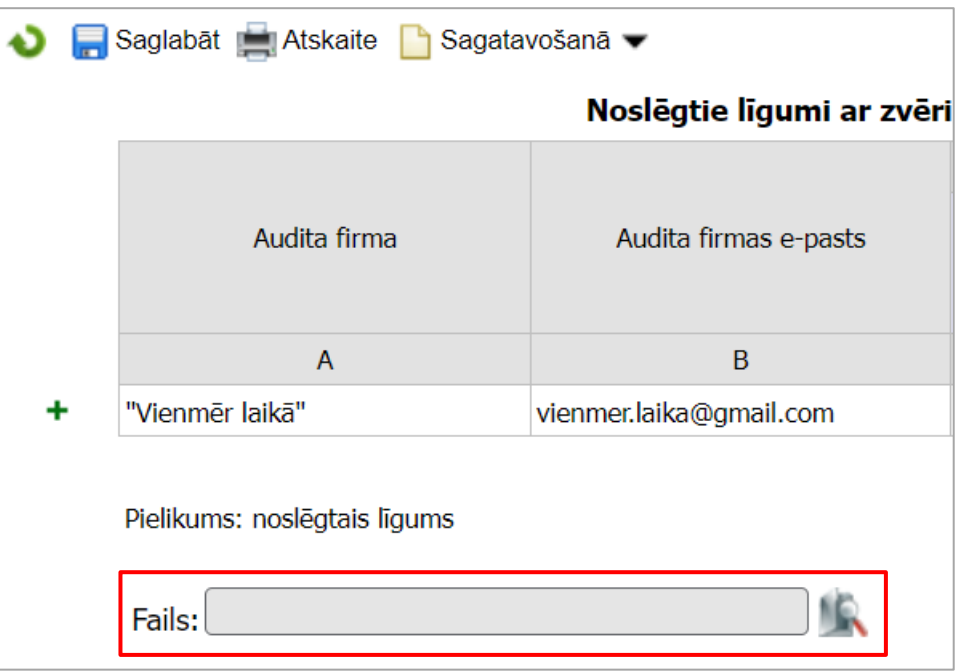

2 Lai augšupielādētu dokumentu, spiež ikonu **12.** Atveras logs, kurā norāda Dokumenta atrašanās vietu un spiež **Open**. Lai augšupielādētu izvēlēto failu ePārskatos, spiež .

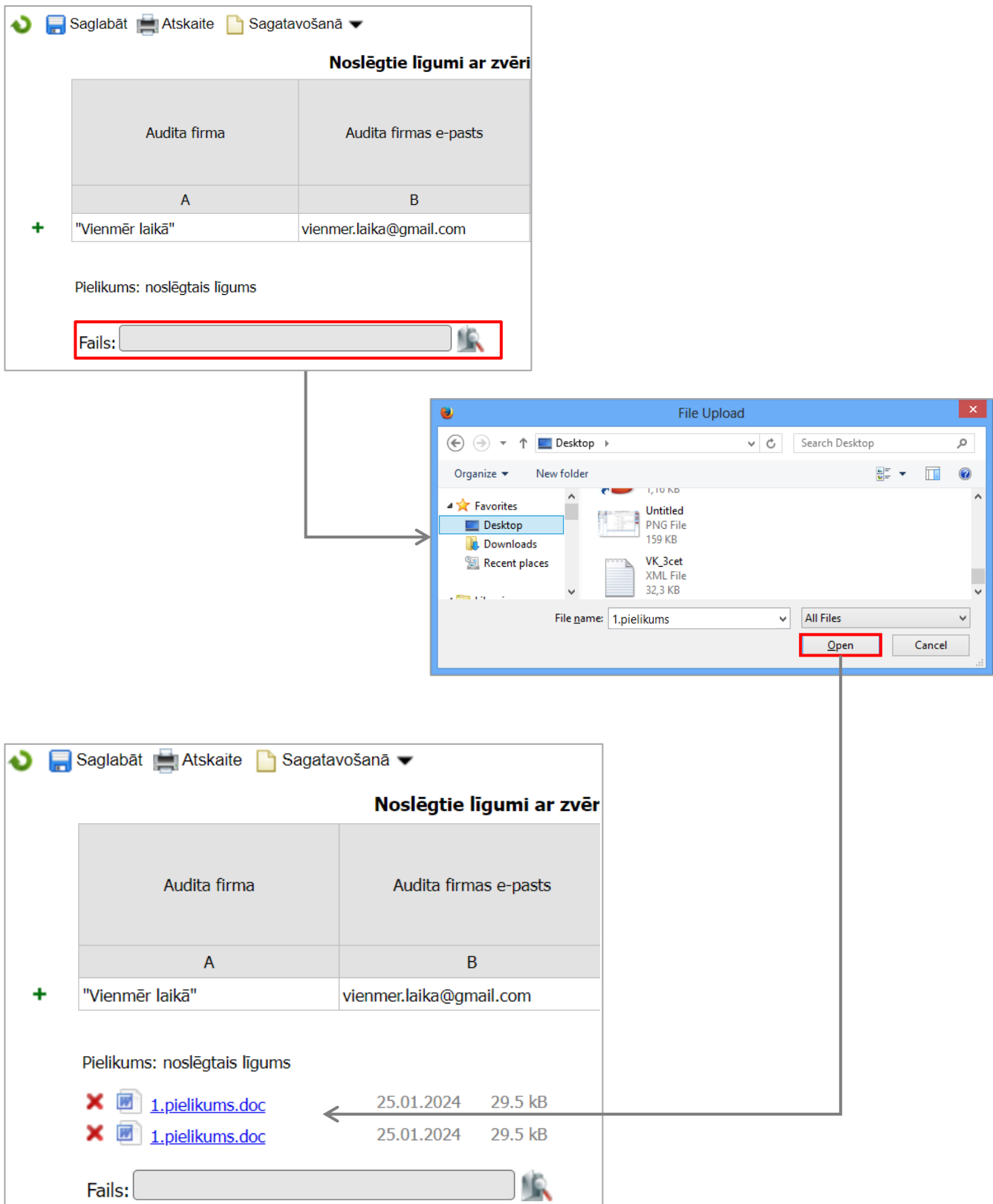

Zem veidlapas parādās saraksts ar augšupielādētajiem failiem. Sarakstā tiek parādīts dokumenta nosaukums, augšupielādes datums un faila izmērs.

Augšupielādēto dokumentu var atvērt, vienreiz spiežot uz faila nosaukuma.

Lai dzēstu augšupielādēto failu, spiež ikonu  $\blacktriangleright$ .

### <span id="page-67-0"></span>*3.7 DATU IEVADES PAPILDIESPĒJAS*

 $\boxed{2}$ 

Atsevišķām pārskatu veidlapām ir pievienota papildu funkcionalitāte, kas atvieglo datu ievadi un/vai samazina lietotāja iespējas ievadīt prasīto informāciju nekorekti.

### <span id="page-67-1"></span>**3.7.1 Krītošās izvēlnes**

Ar datorpeles kreiso klikšķi izvēlnes šūnā atver krītošo izvēlni.

Izvēlnē izvēlas vajadzīgo vērtību, vienreiz ar peles kreiso taustiņu uz tās klikšķinot.

**Piezīme:** Ievietoto vērtību var izdzēst, izmantojot taustiņu **[Delete]**

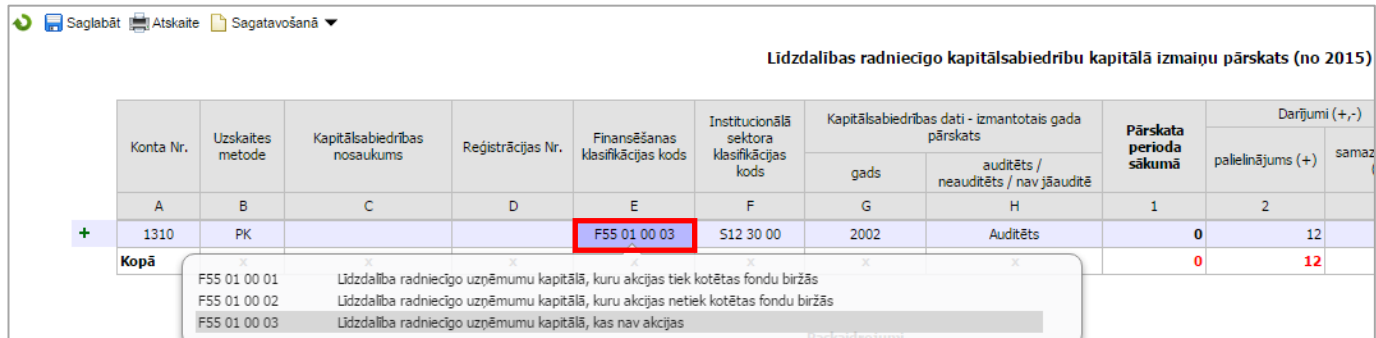

### <span id="page-67-2"></span>**3.7.2 Datuma ievade**

Ar kreiso datorpeles klikšķi datuma šūnā atver kalendāra vadīklu.

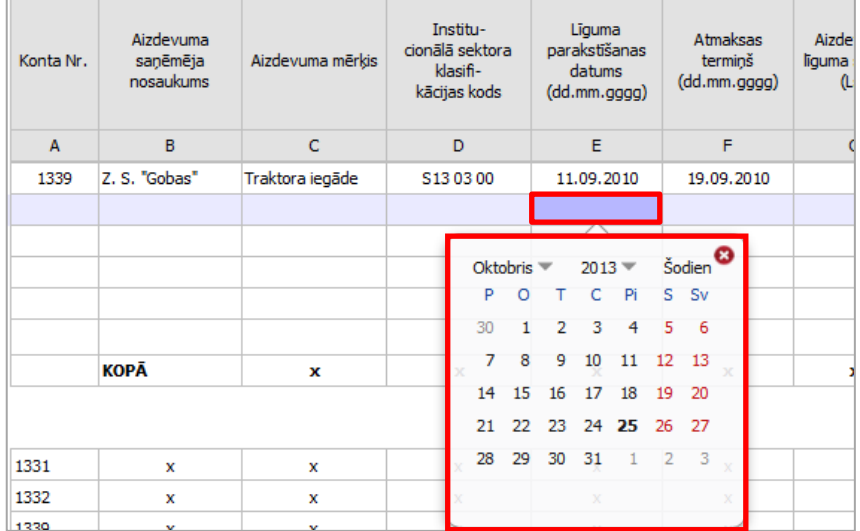

2 Izvēlas mēnesi un gadu. Noklusētā vērtība ir aktuālais mēnesis. Lai izvēlētos agrāku periodu, spiež blakus gadam vai mēnesim.

3 Izvēlas vajadzīgo datumu, Vienreiz uz tā klikšķinot. Aktuālās dienas datums ir izcelts.

Lai noņemtu datuma vērtību, iezīmē šūnu un nospiež tastatūras taustiņu **[DELETE]**.

### <span id="page-68-0"></span>**3.7.3 Pieprasītā datu formāta neievērošana**

Veidlapām, kuru atsevišķās kolonnās paredzēts ievadīt tikai pozitīvus skaitļus ir uzlikts atbilstošs ierobežojums, kurš neļaus ievadīt negatīvos skaitļus, vai arī otrādi – kolonnās, kurās paredzēts ievadīt tikai negatīvos skaitļus, neļaus ievadīt pozitīvos.

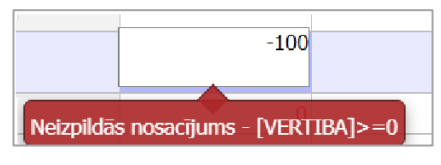

### <span id="page-68-1"></span>**3.7.4 Rindu pievienošana**

Ja informācija tiek ievadīta saraksta veida veidlapās vai veidlapu paskaidrojošajās daļās, rindu pievienošana ir iespējama lietotāja izvēlētajā vietā.

Nospiežot + rinda tiek pievienota zem izvēlētās rindas.

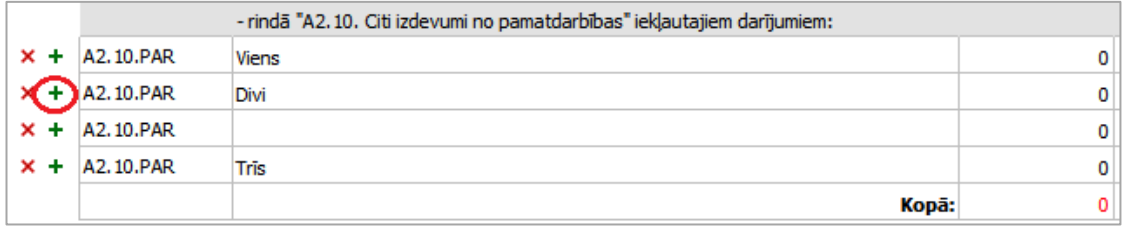

Rindu dzēšanu veic, izmantojot pogu $\mathbf{x}$ .

### <span id="page-68-2"></span>**3.7.5 Formulas lauku manuāla aizpildīšana budžeta izpildes veidlapās**

Budžeta izpildes veidlapu gada plāna ailēs datus var ievadīt manuāli, ignorējot ailēs atrodamās formulas. Iespēja ieviesta, lai minētajās ailēs varētu ievadīt vērtības tajos klasifikācijas kodos, kuros ir plānots iestādes budžets (tad, kad nav zināmi summas atsevišķie saskaitāmie (pakārtotās vērtības, no kurām summējas kopsumma), toties – ir zināma kopsumma).

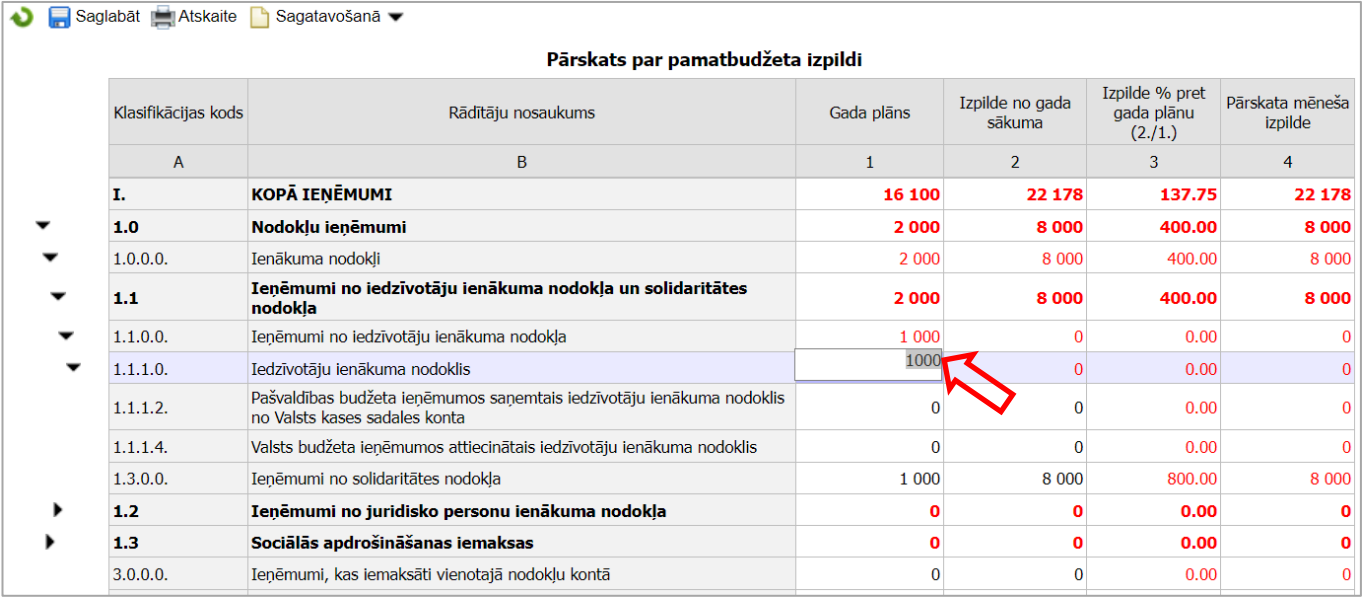

## <span id="page-69-0"></span>4 **Skaidrojošā vārdnīca**

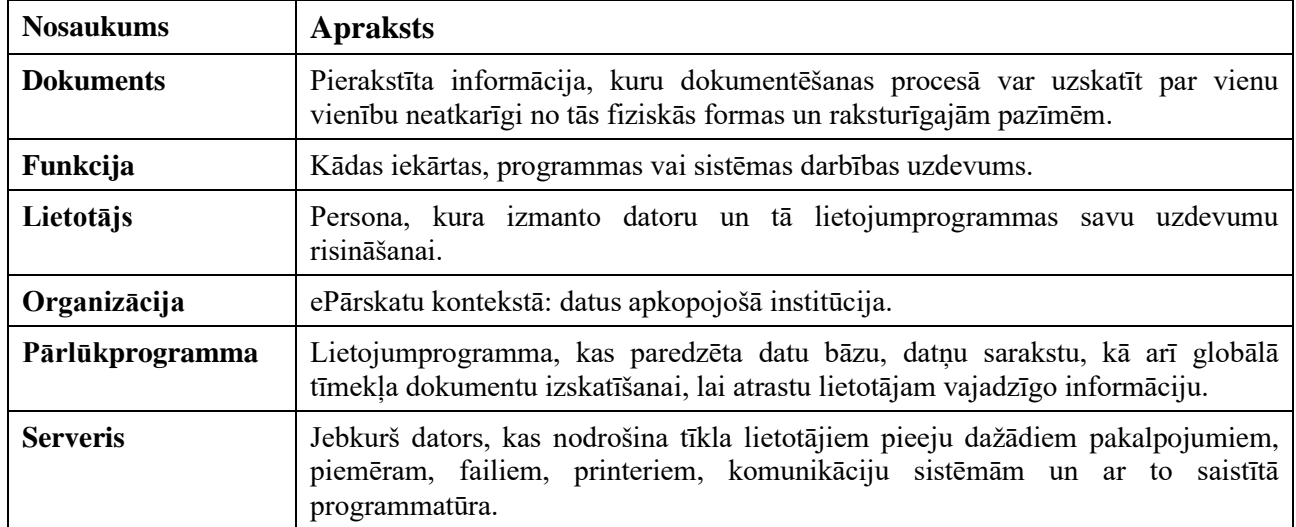